<span id="page-0-0"></span>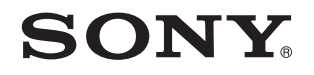

# Ghid de utilizare

Calculator personal Seria VPCSB

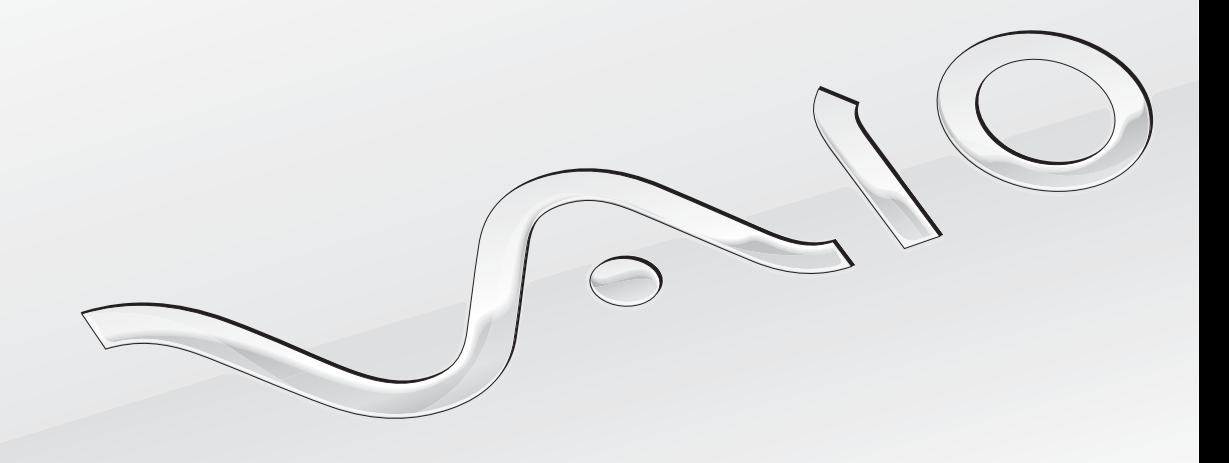

[N](#page-1-0)

# <span id="page-1-0"></span>**Conținut**

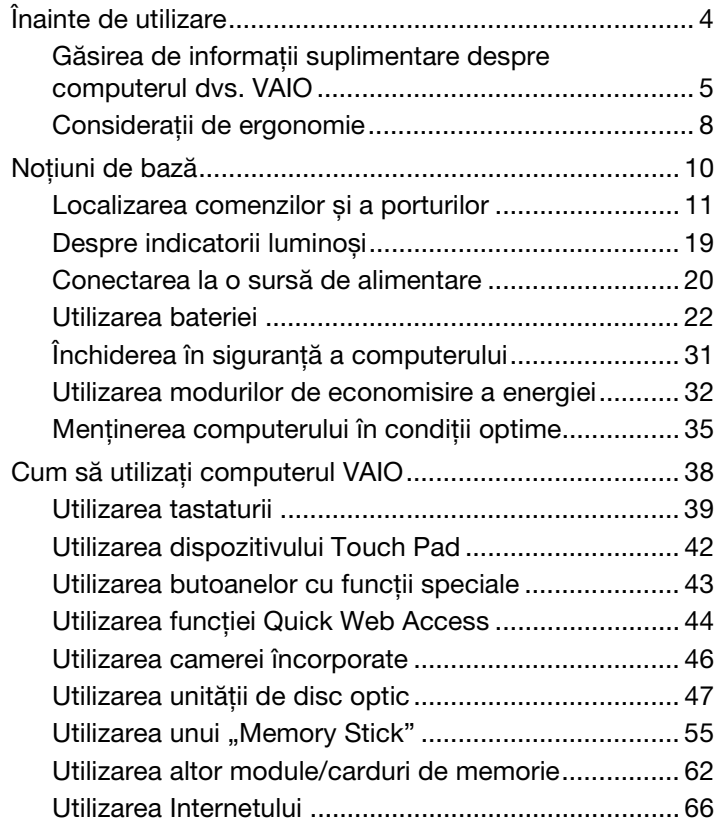

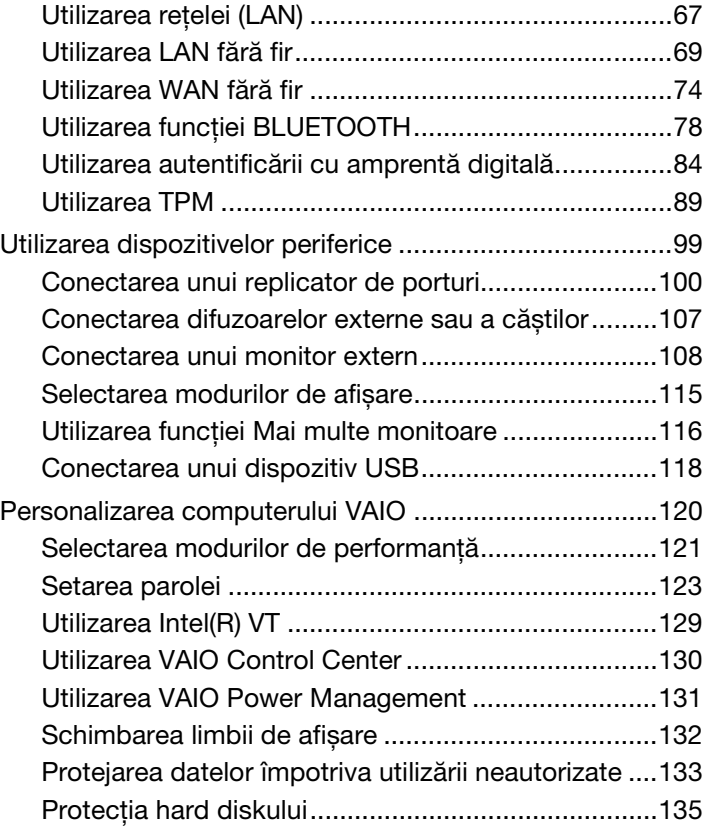

<span id="page-2-0"></span>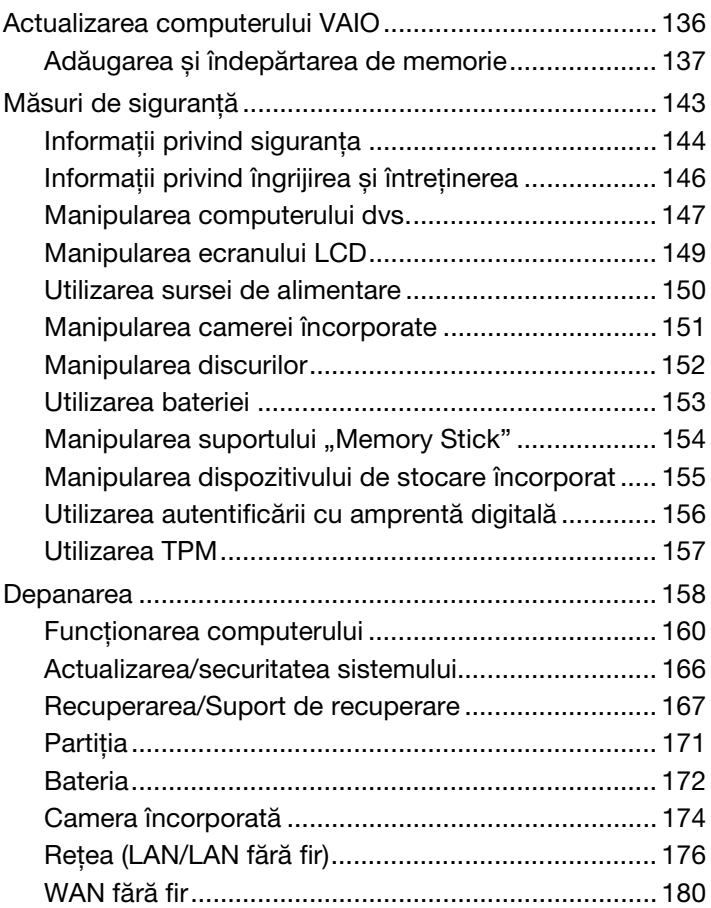

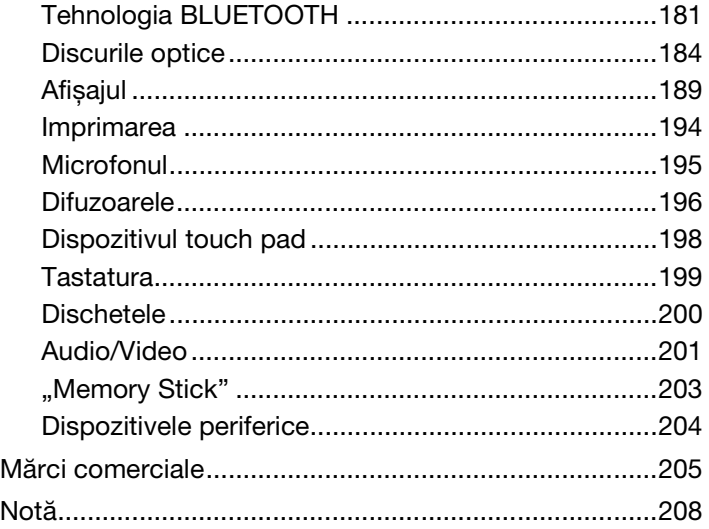

 $\blacktriangleleft$  $\blacktriangleleft$  $\blacktriangleleft$  3

# <span id="page-3-1"></span><span id="page-3-0"></span>Înainte de utilizare

Felicitări pentru achiziţionarea acestui computer Sony VAIO® și bine aţi venit la această prezentare a **Ghid de utilizare**. Sony a combinat cele mai performante tehnologii audio, video, de calcul și de comunicaţii pentru a furniza cele mai moderne computere.

**!** Imaginile din exterior prezentate în acest manual pot fi ușor diferite faţă de computerul dumneavoastră.

# **O** Cum se găsesc specificațiile

Este posibil ca unele funcţii, opţiuni și elemente furnizate să nu fie disponibile pe computerul dvs.

Pentru informatii despre configuratia computerului, accesati site-ul Web VAIO Support la adresa<http://support.vaio.sony.eu/>.

# <span id="page-4-1"></span><span id="page-4-0"></span>Găsirea de informaţii suplimentare despre computerul dvs. VAIO

În această secţiune se furnizează informaţii de asistenţă despre computerul dvs. VAIO.

- 1. Documentaţia imprimată
- □ Ghid scurt de utilizare O prezentare generală a conectării componentelor, informatii de configurare etc.
- ❑ **Ghid de recuperare, copiere de rezervă și depanare**
- ❑ **Reglementări, Garanţie și Suport tehnic**

### ✍

Înainte de activarea functiilor fără fir, cum ar fi tehnologiile LAN fără fir și BLUETOOTH, cititi cu atentie Reglementări, Garantie și **Suport tehnic**.

### <span id="page-5-0"></span>2. Documentaţia pe ecran

❑ **Ghidul de utilizare VAIO** — Informaţii generale despre computerul VAIO, inclusiv informaţii de asistenţă și depanare.

Pentru a accesa **Ghidul de utilizare VAIO**, faceţi clic pe **Start** , **Toate programele** și **VAIO Manual**.

❑ **Ajutor și Asistenţă Windows** — O resursă cuprinzătoare pentru sfaturi practice, asistenţi de instruire și demonstraţii care vă ajută să învăţaţi cum să utilizaţi computerul.

Pentru a accesa fișierele de **Ajutor și Asistenţă Windows**, faceţi clic pe **Start**, apoi pe **Ajutor și Asistenţă** sau apăsaţi și ţineţi apăsată tasta Microsoft Windows și apăsaţi pe tasta **F1**.

### <span id="page-6-0"></span>3. Site-urile Web de asistenţă

Dacă aveti probleme legate de computerul VAIO, lansati **VAIO Care**, care vă oferă suficiente optiuni pentru a vă ajuta să rezolvati majoritatea problemelor. Pentru detalii, consultati Utilizarea optiunii VAIO Care (pagina 37).

Dacă aveți nevoie de asistență suplimentară, vizitați site-ul Web VAIO Support<http://support.vaio.sony.eu/>.

Când contactați VAIO Support, vi se va solicita numărul de serie al computerului.

Numărul serial este un număr format din 15 cifre, care poate fi găsit la baza ferestrei **VAIO Care**, la baza panoului din spate al computerului sau în interiorul compartimentului pentru baterii.

Alte surse de informații referitoare la computerul VAIO:

- □ VAIO Forum, la adresa [http://club-vaio.com,](http://club-vaio.com) vă permite să interacționați cu alți utilizatori VAIO
- ❑ Site-ul Web VAIO, la adresa [http://www.vaio.eu/,](http://www.vaio.eu/) oferă informaţii despre produs
- □ Sony Store, disponibil online la adresa<http://www.sony.eu/store>

# <span id="page-7-1"></span><span id="page-7-0"></span>Consideraţii de ergonomie

Veţi folosi acest computer ca dispozitiv portabil în diferite medii. În măsura posibilităţilor, încercaţi să ţineţi cont de următoarele considerații ergonomice atât pentru utilizarea staționară, cât și pentru utilizarea portabilă:

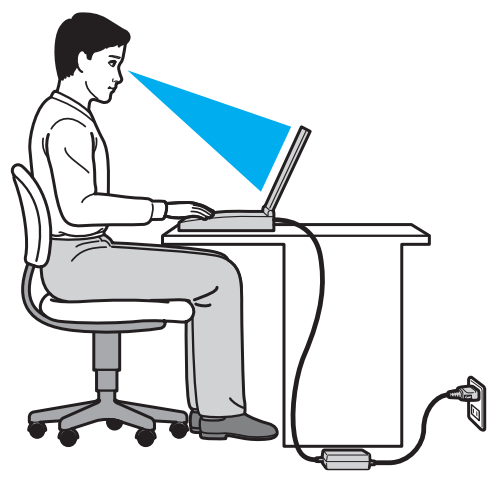

- ❑ **Poziţia computerului** Așezaţi computerul direct în faţa dumneavoastră. Ţineţi antebraţele în poziţie orizontală, cu încheieturile într-o poziţie neutră, confortabilă în timp ce folosiţi tastatura sau dispozitivul de indicare. Lăsaţi braţele să atârne natural, pe lângă corp. Faceţi pauze frecvente în timpul utilizării computerului. Utilizarea excesivă a computerului poate tensiona ochii, mușchii sau tendoanele.
- ❑ **Mobila și postura** Staţi pe un scaun cu spătar bun. Ajustaţi nivelul scaunului în așa fel încât tălpile să stea pe podea. Un suport pentru picioare vă poate face să vă simțiți mai confortabil. Stați într-o poziție dreaptă, relaxată și evitați să vă aplecaţi în faţă sau să vă lăsaţi prea mult pe spate.
- <span id="page-8-0"></span>❑ **Unghiul de vizualizare a ecranului computerului** — Folosiţi funcţia de înclinare a ecranului pentru a găsi cea mai bună poziţie. Puteţi reduce tensionarea ochilor și oboseala mușchilor prin ajustarea înclinării ecranului în poziţia potrivită. Ajustați, de asemenea, luminozitatea ecranului.
- ❑ **Iluminarea** Alegeţi o locaţie în care ferestrele și luminile nu creează strălucire și nu se reflectă în ecran. Folosiţi iluminarea indirectă pentru a evita petele luminoase de pe ecran. Iluminarea corespunzătoare aduce un plus de confort și de eficiență a lucrului.
- □ **Pozitionarea unui monitor extern** Atunci când folositi un monitor extern, așezați monitorul la o distantă confortabilă. Asigurati-vă că ecranul monitorului este la nivelul ochilor sau un pic mai jos atunci când stati în fata monitorului.

# <span id="page-9-1"></span><span id="page-9-0"></span>Noţiuni de bază

Această secţiune descrie cum să începeţi să utilizaţi computerul VAIO.

**!** Înainte de pornirea computerului pentru prima dată, nu conectaţi nicio componentă hardware care nu a fost furnizată o dată cu computerul. La finalizare, conectați dispozitivele (de exemplu, o imprimantă, un hard disk extern, un scaner etc.) pe rând, urmând instrucţiunile producătorului.

- ❑ **[Localizarea comenzilor și a porturilor \(pagina 11\)](#page-10-0)**
- ❑ **[Despre indicatorii luminoși \(pagina 19\)](#page-18-0)**
- ❑ **[Conectarea la o sursă de alimentare \(pagina 20\)](#page-19-0)**
- ❑ **[Utilizarea bateriei \(pagina 22\)](#page-21-0)**
- ❑ **[Închiderea în siguranţă a computerului \(pagina 31\)](#page-30-0)**
- ❑ **[Utilizarea modurilor de economisire a energiei \(pagina 32\)](#page-31-0)**
- ❑ **[Menţinerea computerului în condiţii optime \(pagina 35\)](#page-34-0)**

## <span id="page-10-1"></span><span id="page-10-0"></span>Localizarea comenzilor și a porturilor

Petreceţi câteva momente identificând comenzile și porturile prezentate în paginile următoare.

**!**

Aspectul computerului dvs. poate fi diferit de exemplele din manualul de faţă, datorită specificaţiilor diferite.

### <span id="page-11-0"></span>Partea frontală

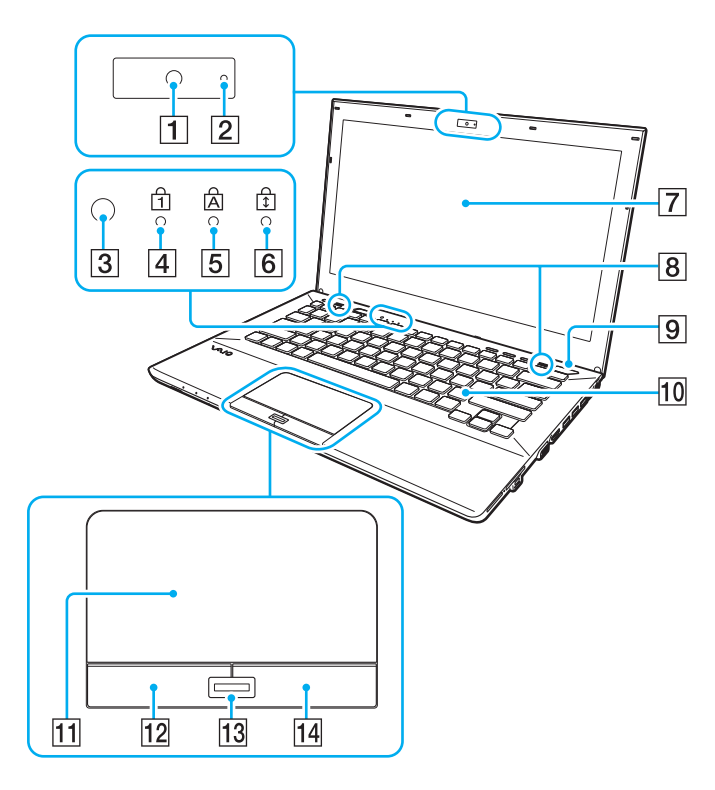

- A Camera încorporată [\(pagina 46\)](#page-45-1)
- $\boxed{2}$  Indicator pentru camera încorporată [\(pagina 19\)](#page-18-0)
- C Senzorul de lumină ambientală [\(pagina 41\),](#page-40-0) [\(pagina 192\)](#page-191-0) Măsoară intensitatea luminoasă ambientală pentru reglarea automată a luminozităţii ecranului LCD la un nivel optim.
- $\overline{4}$  Indicator Num lock [\(pagina 19\)](#page-18-0)
- **5** Indicator Caps lock [\(pagina 19\)](#page-18-0)
- 6 Indicator Scroll lock [\(pagina 19\)](#page-18-0)
- 7 Ecran LCD [\(pagina 149\)](#page-148-1)
- $\boxed{8}$  Difuzoare încorporate (stereo)
- 9 Buton/indicator alimentare [\(pagina 19\)](#page-18-0)
- 10 Tastatură [\(pagina 39\)](#page-38-1)
- $\overline{11}$  Touch pad [\(pagina 42\)](#page-41-1)
- 12 Buton stânga [\(pagina 42\)](#page-41-1)
- 13 Senzor amprentă<sup>\*</sup> [\(pagina 84\)](#page-83-1)
- $\overline{14}$  Buton dreapta [\(pagina 42\)](#page-41-1)
- Doar la anumite modele.

<span id="page-12-0"></span>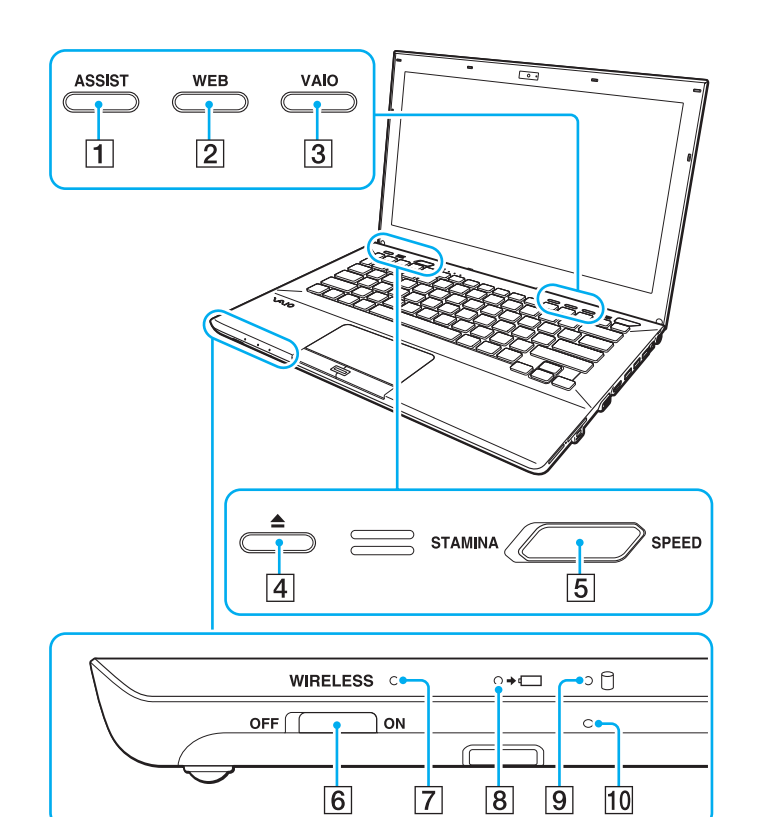

- **1** Buton **ASSIST** [\(pagina 43\)](#page-42-1)
- **2** Buton **WEB** [\(pagina 43\)](#page-42-1)
- **3** Buton VAIO [\(pagina 43\)](#page-42-1)
- 4 Buton de scoatere a unității [\(pagina 43\),](#page-42-1) [\(pagina 47\)](#page-46-1)
- E Selector performanţă [\(pagina 121\)](#page-120-1)
- **6** Comutator **WIRELESS** [\(pagina 69\)](#page-68-1), [\(pagina 74\),](#page-73-1) [\(pagina 78\)](#page-77-1)
- G Indicator **WIRELESS** [\(pagina 19\)](#page-18-0)
- **8** Indicator de încărcare [\(pagina 19\)](#page-18-0)
- $\boxed{9}$  Indicator unitate de disc [\(pagina 19\)](#page-18-0)
- 10 Microfon încorporat (mono)

# <span id="page-13-0"></span>În spate

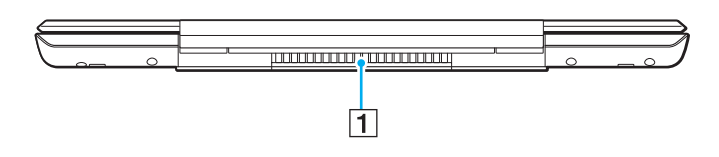

#### $\boxed{1}$  Orificiu de ventilare

**!** Nu se recomandă utilizarea computerului cu capacul ecranului LCD complet deschis pentru o perioadă îndelungată de timp. Acest lucru poate provoca creșterea temperaturii în partea inferioară a unităţii.

### <span id="page-14-0"></span>**Dreapta**

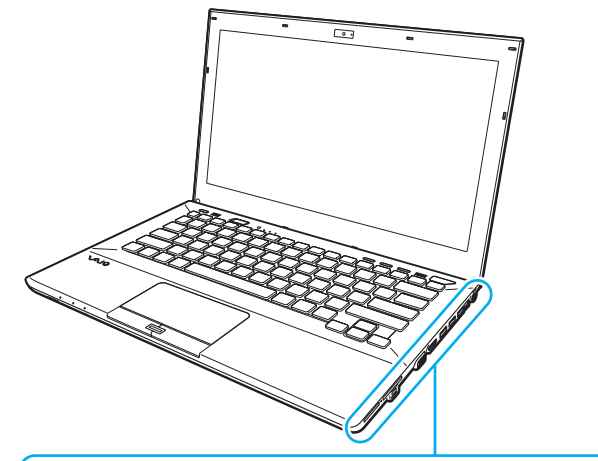

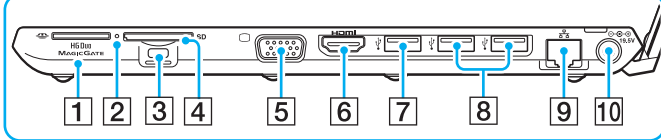

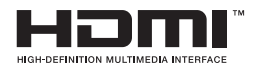

- **1** Fantă "Memory Stick Duo"<sup>\*1</sup> [\(pagina 55\)](#page-54-1)
- $\boxed{2}$  Indicator acces media [\(pagina 19\)](#page-18-0)
- **3** Fantă securitate
- **4** Fantă pentru cartelă de memorie SD [\(pagina 62\)](#page-61-1)
- **5** Port monitor<sup>\*2</sup> [\(pagina 109\)](#page-108-0)
- **6** Port de iesire **HDMI**<sup>\*2</sup> [\(pagina 112\)](#page-111-0)
- $\boxed{7}$  Port USB<sup>\*3</sup> [\(pagina 118\)](#page-117-1)
- $\boxed{8}$  Porturi USB<sup>\*4</sup> [\(pagina 118\)](#page-117-1)
- $\boxed{9}$  Port LAN<sup>\*2</sup> [\(pagina 67\)](#page-66-1)
- $\overline{10}$  Port DC IN<sup>\*2</sup> [\(pagina 20\)](#page-19-0)
- \*1 Computerul dumneavoastră este compatibil doar cu suporturi "Memory Stick" de dimensiune Duo.
- \*2 Inaccesibil când computerul este atașat la un replicator de porturi.
- \*3 Compatibil cu standardele USB 2.0/3.0. Porturile USB compatibile cu standardul USB 3.0 pot fi identificate după culoarea albastră.
- \*4 Compatibil cu standardul USB 2.0.

## <span id="page-15-0"></span>Stânga

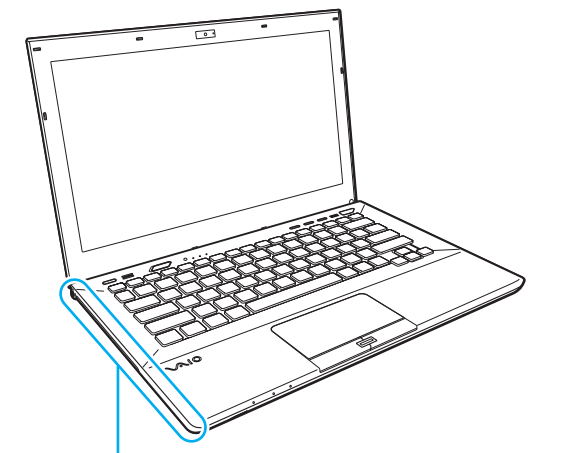

- 1 Conector pentru căști [\(pagina 107\)](#page-106-1)
- 2 Unitate de disc optic [\(pagina 47\)](#page-46-1)
- **3** Orificiu scoatere manuală [\(pagina 184\)](#page-183-1)

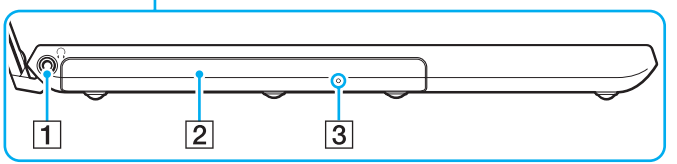

### <span id="page-16-0"></span>Partea inferioară (cu capacul de pe partea inferioară)

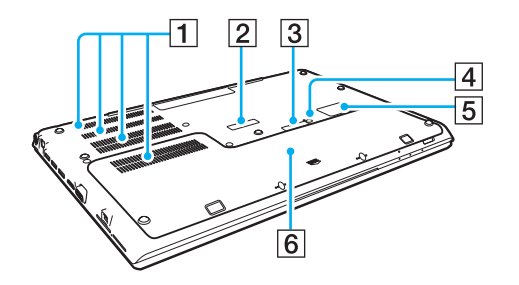

- $\boxed{1}$  Orificii de ventilare
- $\boxed{2}$  Capacul conectorului replicator de porturi [\(pagina 101\)](#page-100-0)
- $\sqrt{3}$  Capacul conectorului pentru bateria suplimentară<sup> $1$ </sup>
- 4 Butonul de scoatere a bateriei [\(pagina 26\)](#page-25-0), [\(pagina 173\)](#page-172-0)
- $\overline{5}$  Capacul compartimentului pentru cartele SIM<sup>\*2</sup> [\(pagina 74\)](#page-73-1)
- 6 Capacul de pe partea inferioară
- \*1 Pentru instrucţiuni detaliate despre conectarea unei baterii suplimentare, consultaţi manualul livrat împreună cu bateria suplimentară.

Atunci când la computerul dvs. este conectată o baterie suplimentară, asiguraţi-vă că păstraţi capacul conectorului pe care l-aţi scos pentru utilizare ulterioară.

 $*2$  Doar la anumite modele.

### <span id="page-17-0"></span>Partea inferioară (fără capacul de pe partea inferioară)

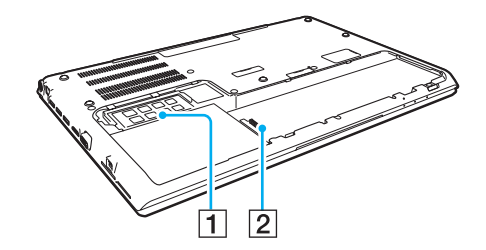

1 Modul de memorie [\(pagina 137\)](#page-136-1)

2 Conector baterie [\(pagina 22\)](#page-21-0)

# <span id="page-18-1"></span><span id="page-18-0"></span>Despre indicatorii luminoși

Computerul dvs. este echipat cu următorii indicatori luminoși:

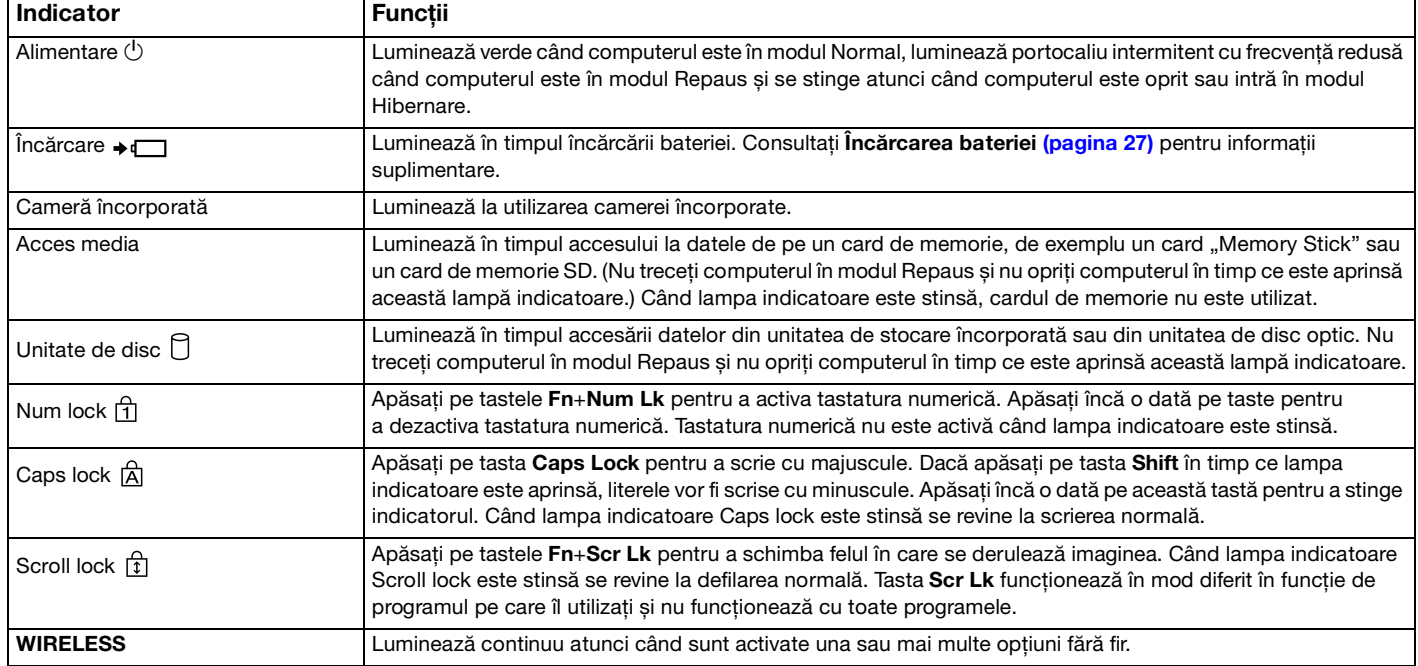

## <span id="page-19-1"></span><span id="page-19-0"></span>Conectarea la o sursă de alimentare

Puteți folosi fie un adaptor de c.a., fie o baterie ca sursă de alimentare pentru computerul dvs. Înainte de prima utilizare a computerului, trebuie conectat la computer un adaptor de c.a.

#### **!**

Nu utilizaţi computerul fără baterie. Pericol de defecţiuni.

### Utilizarea adaptorului de c.a.

Când computerul este conectat direct la o sursă de c.a. și are o baterie instalată, folosește curent de la priza de c.a.

#### $\mathbb{Z}_n$

Utilizaţi numai adaptorul de c.a. aferent computerului dvs.

#### Pentru a folosi adaptorul de c.a.

- **1** Conectaţi un capăt al cablului de alimentare (1) la adaptorul de c.a. (3).
- **2** Conectaţi celălalt capăt al cablului de alimentare la o priză de c.a. (2).
- **3** Conectati cablul atasat la adaptorul de c.a. (3) la portul DC IN (4) al computerului.

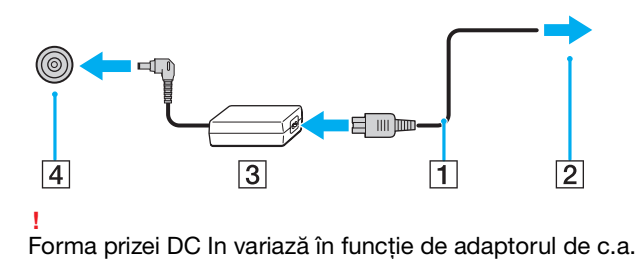

### <span id="page-20-0"></span>✍

Pentru a deconecta complet computerul de la sursa de c.a., deconectaţi adaptorul de c.a. de la priza de c.a.

Asiguraţi-vă că priza de c.a. este ușor de accesat.

Dacă nu utilizaţi computerul o perioadă lungă de timp, activaţi modul Hibernare. Consultaţi **[Utilizarea modului Hibernare \(pagina 34\)](#page-33-0)**.

## <span id="page-21-1"></span><span id="page-21-0"></span>Utilizarea bateriei

Bateria este deja instalată în computer în momentul livrării, dar nu este complet încărcată.

**!** Nu utilizaţi computerul fără baterie. Pericol de defecţiuni.

### Instalarea/Scoaterea bateriei

✍

Pentru a face diferenta între bateria instalată pe computer în momentul livrării și bateria suplimentară (livrată numai împreună cu anumite modele), aceasta poate fi numită în cadrul acestui manual baterie principală.

Pentru instrucţiuni detaliate despre conectarea și încărcarea unei baterii suplimentare, consultaţi manualul livrat împreună cu bateria suplimentară.

### Pentru a instala bateria

- **1** Opriti computerul, închideti capacul ecranului LCD și deconectați adaptorul de c.a. dacă acesta este conectat.
- **2** Deșurubați cele două șuruburi (1), glisați capacul de pe partea inferioară în direcția indicată de săgeată (2) și scoateți capacul.

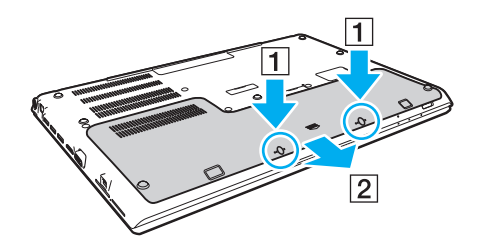

**!** Aveţi grijă să nu pierdeţi șuruburile îndepărtate.

Aveti grijă să nu atingeti firele și proeminentele de pe partea interioară a capacului de pe partea inferioară.

<span id="page-22-0"></span>**3** Glisaţi bateria în compartimentul pentru baterie, în direcţia indicată de săgeată.

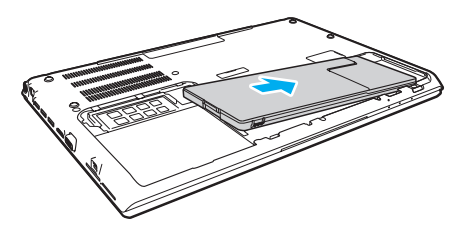

**4** Împingeţi bateria în compartiment până când proeminenţa (3) se fixează în locul său.

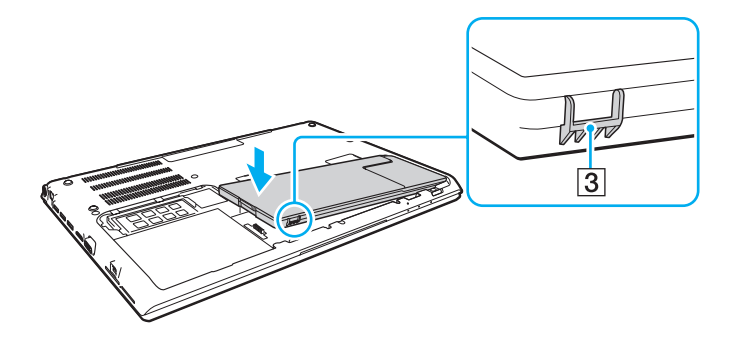

<span id="page-23-0"></span>**5** Așezaţi capacul la locul lui. Asiguraţi-vă că toate lamelele de pe capac s-au înclichetat și împingeţi capacul în direcţia indicată de săgeată.

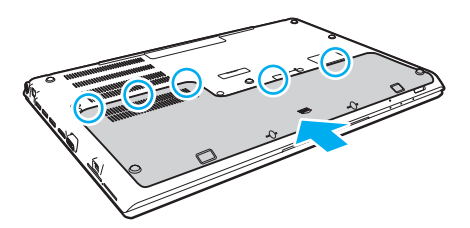

**6** Așezaţi șuruburile îndepărtate la locul lor și strângeţi-le.

### Pentru a scoate bateria

**!** Veţi pierde toate datele nesalvate dacă scoateţi bateria în timp ce computerul este pornit și nu este conectat la adaptorul de c.a.

- **1** Opriţi computerul, închideţi capacul ecranului LCD și deconectaţi adaptorul de c.a. dacă acesta este conectat.
- **2** Desurubați cele două suruburi (1), glisați capacul de pe partea inferioară în direcția indicată de săgeată (2) și scoateți capacul.

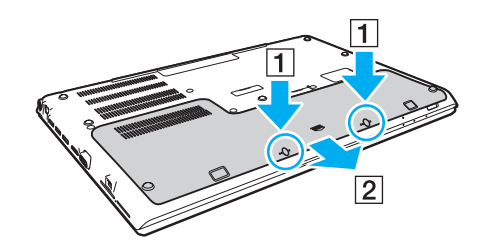

**!** Aveţi grijă să nu pierdeţi șuruburile îndepărtate. <span id="page-24-0"></span>**3** Trageţi lamela în direcţia indicată de săgeată (3) și menţineţi-o în această poziţie, apoi trageţi bateria în direcţia indicată de săgeată (4).

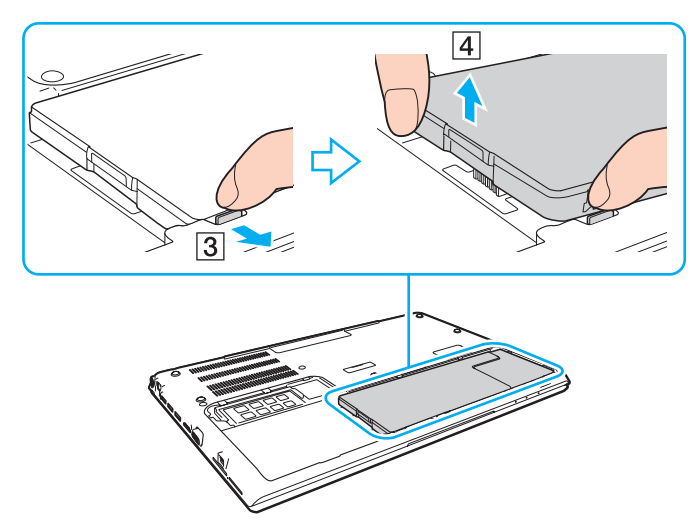

**4** Glisaţi bateria pentru a o scoate din computer, în direcţia indicată de săgeată.

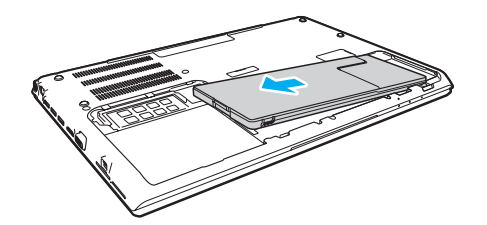

### <span id="page-25-1"></span>✍

<span id="page-25-0"></span>În cazul în care computerul nu recunoaște bateria, opriți computerul și apăsați lung butonul de scoatere a bateriei timp de trei secunde cu un obiect subțire, drept (cum ar fi o agrafă de hârtie). Dacă problema nu s-a rezolvat, scoateți bateria și instalați-o din nou. Dacă la computer este conectată o baterie suplimentară, opriți computerul și îndepărtați bateria suplimentară. Dacă problema nu s-a rezolvat, apăsați lung butonul de scoatere a bateriei timp de trei secunde. Dacă problema persistă, scoateți ambele baterii și instalati-le din nou.

#### **!**

Pentru siguranţa dvs., vă recomandam să utilizaţi bateriile reîncărcabile și adaptoarele de c.a. originale Sony care satisfac standardul de asigurare a calității, acestea fiind furnizate de Sony pentru computerul VAIO. Unele computere VAIO pot funcționa numai cu bateria originală Sony.

# <span id="page-26-1"></span><span id="page-26-0"></span>Încărcarea bateriei

Bateria furnizată odată cu livrarea computerului nu este încărcată în întregime în momentul livrării.

Pentru a încărca bateria

- **1** Instalati bateria.
- **2** Conectaţi computerul la o sursă de alimentare cu ajutorul adaptorului de c.a. Lampa indicatoare de încărcare luminează în timpul încărcării bateriei. În momentul în care bateria atinge un nivel apropiat de nivelul maxim de încărcare pe care l-aţi selectat, indicatorul de încărcare se stinge.

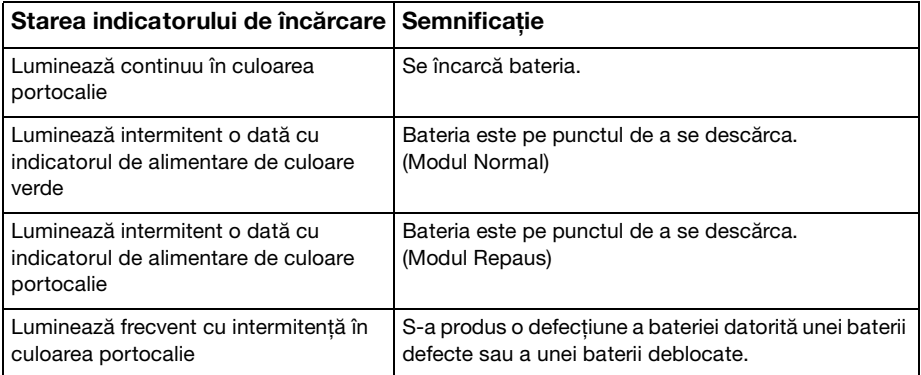

**!** Încărcaţi bateria respectând instrucţiunile din acest manual cu privire la încărcarea bateriei pentru prima oară.

#### <span id="page-27-0"></span>✍

Ţineţi bateria în computer, dacă acesta este conectat direct la sursa de c.a. Bateria continuă să se încarce în timp ce utilizaţi computerul.

Când bateria este aproape descărcată și atât indicatorul de încărcare, cât și cel de alimentare luminează intermitent trebuie să conectați adaptorul de c.a. pentru reîncărcarea bateriei sau să opriți computerul și să instalați o baterie complet încărcată.

Computerul dvs. este echipat cu o baterie litiu-ion, care poate fi reîncărcată în orice moment. Încărcarea unei baterii partial descărcate nu afectează durata de viaţă a acesteia.

În timpul utilizării unor aplicaţii software sau al unor dispozitive periferice, computerul ar putea să nu intre în modul Hibernare chiar dacă durata de viată a bateriei se apropie de sfârsit. Pentru a evita pierderea de date în timpul functionării computerului pe baterii, salvați frecvent datele și activați manual un mod de administrare a energiei, de exemplu Repaus sau Hibernare.

Dacă baterie se descarcă în timp ce computerul este în modul Repaus, veţi pierde toate datele care nu au fost salvate. Revenirea la starea de lucru anterioară este imposibilă. Pentru a evita pierderea de date, salvati frecvent datele.

### Despre utilizarea unei baterii suplimentare

- ❑ Dacă la computer este conectată o baterie suplimentară, se încarcă mai întâi bateria principală până la aproximativ 80% din capacitatea sa. Apoi, începe încărcarea bateriei suplimentare până la aproximativ 80%. După ce ambele baterii sunt încărcate în proporție de 80%, începe încărcarea până la 100% a bateriei principale. Apoi, începe încărcarea până la 100% a bateriei suplimentare.
- ❑ Dacă la computer este conectată o baterie suplimentară, se utilizează mai întâi energia din bateria suplimentară. Energia din bateria principală va fi utilizată după ce se consumă energia din bateria suplimentară.

### <span id="page-28-1"></span><span id="page-28-0"></span>Verificarea capacităţii de încărcare a bateriei

Capacitatea de încărcare a bateriei scade treptat atunci când numărul de încărcări ale bateriei crește sau când durata de utilizare a bateriei se prelungeste. Pentru a obtine performanta maximă de la baterie, verificati capacitatea de încărcare a bateriei și modificati setările bateriei.

Pentru a verifica capacitatea de încărcare a bateriei

- **1** Faceţi clic pe **Start**, **Toate programele**, apoi pe **VAIO Control Center**.
- **2** Faceţi clic pe **Power Management**, apoi pe **Battery**.

#### ✍

Suplimentar, aveți posibilitatea să activați funcția de gestionare a bateriei pentru a prelungi durata de viață a acesteia.

### <span id="page-29-0"></span>Prelungirea duratei de viaţă a bateriilor

Când computerul funcţionează pe baterii, puteţi prelungi durata de viaţă a bateriilor în modurile indicate mai jos.

- ❑ Reduceţi luminozitatea ecranului LCD al computerului.
- ❑ Utilizaţi modul Economisire energie. Consultaţi **[Utilizarea modurilor de economisire a energiei \(pagina 32\)](#page-31-0)** pentru informaţii suplimentare.
- ❑ Modificaţi setările de economie de energie în **Opţiuni de alimentare**. Consultaţi **[Utilizarea VAIO Power Management](#page-130-1)  [\(pagina 131\)](#page-130-1)** pentru informatii suplimentare.

#### ✍

Pentru informații suplimentare despre modul de prelungire a duratei de viață a bateriei, consultați fișierul de ajutor după efectuarea pașilor din Verificarea capacității de încărcare a bateriei (pagina 29).

# <span id="page-30-1"></span><span id="page-30-0"></span>Închiderea în siguranţă a computerului

Pentru a evita pierderea de date nesalvate, închideţi corespunzător computerul, după cum este descris mai jos.

### Închiderea computerului

- **1** Opriţi dispozitivele periferice conectate la computer.
- **2** Salvaţi datele și închideţi toate aplicaţiile software care se execută.
- **3** Faceţi clic pe **Start** și pe butonul **Închidere**. După scurt timp, computerul se oprește automat. Asiguraţi-vă că indicatorul luminos de alimentare se stinge.

## <span id="page-31-1"></span><span id="page-31-0"></span>Utilizarea modurilor de economisire a energiei

Puteți beneficia de setările de gestionare a energiei pentru a prelungi durata de viață a bateriei. În afara modului normal de funcționare, computerul dvs. este prevăzut cu două moduri distincte de economisire a energiei: Repaus și Hibernare.

**!**

Dacă nu intenţionaţi să utilizaţi computerul o perioadă mai îndelungată atunci când acesta este deconectat de la sursa de c.a., activaţi modul Hibernare sau închideti computerul.

Dacă bateria se descarcă în timp ce computerul este în modul Repaus, veţi pierde toate datele care nu au fost salvate. Revenirea la starea de lucru anterioară este imposibilă. Pentru a evita pierderea de date, salvaţi frecvent datele.

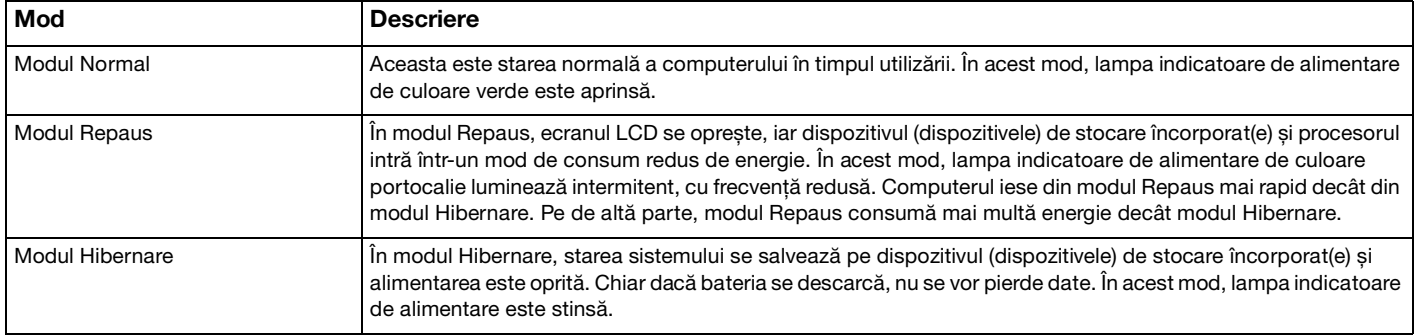

### <span id="page-32-0"></span>Utilizarea modului Repaus

Pentru a activa modul Repaus

Faceţi clic pe **Start**, pe săgeata de lângă butonul **Închidere**, apoi pe **Repaus**.

Pentru a reveni la modul Normal

- ❑ Apăsaţi pe orice tastă.
- ❑ Apăsaţi butonul de alimentare al computerului.

**!**

Dacă țineți apăsat butonul de alimentare cel puțin patru secunde, computerul se va opri automat. Veți pierde toate datele nesalvate.

### <span id="page-33-1"></span><span id="page-33-0"></span>Utilizarea modului Hibernare

Pentru a activa modul Hibernare

Apăsaţi pe tastele **Fn**+**F12**.

Faceţi clic pe **Start**, pe săgeata de lângă butonul **Închidere**, apoi pe **Hibernare**.

### **!**

Nu mutaţi computerul înainte ca indicatorul de alimentare să se stingă.

### Pentru a reveni la modul Normal

Apăsaţi pe butonul de alimentare.

#### **!**

Dacă ţineţi apăsat butonul de alimentare cel puţin patru secunde, computerul se va opri automat.

# <span id="page-34-1"></span><span id="page-34-0"></span>Menţinerea computerului în condiţii optime

### Actualizarea computerului dvs.

Asigurați-vă că ați actualizat computerul VAIO cu următoarele aplicații software pentru îmbunătățirea eficienței, securității și funcţionării computerului.

**VAIO Update** vă înștiinţează automat despre actualizările noi disponibile pe Internet, descărcându-le și instalându-le pe computer.

#### ❑ **Windows Update**

Faceţi clic pe **Start**, **Toate programele**, apoi pe **Windows Update** și apoi urmaţi instrucţiunile de pe ecran.

#### ❑ **VAIO Update 5**

Faceţi clic pe **Start**, **Toate programele**, apoi pe **VAIO Update** și apoi urmaţi instrucţiunile de pe ecran.

#### **!**

Computerul dvs. trebuie să fie conectat la Internet pentru a descărca actualizările.

### <span id="page-35-0"></span>Menținerea în stare actualizată a programului antivirus

Aveti posibilitatea să mentineti la zi programele de securitate Internet cu cele mai recente actualizări descărcând și instalând actualizările de pe site-ul Web al producătorului.

#### **!**

Computerul dvs. trebuie să fie conectat la Internet pentru a descărca actualizările.

- ❑ Când utilizaţi **McAfee**:
	- **1** Faceţi clic pe **Start**, **Toate programele**, **McAfee** și **McAfee SecurityCenter** sau **McAfee Internet Security**.
	- **2** Faceţi clic pe fila Update și selectaţi opţiunea de verificare a actualizărilor.
	- **3** Urmaţi instrucţiunile de pe ecran pentru a finaliza actualizările.
- ❑ Când utilizaţi **Norton Internet Security**:
	- **1** Faceţi clic pe **Start**, **Toate programele**, **Norton Internet Security** și **LiveUpdate** sau **Norton Internet Security**.
	- **2** Urmaţi instrucţiunile de pe ecran pentru a finaliza actualizările.

#### ✍

Consultati fișierul de Ajutor din aplicatia software pentru informații suplimentare.

#### **!**

Procedura efectivă poate să difere de cea de mai sus, în funcție de actualizările instalate pe computer. În acest caz, urmați instructiunile de pe ecran.
## <span id="page-36-1"></span><span id="page-36-0"></span>Utilizarea opţiunii VAIO Care

Cu VAIO Care aveți posibilitatea să efectuați regulat reglaje și verificări ale performanței computerului pentru a-l menține în functiune la un nivel optim. Lansati VAIO Care atunci când apare o problemă legată de computer. VAIO Care va oferi măsurile corespunzătoare pentru rezolvarea problemei.

### Pentru a lansa VAIO Care

❑ La modelele cu buton **ASSIST**

Apăsaţi pe butonul **ASSIST** când computerul este pornit.

❑ La modelele fără buton **ASSIST**

Faceţi clic pe **Start**, **Toate programele**, apoi pe **VAIO Care**.

### $\mathbb{Z}_n$

Pentru mai multe informaţii, consultaţi fișierul de ajutor inclus în **VAIO Care**.

La modelele cu buton **ASSIST**, prin apăsarea butonului **ASSIST** în timp ce computerul este oprit se lansează **VAIO Care Rescue**. **VAIO Care Rescue** se poate utiliza pentru a recupera computerul în caz de urgenţă, de exemplu, atunci când Windows nu pornește.

# <span id="page-37-0"></span>Cum să utilizaţi computerul VAIO

Această secţiune descrie cum să obţineţi cele mai bune rezultate folosind computerul VAIO.

- ❑ **[Utilizarea tastaturii \(pagina 39\)](#page-38-1)**
- ❑ **[Utilizarea dispozitivului Touch Pad \(pagina 42\)](#page-41-0)**
- ❑ **[Utilizarea butoanelor cu funcţii speciale \(pagina 43\)](#page-42-0)**
- ❑ **[Utilizarea funcţiei Quick Web Access \(pagina 44\)](#page-43-0)**
- ❑ **[Utilizarea camerei încorporate \(pagina 46\)](#page-45-0)**
- ❑ **[Utilizarea unităţii de disc optic \(pagina 47\)](#page-46-0)**
- ❑ **[Utilizarea unui "Memory Stick" \(pagina 55\)](#page-54-0)**
- ❑ **[Utilizarea altor module/carduri de memorie \(pagina 62\)](#page-61-0)**
- ❑ **[Utilizarea Internetului \(pagina 66\)](#page-65-0)**
- ❑ **[Utilizarea reţelei \(LAN\) \(pagina 67\)](#page-66-0)**
- ❑ **[Utilizarea LAN fără fir \(pagina 69\)](#page-68-0)**
- ❑ **[Utilizarea WAN fără fir \(pagina 74\)](#page-73-0)**
- ❑ **[Utilizarea funcţiei BLUETOOTH \(pagina 78\)](#page-77-0)**
- ❑ **[Utilizarea autentificării cu amprentă digitală \(pagina 84\)](#page-83-0)**
- ❑ **[Utilizarea TPM \(pagina 89\)](#page-88-0)**

# <span id="page-38-1"></span><span id="page-38-0"></span>Utilizarea tastaturii

Tastatura dvs. are taste suplimentare care realizează sarcini specifice modelului.

# Combinaţii și funcţii cu tasta Fn

### ✍

Unele funcții ale tastaturii pot fi folosite numai după ce pornirea sistemului de operare s-a finalizat.

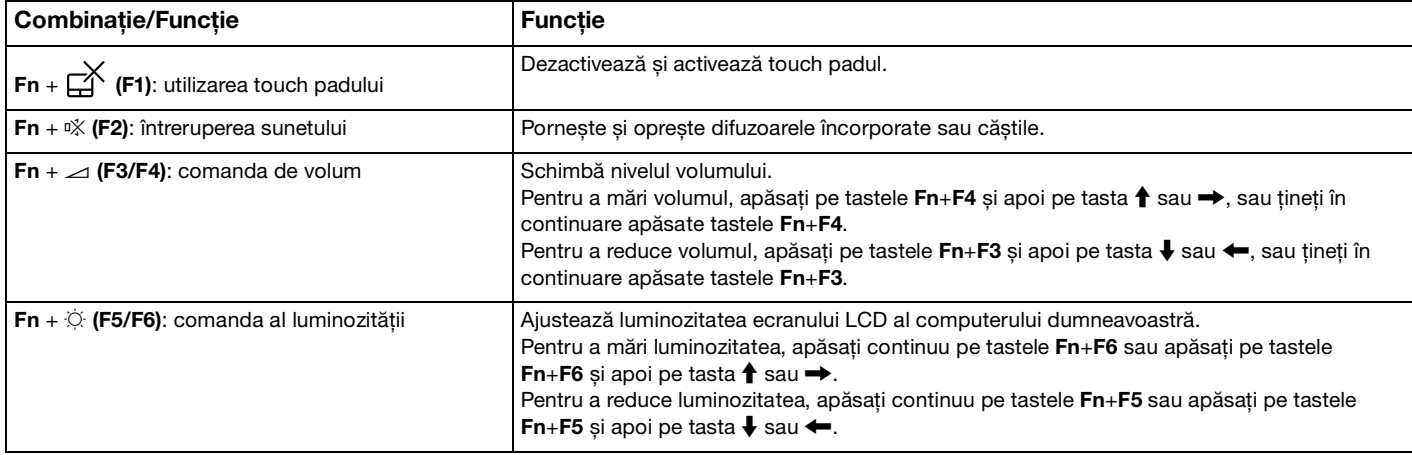

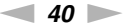

<span id="page-39-0"></span>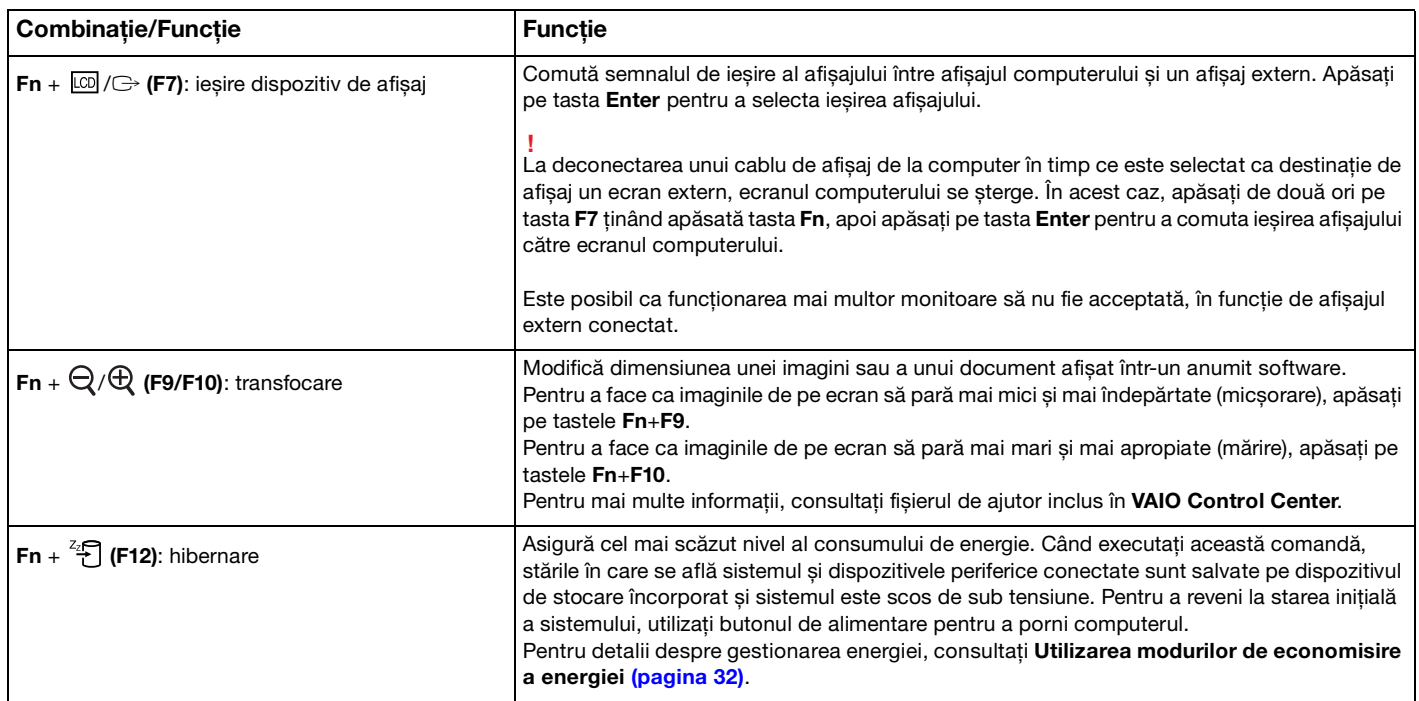

## <span id="page-40-0"></span>Modificarea setărilor tastaturii iluminate de fundal

În cazul în care computerul este echipat cu tastatură iluminată de fundal, aveti posibilitatea să setati pornirea sau oprirea automată a iluminării tastaturii, în functie de intensitatea luminoasă a mediului.

Suplimentar, aveţi posibilitatea să setaţi o perioadă de timp pentru oprirea iluminării de fundal a tastaturii după încetarea funcţionării tastaturii.

Pentru modificarea setărilor tastaturii iluminate de fundal

- **1** Faceţi clic pe **Start**, **Toate programele**, apoi pe **VAIO Control Center**.
- **2** Faceţi clic pe **Keyboard and Mouse** și **Backlit Keyboard**.

### ✍

Intensitatea luminoasă a mediului se măsoară cu senzorul de lumină ambiantă. Blocarea senzorului de lumină ambiantă poate porni iluminarea de fundal a tastaturii.

## <span id="page-41-1"></span><span id="page-41-0"></span>Utilizarea dispozitivului Touch Pad

Puteţi indica, selecta, glisa și derula obiecte pe ecran folosind touch pad.

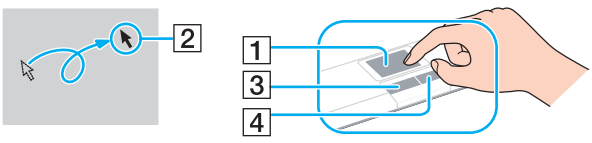

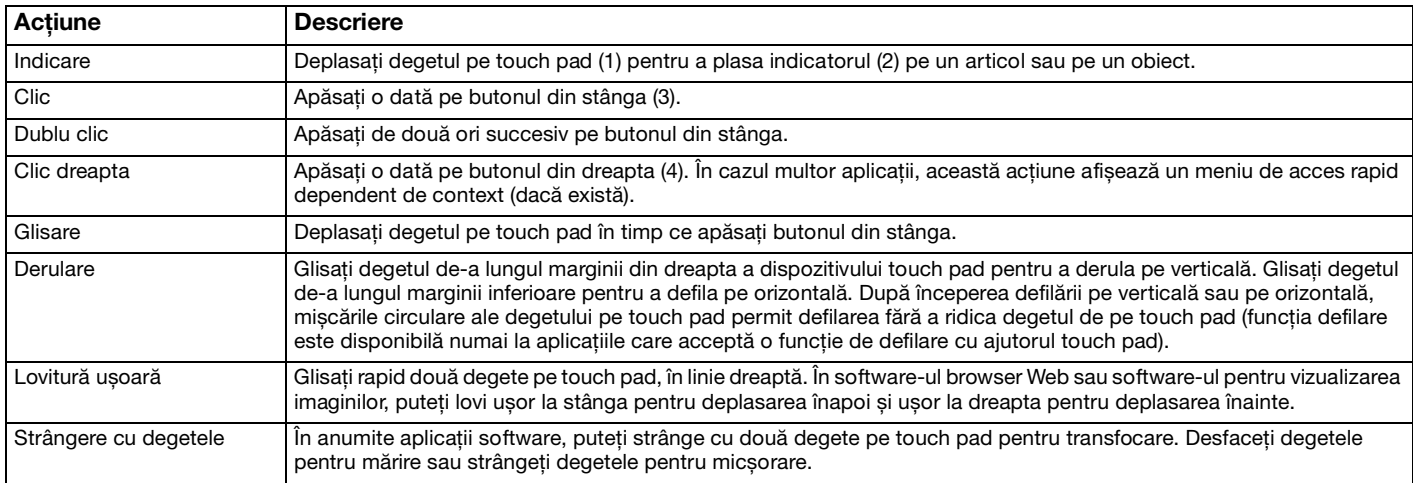

#### $\n *A*$

Puteti să dezactivati/să activati touch padul apăsând pe tastele Fn+F1. De asemenea, puteti să utilizati VAIO Control Center pentru a schimba setările touch padului.

**!**

Conectaţi un mouse înainte de a dezactiva dispozitivul touch pad. Dacă dezactivaţi dispozitivul touch pad înainte de a conecta un mouse, veti putea utiliza doar tastatura pentru operatiunile care se efectuează cu ajutorul indicatorului.

# <span id="page-42-1"></span><span id="page-42-0"></span>Utilizarea butoanelor cu funcţii speciale

Computerul dumneavoastră este echipat cu butoane speciale pentru a vă ajuta să folosiţi funcţii specifice ale computerului.

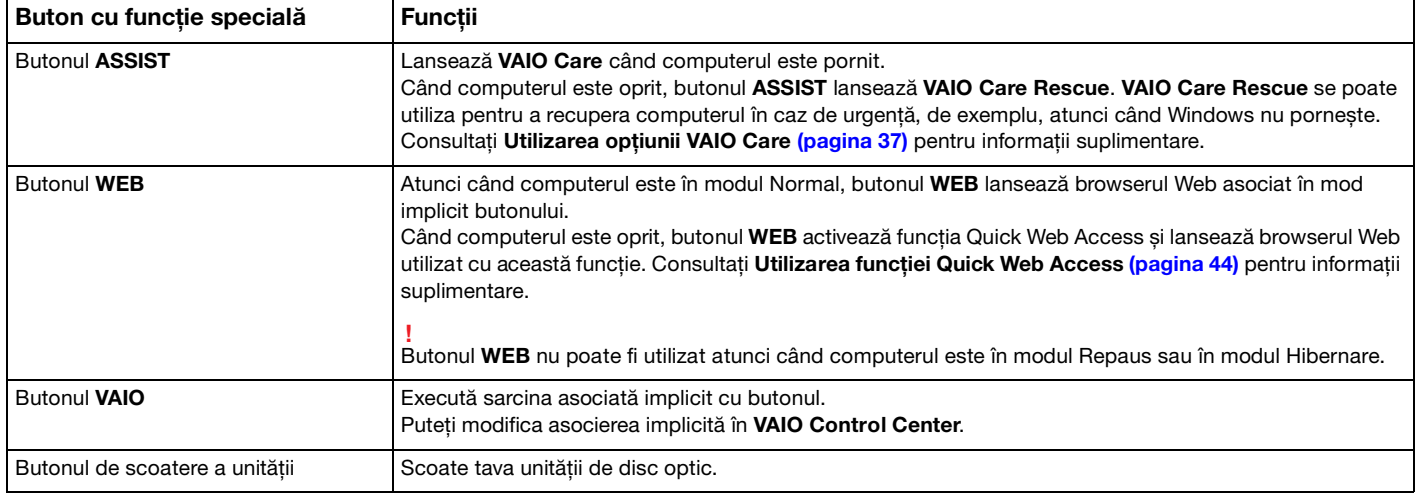

# <span id="page-43-1"></span><span id="page-43-0"></span>Utilizarea funcţiei Quick Web Access

Funcția Quick Web Access vă permite să accesați imediat Internetul fără a lansa sistemul de operare Windows.

### $\Omega$

Este posibil ca unele functii și optiuni din această sectiune să nu fie disponibile pe computerul dvs.

## Activarea funcţiei Quick Web Access

Pentru a activa funcția Quick Web Access, computerul trebuie să fie oprit.

### Pentru a activa funcția Quick Web Access

- **1** Apăsaţi pe butonul **WEB** de pe computer.
- **2** Urmaţi instrucţiunile din expertul de instalare iniţială. După instalarea inițială, browserul Web utilizat cu funcția Quick Web Access se lansează prin simpla apăsare a butonului **WEB** începând de data următoare.

# <span id="page-44-0"></span>Închiderea funcţiei Quick Web Access

**!**

Pentru a lansa sistemul de operare Windows, trebuie mai întâi să închideţi funcţia Quick Web Access. Pentru a închide funcția Quick Web Access, alegeți una dintre următoarele metode:

- □ Faceți clic pe pictograma (
budin colțul din stânga jos al ecranului.
- ❑ Apăsaţi pe butonul **WEB**.
- ❑ Apăsaţi butonul de alimentare de pe computer.

Pentru informaţii detaliate despre utilizarea sau despre restricţiile pentru funcţia Quick Web Access, faceţi clic pe

pictograma din coltul din dreapta jos al ecranului.

## Note despre utilizarea funcţiei Quick Web Access

Atunci când este activată funcţia Quick Web Access, nu puteţi să utilizaţi:

- ❑ tasta **Scr Lk** în combinaţie cu tasta **Fn** pentru o comandă rapidă;
- ❑ niciun port și nicio mufă cu excepţia portului DC IN, a portului LAN, a porturilor USB și a mufei pentru căști;
- ❑ fanta "Memory Stick Duo" și fanta pentru carduri de memorie **SD**;
- ❑ funcţia WAN fără fir (disponibilă numai pentru anumite modele).

# <span id="page-45-1"></span><span id="page-45-0"></span>Utilizarea camerei încorporate

Computerul dvs. este echipat cu o cameră încorporată.

Cu programul de captură video corespunzător puteti efectua următoarele operații:

- ❑ Capturarea de imagini statice și secvenţe video
- ❑ Detectarea și capturarea de mișcări ale obiectelor în scopul monitorizării
- ❑ Editarea datelor capturate

### $\mathbb{Z}_n$

Pornirea computerului activează camera încorporată.

Apelurile video sunt posibile cu ajutorul software-ului corespunzător.

#### **!**

Lansarea software-ului de mesagerie instantanee sau de editare video sau ieșirea din acestea nu activează și nu dezactivează camera încorporată.

#### Pentru a utiliza software-ul de captură video

- **1** Faceţi clic pe **Start**, **Toate programele**, **ArcSoft Webcam Suite**, apoi pe **WebCam Companion 4**.
- **2** Faceti clic pe pictograma dorită în fereastra principală. Pentru informatii detaliate despre utilizarea aplicatiei software, consultati fișierul Ajutor al aplicatiei software.

Dacă nu aveţi posibilitatea să efectuaţi corespunzător capturile de imagini, de exemplu, capturile de imagini nu se afișează corect, faceți clic pe rezoluția curentă a capturii de imagine în colțul din dreapta, sus, al ferestrei principale și micșorați rezoluția.

**<sup>!</sup>**

# <span id="page-46-1"></span><span id="page-46-0"></span>Utilizarea unităţii de disc optic

Computerul dvs. este echipat cu o unitate de disc optic.

### $\boxed{\mathsf{Q}}$

Este posibil ca unele functii și optiuni din această sectiune să nu fie disponibile pe computerul dvs. Consultați specificațiile online pentru a găsi informații despre configurația computerului dvs.

### Pentru a introduce un disc

- **1** Porniţi computerul.
- **2** Apăsaţi pe butonul de scoatere a unităţii (1) pentru a deschide unitatea. Tava unităţii glisează în afară.

<span id="page-47-0"></span>**3** Plasaţi discul în mijlocul tăvii unităţii, cu partea cu eticheta orientată în sus, și împingeţi ușor în jos până când discul se fixează la locul lui.

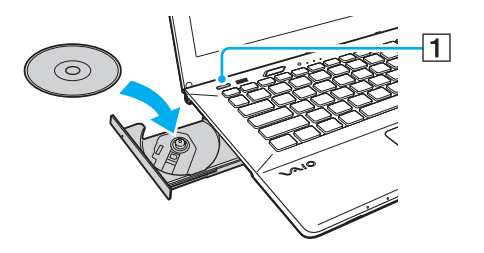

## **!**

Nu apăsaţi pe tava unităţii. Nu uitaţi să susţineţi partea de jos a tăvii unităţii la introducerea/scoaterea unui disc în/din tavă.

**4** Închideţi tava unităţii prin împingere ușoară.

#### **!**

Nu scoateţi discul optic când computerul se află într-un mod de economisire a energiei (Repaus sau Hibernare). Asiguraţi-vă că aţi readus computerul în modul Normal înainte de a scoate discul.

Nu puteţi utiliza discuri optice dacă aţi dezactivat unitatea de disc optic din ecranul de configurare BIOS. Pentru a activa unitatea, urmaţi pașii din secţiunea **[Dezactivarea dispozitivelor încorporate \(pagina 133\)](#page-132-0)**.

## <span id="page-48-0"></span>Discuri acceptate

Computerul dvs. poate reda și înregistra CD-uri, DVD-uri și suporturi de tip Blu-ray Disc™, în funcție de modelul achiziționat. Consultați diagrama de referință de mai jos pentru a afla ce tipuri de suporturi acceptă unitatea dumneavoastră de disc optic.

> RÎ: care pot fi redate și înregistrate R: care pot fi redate, însă nu pot fi înregistrate –: care nu pot fi nici redate, nici înregistrate

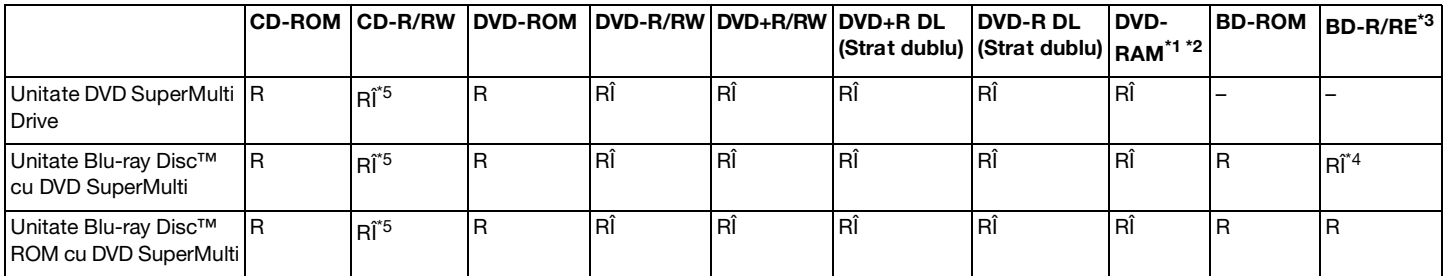

\*1 Unitatea de disc DVD SuperMulti Drive a computerului dumneavoastră nu acceptă cartușul DVD-RAM. Folosiți discuri fără cartuș sau discuri cu cartuș detașabil.

<sup>\*2</sup> Nu este suportată scrierea de date pe discurile DVD-RAM cu o singură față (2,6 GO) compatibile cu DVD-RAM Versiunea 1.0. Nu este suportat discul DVD-RAM Versiunea 2.2/12X-SPEED DVD-RAM Revizuirea 5.0.

\*3 Unitatea de disc Blu-ray de pe computerul dumneavoastră nu acceptă discurile BD-RE Versiunea 1.0 și nici discurile Blu-ray cu cartuș.

\*4 Acceptă scrierea de date pe discurile BD-R Partea 1 Versiunile 1.1/1.2/1.3 (discuri cu un singur strat cu capacitate de 25 GO, discuri cu strat dublu cu capacitate de 50 GO) și pe discuri BD-RE Partea 1 Versiunea 2.1 (discuri cu un singur strat cu capacitate de 25 GO, discuri cu strat dublu cu capacitate de 50 GO).

<sup>\*5</sup> Scrierea de date pe discuri CD-RW Ultra Speed nu este suportată.

<span id="page-49-0"></span>**!**

Unitatea este concepută pentru redarea discurilor conforme cu standardul Compact Disc (CD). Discurile DualDisc și anumite discuri audio codate cu tehnologii de protejare a drepturilor de autor nu sunt în conformitate cu standardul Compact Disc (CD). De aceea, este posibil ca aceste discuri să nu fie compatibile cu unitatea.

Când cumpărați discuri deja înregistrate sau goale pentru a le folosi cu computerul VAIO, citiți cu atenție indicațiile de pe ambalajul discului pentru a verifica compatibilitatea de redare și de înregistrare cu unitățile de disc optice ale computerului dumneavoastră. Sony NU garantează compatibilitatea unităților de disc optice VAIO cu discurile care nu sunt compatibile cu standardele oficiale pentru CD, DVD sau Blu-ray Disc. FOLOSIREA DE DISCURI INCOMPATIBILE POATE DUCE LA DETERIORAREA IREVERSIBILĂ A COMPUTERULUI DUMNEAVOASTRĂ VAIO SAU POATE GENERA CONFLICTE ÎNTRE APLICAŢIILE SOFTWARE ȘI POATE CAUZA BLOCAREA SISTEMULUI.

Pentru întrebări privitoare la formatele de disc, contactati editorul discului înregistrat sau producătorul discului înregistrabil.

#### $\mathbb{Z}_n$

Scrierea pe discuri 8 cm nu este suportată.

#### **!**

Pentru a reda în mod continuu discuri Blu-ray protejate prin drepturi de autor, actualizați cheia AACS. Actualizarea cheii AACS necesită acces la Internet.

În ceea ce privește alte dispozitive pentru suporturi optice, diferitele circumstanțe pot limita compatibilitatea sau pot face imposibilă redarea suportului de disc Blu-ray. Este posibil ca computerele VAIO să nu suporte redarea filmelor de pe suporturi cu pachete înregistrate în format AVC sau VC1 la o rată de biți superioară.

Sunt necesare setări cu privire la regiune pentru unele tipuri de continut de pe suporturile DVD și BD-ROM. Dacă setările cu privire la regiune pentru o unitate de disc optică nu se potrivesc codificării de regiune de pe disc, redarea nu este posibilă.

În afara cazului în care dispozitivul de afisaj extern respectă standardul Protectie a continutului digital de bandă largă (HDCP), nu veti putea reda sau vizualiza conținutul suporturilor de discuri Blu-ray protejate prin drepturi de autor.

Unele tipuri de continut pot limita ieșirea video la definitie standard sau pot interzice ieșirea video analogică. La introducerea de semnale video prin conexiuni digitale, cum ar fi conexiunile HDMI sau DVI, se recomandă insistent implementarea unui mediu digital compatibil HDCP pentru compatibilitate optimă și calitate a imaginilor.

Nu folosiţi programe utilitare rezidente în memorie atunci când redaţi un disc sau scrieţi date pe un disc. Acest lucru poate determina defectarea computerului dvs.

## <span id="page-50-0"></span>Note cu privire la utilizarea unității de disc optic

### Note cu privire la scrierea de date pe un disc

- ❑ Folosiţi doar discuri circulare. Nu folosiţi discuri care au alte forme (stea, inimă, card etc.), deoarece acest lucru poate deteriora unitatea de disc optică.
- ❑ Nu supuneţi computerul la șocuri sau oscilaţii în timp ce unitatea de disc optică scrie date pe un disc.
- ❑ Nu cuplaţi sau decuplaţi adaptorul de c.a. în timp ce unitatea de disc optică scrie date pe un disc.
- ❑ Nu conectaţi sau deconectaţi computerul dvs. la sau de la replicatorul de porturi (opţional) în timp ce unitatea de disc optic scrie date pe un disc.

### Note privind redarea discurilor

Pentru a obține performanțe optime la redarea discurilor, urmați recomandările de mai jos:

- □ Este posibil ca unele CD playere și unități de disc optice să nu poată reda CD-uri audio create cu suporturi de disc CD-R sau CD-RW.
- ❑ Este posibil ca unele DVD playere și unităţi de disc optice de computerul să nu poată reda DVD-uri create cu suporturile de disc DVD+R DL, DVD-R DL, DVD+R, DVD+RW, DVD-R, DVD-RW sau DVD-RAM.
- ❑ În cazul în care computerul este echipat cu unitate de disc Blu-ray, computerul permite redarea discurilor Blu-ray. Totuși, este posibil ca unitatea să nu reușească redarea conținutului anumitor discuri Blu-ray sau computerul poate deveni instabil la redarea discurilor Blu-ray. Pentru a reda continutul în mod normal, descărcați și instalați cele mai recente actualizări pentru software-ul de redare a discurilor Blu-ray utilizând **VAIO Update**. Pentru informații privind utilizarea VAIO Update, consultați [Actualizarea computerului dvs. \(pagina 35\)](#page-34-0).
- □ În functie de mediul sistemului, este posibil să apară întreruperi ale sunetului și/sau omiteri de cadre în timpul redării AVC HD.
- ❑ Nu comutaţi la modurile de economisire a energiei în timp ce computerul redă conţinutul unui disc.

## <span id="page-51-0"></span>Note privind codurile de regiune

Pe discuri sau pe pachete există etichete cu coduri de regiune pentru a indica în care regiune sau pe ce tip de player se poate reda discul. Dacă indicația codului de regiune este "all", discul se poate reda în majoritatea regiunilor lumii. În cazul în care codul de regiune al zonei dvs. de reședinţă este diferit faţă de cel de pe etichetă, discul nu se va reda pe computer.

Pentru a afla codul de regiune al zonei dvs. de reședință, consultați tabelul următor.

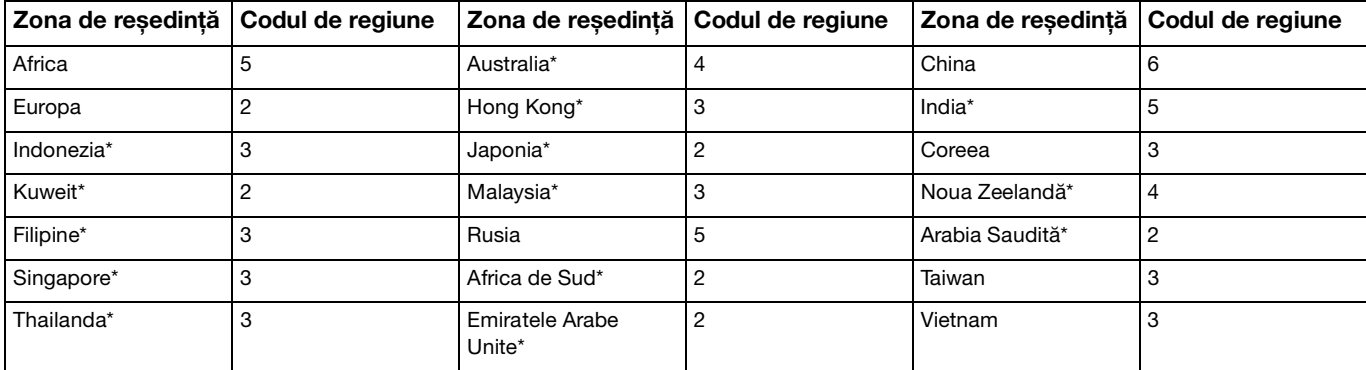

\* Unităţii de disc optic de pe computer nu i se atribuie un cod de regiune în mod implicit.

<span id="page-52-0"></span>Dacă redaţi pentru prima dată un DVD cu conţinut video pe computer, urmaţi acești pași înainte de introducerea discului:

- **1** Faceţi clic pe **Start** și pe **Computer**.
- **2** Faceti clic cu butonul din dreapta pe pictograma unității de disc optic și selectați **Proprietăți**.
- **3** Faceţi clic pe fila **Hardware**.
- **4** Selectaţi unitatea de disc optic în lista **Toate unităţile de disc** și faceţi clic pe **Proprietăţi**.
- **5** Faceti clic pe fila **Regiune DVD**.
- **6** Selectaţi regiunea corespunzătoare în listă și faceţi clic pe **OK**.

**!** Numărul posibilităţilor de schimbare a codului de regiune este limitat. După depășirea acestui număr, codul de regiune al unităţii se alocă permanent și nu veți mai avea posibilitatea să-l schimbați. Reconfigurarea computerului nu duce la reinițializarea acest număr. Garanția nu acoperă nicio problemă cauzată de modificarea setărilor codului de regiune din unitate.

## <span id="page-53-0"></span>Redarea discurilor

Pentru a reda un disc

**1** Introduceţi un disc în unitatea de disc optică.

**!**

Conectaţi adaptorul de c.a. la computer și închideţi toate aplicaţiile software care rulează înainte de a reda un disc.

**2** Dacă pe desktop nu apare nimic, faceţi clic pe **Start**, **Toate programele** și pe software-ul dorit pentru a reda discul. Pentru instrucţiuni despre utilizarea aplicaţiei software, consultaţi fișierul Ajutor al aplicaţiei software.

## Copierea de fișiere pe discuri

Pentru a copia fișiere pe un disc

**1** Introduceţi un disc inscriptibil în unitatea de disc optică.

**!**

Conectaţi adaptorul de c.a. la computer și închideţi toate aplicaţiile software care rulează înainte de a copia fișiere pe un disc.

**2** Dacă nu se afișează nimic pe desktop, faceţi clic pe **Start**, **Toate programele** și alegeţi aplicaţia software de inscriptionare a discurilor dorită pentru a copia fișiere pe disc. Pentru instructiuni despre utilizarea aplicatiei software, consultati fișierul Ajutor al aplicatiei software.

# <span id="page-54-1"></span><span id="page-54-0"></span>Utilizarea unui "Memory Stick"

"Memory Stick" este un suport de înregistrare IC compact, portabil și versatil, proiectat în special pentru schimbul și partajarea de date în format digital cu produse compatibile, de exemplu camere digitale, telefoane mobile și alte dispozitive. Deoarece este detașabil, poate fi utilizat pentru stocarea externă a datelor.

**!**

Nu puteti utiliza un "Memory Stick" dacă dezactivati fanta "Memory Stick Duo" din ecranul de configurare BIOS. Pentru a activa fanta, urmati pașii din sectiunea **[Dezactivarea dispozitivelor încorporate \(pagina 133\)](#page-132-0)**.

## Inainte de utilizarea unui "Memory Stick"

Fanta "Memory Stick Duo" a computerului acceptă următoarele dimensiuni și tipuri de suporturi:

- □ "Memory Stick Duo"
- ❑ "Memory Stick PRO Duo"
- ❑ "Memory Stick PRO-HG Duo"

**!**

Computerul dvs. acceptă numai "Memory Stick" de dimensiuni Duo și nu acceptă "Memory Stick" de dimensiuni standard.

Pentru cele mai recente informații despre "Memory Stick", vizitați [http://www.sony.net/memorycard/.](http://www.sony.net/memorycard/)

## <span id="page-55-0"></span>Introducerea și scoaterea unui "Memory Stick"

Pentru a introduce un "Memory Stick"

- 1 Localizați fanta pentru "Memory Stick Duo".
- **2** Ţineţi suportul "Memory Stick" cu săgeata orientată către fantă.

<span id="page-56-0"></span>**3** Glisați cu atenție suportul "Memory Stick" în fantă până când se aude un declic care indică poziționarea corectă. Nu forţaţi suportul media să intre în compartiment.

#### $\mathbb{Z}_n$

În cazul în care suportul "Memory Stick" nu intră cu ușurință în fantă, scoateți-l ușor și verificați dacă îl introduceți în direcția corectă.

La prima introducere în fantă a suportului "Memory Stick", este posibil să vi se solicite instalarea unui software de driver. Dacă vi se solicită acest lucru, urmati instructiunile de pe ecran pentru instalarea software-ului.

Suportul "Memory Stick" este detectat în mod automat de către sistemul dvs. și este afișat conținutul suportului "Memory Stick". Dacă în spaţiul de lucru nu apare nimic, faceţi clic pe **Start**, **Computer**, apoi faceţi dublu clic pe pictograma "Memory Stick".

Pictograma "Memory Stick" va fi afișată în fereastra **Computer** după introducerea suportului "Memory Stick" în fantă.

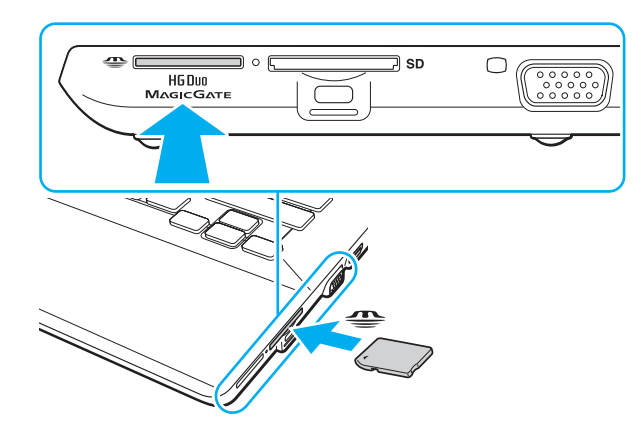

**!** Înainte de a utiliza un suport "Memory Stick Micro" ("M2"), introduceți-l întotdeauna într-un adaptor de dimensiuni "M2" Duo. Dacă introduceti direct suportul în fanta "Memory Stick Duo", fără a utiliza un adaptor, este posibil să nu îl mai puteti scoate din fantă.

 $\sim$  58

### <span id="page-57-0"></span>Pentru a scoate un "Memory Stick"

**!**

Nu scoateți suportul "Memory Stick" în timp ce indicatorul de acces la fișierele media este aprins. Acest lucru poate duce la pierderea datelor. Este posibil ca încărcarea unui volum mare de date să necesite un timp mai îndelungat, de aceea verificaţi dacă indicatorul este stins înainte de a scoate suportul "Memory Stick".

- 1 Localizati fanta pentru "Memory Stick Duo".
- **2** Verificaţi dacă indicatorul de acces la fișierele media este stins.
- **3** Împingeți suportul "Memory Stick" înspre computer și eliberați-l. Suportul "Memory Stick" este expulzat.
- 4 Extrageti suportul "Memory Stick" din fantă.

**!** Întotdeauna scoateţi ușor suportul "Memory Stick"; în caz contrar, acesta poate fi expulzat în mod neașteptat.

## <span id="page-58-0"></span>Formatarea unui "Memory Stick"

Pentru a formata un "Memory Stick"

Suportul "Memory Stick" este formatat în mod implicit și este gata de utilizare.

Dacă doriti să formatați din nou suportul cu ajutorul computerului, urmați pașii de mai jos.

**!** Asigurați-vă că folosiți dispozitivul proiectat pentru a formata suportul și că acesta este compatibil cu suportul "Memory Stick" atunci când formatati suportul.

Prin formatarea suportului "Memory Stick" se șterg toate datele de pe suportul respectiv. Înainte de a formata suportul, asigurați-vă că nu conține date importante.

Nu scoateţi suportul "Memory Stick" din fantă în timpul formatării. Acest lucru poate duce la o defecţiune.

- 1 Localizați fanta pentru "Memory Stick Duo".
- 2 Glisati cu atenție suportul "Memory Stick" în fantă până când se aude un declic care indică poziționarea corectă.
- **3** Faceţi clic pe **Start** și pe **Computer**.
- **4** Faceţi clic dreapta pe pictograma "Memory Stick" și selectaţi **Formatare**.
- **5** Faceţi clic pe **Restaurare setări implicite pentru dispozitiv**.

**!** Este posibil să se schimbe mărimea unităţii de alocare și a sistemului de fișiere.

Nu selectaţi **NTFS** din lista verticală **Sistem de fișiere**, întrucât poate provoca defecţiuni.

#### ✍

Procesul de formatare se va finaliza mult mai rapid dacă selectaţi **Formatare rapidă** din **Opţiuni de formatare**.

- <span id="page-59-0"></span>**6** Faceţi clic pe **Start**.
- **7** Urmaţi instrucţiunile de pe ecran.

#### **!**

Formatarea suportului "Memory Stick" poate necesita un anumit timp, în funcție de tipul de suport.

## <span id="page-60-0"></span>Note cu privire la utilizarea "Memory Stick"

- ❑ Computerul dvs. a fost testat și este compatibil cu suporturi "Memory Stick" marca Sony, cu o capacitate de maxim 32 GO, disponibile pe piaţă până în luna septembrie 2010. Cu toate acestea, nu se garantează compatibilitatea pentru toate suporturile de tip "Memory Stick".
- □ La introducerea în fantă, verificați dacă suportul "Memory Stick" este ținut cu săgeata îndreptată în direcția corectă. Pentru a evita deteriorarea computerului sau a suportului, nu introduceți forțat suportul "Memory Stick" în fantă, dacă nu îl puteţi introduce cu ușurinţă.
- ❑ Fiţi atenţi când introduceţi sau când scoateţi suportul "Memory Stick" din fantă. Nu forţaţi introducerea sau scoaterea modulului.
- ❑ Nu este garantată compatibilitatea la introducerea suporturilor "Memory Stick" cu mai multe adaptoare de conversie.
- ❑ "MagicGate" este numele generic al tehnologiei de protejare a drepturilor de autor dezvoltate de către Sony. Pentru a beneficia de această tehnologie, utilizați suporturi "Memory Stick" cu sigla "MagicGate". Fanta "Memory Stick Duo" a computerului nu acceptă tehnologia "MagicGate" pentru "Memory Stick" cu o capacitate de până la 256 MO.
- ❑ Cu excepţia utilizării în scop personal, este împotriva legii drepturilor de autor să utilizaţi orice date audio și/sau imagini pe care le-ați înregistrat fără consimțământul prealabil al deținătorilor drepturilor de autor. În consecință, suporturile "Memory Stick" cu astfel de date protejate prin drepturi de autor se pot utiliza doar în condiţiile legii.
- ❑ Nu introduceţi în fantă mai multe carduri de memorie. Introducerea incorectă a suportului poate duce la deteriorarea computerului și a suportului.

# <span id="page-61-1"></span><span id="page-61-0"></span>Utilizarea altor module/carduri de memorie

## Utilizarea cardului de memorie SD

Computerul dvs. este echipat cu un compartiment pentru card de memorie **SD**. Puteti folosi acest compartiment pentru a transfera transfer date între camere digitale, camere video, playere audio și alte dispozitive audio/video.

**!** Nu puteţi utiliza carduri de memorie SD dacă dezactivaţi fanta pentru carduri de memorie SD din ecranul de configurare BIOS. Pentru a activa fanta, urmati pașii din sectiunea **[Dezactivarea dispozitivelor încorporate \(pagina 133\)](#page-132-0)**.

### Înainte de a utiliza cardul de memorie SD

Fanta pentru carduri de memorie **SD** cu care este dotat computerul suportă următoarele carduri de memorie:

- ❑ Card de memorie SD
- ❑ Card de memorie SDHC
- ❑ Card de memorie SDXC

Pentru cele mai recente informatii privind cardurile de memorie compatibile, consultati Găsirea de informatii suplimentare **[despre computerul dvs. VAIO \(pagina 5\)](#page-4-0)** pentru a vizita site-ul Web de asistentă adecvat.

<span id="page-62-0"></span>Pentru a introduce un card de memorie SD

- **1** Localizaţi compartimentul pentru carduri de memorie **SD**.
- **2** Ţineţi cardul de memorie SD cu săgeata orientată către fantă.
- **3** Împingeti cu grijă, prin glisare, cardul de memorie SD în compartiment până când se aude un declic care confirmă fixarea acestuia.

Nu fortati cardul să intre în compartiment.

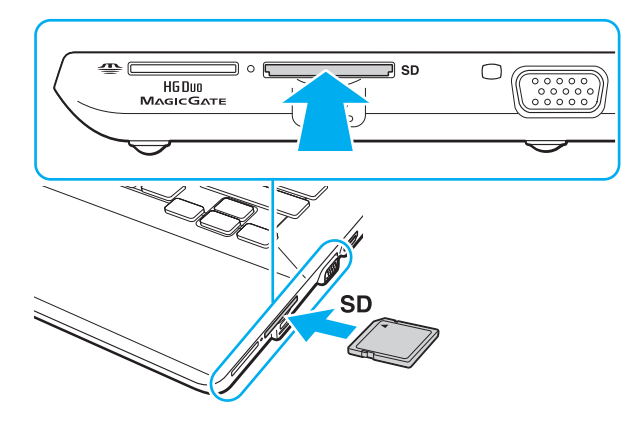

#### ✍

La prima introducere în fantă a cardului de memorie SD, este posibil să vi se solicite instalarea unui software driver. Dacă vi se solicită acest lucru, urmați instrucțiunile de pe ecran pentru instalarea software-ului.

Pictograma cardului de memorie SD va fi afișată în fereastra **Computer** după introducerea suportului cardului în fantă.

<span id="page-63-0"></span>Pentru a extrage un card de memorie SD

- **1** Localizaţi compartimentul pentru carduri de memorie **SD**.
- **2** Verificaţi dacă indicatorul de acces la fișierele media este stins.
- **3** Împingeţi cardul de memorie SD în direcţia computerului și eliberaţi-l. Cardul de memorie SD este expulzat.
- **4** Extrageţi cardul de memorie SD din compartiment.

## <span id="page-64-0"></span>Note cu privire la utilizarea cardurilor de memorie

### Note generale cu privire la utilizarea cardurilor de memorie

- □ Aveti grijă să utilizați carduri de memorie care respectă standardele acceptate de computerul dvs.
- □ Asigurati-vă că tineti cardul de memorie cu săgeata îndreptată în directia corectă în timp ce îl introduceti în compartiment. Pentru a evita deteriorarea computerului sau a suportului, nu introduceți forțat cardul de memorie în compartiment, dacă nu îl puteți introduce cu usurință.
- ❑ Fiţi atenţi când introduceţi sau când scoateţi cardul de memorie din compartiment. Nu forţaţi introducerea sau scoaterea modulului.
- ❑ Nu scoateţi cardul de memorie în timp ce indicatorul acces media luminează continuu. Acest lucru poate duce la pierderea datelor.
- ❑ Nu încercaţi să introduceţi în fanta pentru carduri de memorie un alt tip de card de memorie sau de adaptor pentru carduri de memorie. Un card de memorie sau un adaptor pentru carduri de memorie incompatibil este posibil să fie dificil de îndepărtat din compartiment și poate duce la deteriorarea computerului.
- ❑ Nu introduceţi în fantă mai multe carduri de memorie. Introducerea incorectă a suportului poate duce la deteriorarea computerului și a suportului.

### Note cu privire la utilizarea cardului de memorie SD

- ❑ Computerul dvs. a fost testat și este compatibil cu majoritatea cardurile de memorie cunoscute până în luna septembrie 2010. Cu toate acestea, nu se garantează compatibilitatea cu toate cardurile de memorie.
- ❑ Cardurile de memorie SD (până la 2 GO), cardurile de memorie SDHC (până la 32 GO) și cardurile de memorie SDXC (până la 64 GO) au fost testate și s-a constatat compatibilitatea lor cu acest computer.

# <span id="page-65-1"></span><span id="page-65-0"></span>Utilizarea Internetului

Pentru a utiliza Internetul, trebuie să vă abonați la un furnizor de servicii internet (Internet Service Provider - ISP) și să configuraţi dispozitivele necesare conectării computerului dvs. la Internet.

Este posibil ca furnizorul dvs. de servicii Internet să vă pună la dispozitie următoarele servicii de conexiune la Internet:

- ❑ Fibră optică (Fiber to the Home FTTH)
- ❑ Linie digitală de abonat (Digital Subscriber Line DSL)
- ❑ Modem cu cablu
- ❑ Satelit
- ❑ Linie comutată

Pentru informatii detaliate despre dispozitivele necesare pentru accesul la Internet și despre modul de conectare a computerului la Internet, contactati furnizorul dvs. de servicii Internet.

#### $\mathbb{Z}_n$

Pentru a conecta computerul la Internet cu ajutorul funcției LAN fără fir, trebuie să configurați rețeaua LAN fără fir. Consultați **[Utilizarea LAN fără fir \(pagina 69\)](#page-68-0)** pentru informatii suplimentare.

#### **!**

La conectarea computerului la Internet, asigurați-vă că luați măsurile de securitate necesare pentru a vă proteja computerul împotriva amenintărilor online.

În funcție de contractul de prestări de servicii cu furnizorul de Internet, este posibil ca pentru conectarea computerului la Internet să fie necesară conectarea unui dispozitiv modem extern, de exemplu a unui modem telefonic USB, a unui modem DSL sau a unui modem de cablu. Pentru instructiuni detaliate referitoare la configuratii de conexiune sau de modem, consultati manualul aferent modemului dvs.

# <span id="page-66-1"></span><span id="page-66-0"></span>Utilizarea reţelei (LAN)

Computerul poate fi conectat la retele de tip 1000BASE-T/100BASE-TX/10BASE-T cu ajutorul unui cablu de retea. Conectaţi un capăt al cablului LAN (nu este furnizat) la portul LAN de pe computer sau de pe replicatorul de porturi opţional și celălalt capăt la rețea. Pentru detalii privind configurarea și dispozitivele necesare pentru accesul la LAN, adresați-vă administratorului reţelei.

### **!**

Portul LAN de pe computer nu este accesibil dacă aţi conectat computerul la replicatorul de porturi opţional.

Nu puteţi accesa reţele LAN dacă dezactivaţi portul LAN din ecranul de configurare BIOS. Pentru a activa portul, urmaţi pașii din secțiunea **[Dezactivarea dispozitivelor încorporate \(pagina 133\)](#page-132-0)**.

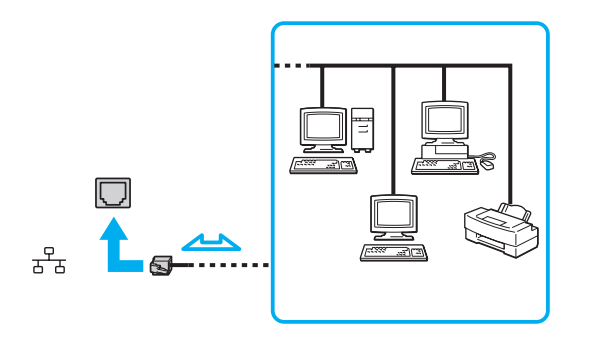

#### ✍

Computerul poate fi conectat la orice retea fără a modifica setările implicite.

<span id="page-67-0"></span>**!**

Nu conectaţi un cablu telefonic la portul LAN al computerului dvs.

În cazul conectării portului LAN la una dintre liniile telefonice menţionate mai jos, curentul electric de intensitate ridicată prin port poate provoca defectarea, supraîncălzirea sau incendii.

- Liniile telefonice personale (aparat telefonic de tip interfon) sau cele de serviciu (aparat telefonic cu mai multe linii)

- Linia telefonică publică a abonatului
- PBX (sistem telefonic cu linii interne)

# <span id="page-68-1"></span><span id="page-68-0"></span>Utilizarea LAN fără fir

Reţeaua LAN fără fir (WLAN) permite computerului conectarea la o reţea printr-o conexiune fără fir.

 $\Omega$ 

WLAN utilizează următorul standard de reţea IEEE 802.11a/b/g/n, care specifică tipul de tehnologe utilizată. Consultați specificațiile online pentru a găsi informații despre configurația computerului dvs.

**!** Nu puteţi accesa reţele fără fir dacă dezactivaţi funcţia LAN fără fir din ecranul de configurare BIOS. Pentru a activa funcţia, urmaţi pașii din secţiunea **[Dezactivarea dispozitivelor încorporate \(pagina 133\)](#page-132-0)**.

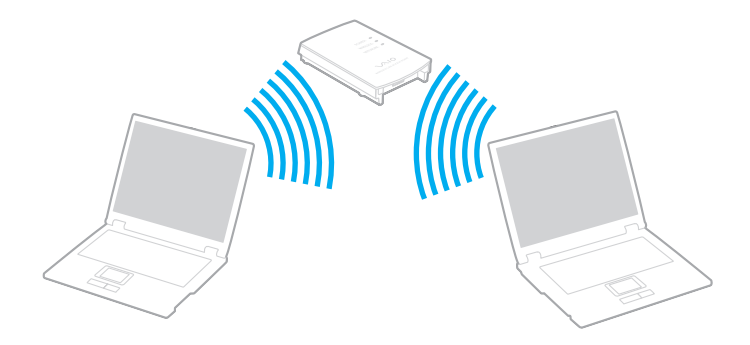

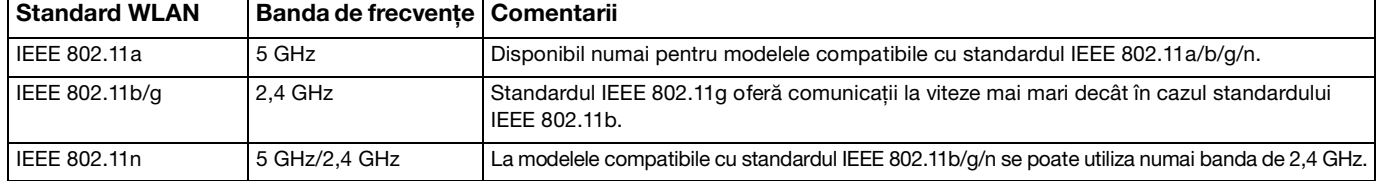

## <span id="page-69-0"></span>Note privind utilizarea funcţiei LAN fără fir

### Note generale privind utilizarea funcţiei LAN fără fir

- ❑ În unele ţări sau regiuni, folosirea de produse WLAN poate fi restricţionată prin reglementări locale (de ex. număr limitat de canale).
- ❑ Standardele IEEE 802.11a și IEEE 802.11n nu sunt disponibile în reţelele ad-hoc.
- ❑ Banda de 2,4 GHz în care funcţionează dispozitivele LAN fără fir este utilizată de diferite dispozitive. Deși dispozitivele LAN fără fir utilizează tehnologia pentru a reduce interferenţele radio de la alte dispozitive care utilizează aceeași bandă, aceste interferențe radio pot provoca încetinirea vitezei de comunicare, micșorarea distanțelor de comunicare sau întreruperea comunicaţiilor.
- □ Viteza și intervalul de comunicare pot să varieze în funcție de următoarele condiții:
	- ❑ Distanţa dintre dispozitive de comunicare
	- ❑ Existenţa unor obstacole între dispozitive
	- ❑ Configurarea dispozitivului
	- □ Conditiile radio
	- ❑ Mediul ambiant care implică existenţa unor ziduri sau a unor materiale de zidărie
	- ❑ Software-ul utilizat
- □ Comunicatiile se pot întrerupe în functie de conditiile radio.
- ❑ Viteza efectivă de comunicaţie ar putea să nu fie la fel de mare precum cea afișată de computerul dvs.
- ❑ Implementarea produselor WLAN compatibile cu diferite standarde care utilizează aceeași bandă în aceeași reţea fără fir poate reduce viteza de comunicare din cauza interferenței radio. Luând în considerare acest lucru, produsele WLAN sunt concepute pentru a reduce viteza de comunicare cu scopul de a asigura comunicațiile cu alt produs WLAN dacă acesta este compatibil cu un alt standard care utilizează aceeași bandă. Când viteza de comunicare nu este atât de rapidă pe cât vă așteptați, schimbarea canalului fără fir de la punctul de acces poate genera o creștere a vitezei de comunicare.

### <span id="page-70-0"></span>Notă despre criptarea datelor

Standardul WLAN include metodele de criptare: Wired Equivalent Privacy (WEP), care este un protocol de securitate, Wi-Fi Protected Access 2 (WPA2), și Wi-Fi Protected Access (WPA). Propuse în comun de IEEE și Wi-Fi Alliance, atât WPA2 cât și WPA reprezintă specificații ale standardelor bazate pe îmbunătățiri de securitate interoperabile, care sporesc nivelul de protecţie a datelor și de control al accesului pentru reţelele Wi-Fi existente. WPA a fost proiectat să fie compatibil și cu specificația IEEE 802.11i. Utilizează criptare îmbunătățită a datelor TKIP (Temporal Key Integrity Protocol) pe lângă identificarea utilizatorului folosind 802.1X și EAP (Extensible Authentication Protocol). Criptarea datelor protejează conexiunile fără fir vulnerabile dintre clienţi și punctele de acces. În plus, există alte mecanisme tipice de securitate LAN pentru asigurarea confidenţialităţii, precum: protejarea cu parolă, criptare de la un cap la altul, reţele virtuale private și autentificare. WPA2, cea de-a doua generaţie a WPA, oferă o protejare a datelor și un control al accesului în reţea mai puternice și, de asemenea, este proiectat pentru a proteja toate versiunile dispozitivelor 802.11, inclusiv standardele 802.11b, 802.11a, 802.11g și 802.11n, multi-bandă și multi-mod. În plus, în baza standardului ratificat IEEE 802.11i, WPA2 oferă securitate la nivel guvernamental prin implementarea algoritmului de criptare AES al Institutului Naţional de Standarde și Tehnologie (NIST), compatibil FIPS 140-2 și a autentificării pe baza 802.1X. WPA2 este invers compatibil cu WPA.

## <span id="page-71-0"></span>Pornirea comunicaţiilor LAN fără fir

În primul rând, trebuie să stabiliti o comunicare LAN fără fir între computer și punctul de acces (nu este furnizat). Consultati Ajutor si Asistentă Windows pentru informatii suplimentare.

**!**

Pentru a afla detalii despre cum să selectaţi canalul folosit de punctul de acces, consultaţi manualul livrat odată cu punctul de acces.

### Pentru a porni comunicaţiile LAN fără fir

- **1** Asiguraţi-vă că este configurat un punct de acces. Consultaţi manualul primit cu punctul de acces pentru informaţii suplimentare.
- **2** Porniţi comutatorul **WIRELESS**.
- **3** Faceți clic pe pictograma VAIO Smart Network din bara de activități.
- **4** Faceţi clic pe butonul din dreptul **Wireless LAN** pentru a comuta la **On** în fereastra **VAIO Smart Network**. Verificaţi dacă s-a aprins lampa indicatoare **WIRELESS**.

**!**

Comunicaţiile LAN fără fir din banda de 5 GHz, disponibilă numai la anumite modele, sunt dezactivate în mod implicit. Pentru a activa comunicatiile cu lătimea de bandă de 5 GHz, trebuie să selectați opțiunea de utilizare a lătimii de bandă de 5 GHz sau a ambelor lățimi de bandă - 2,4 și 5 GHz - în lista verticală Wireless LAN Settings a ferestrei de setări VAIO Smart Network.

- **5** Faceți clic pe **sau pe <b>Ex** în bara de activități.
- **6** Selectaţi punctul de acces dorit și faceţi clic pe **Conectare**.
## <span id="page-72-0"></span>Oprirea comunicaţiilor LAN fără fir

Pentru a opri comunicaţiile LAN fără fir

Faceţi clic pe butonul din dreptul **Wireless LAN** pentru a comuta la **Off** în fereastra **VAIO Smart Network**.

**!**

Oprirea funcţiei LAN fără fir în timp ce accesaţi documente, fișiere sau resurse aflate la distanţă poate avea ca rezultat pierderea de date.

# <span id="page-73-0"></span>Utilizarea WAN fără fir

Utilizarea WAN fără fir (WWAN) permite conectarea computerului la Internet prin reţeaua fără fir, oriunde există acoperire pentru telefoanele mobile.

Este posibil ca WWAN să nu fie disponibilă în anumite tări sau regiuni.

## <u>| Q</u>

Este posibil ca unele functii și optiuni din această sectiune să nu fie disponibile pe computerul dvs. Consultati specificatiile online pentru a găsi informatii despre configuratia computerului dvs.

### Introducerea unei cartele SIM

Pentru utilizarea funcției WAN fără fir, trebuie introdusă mai întâi o cartelă SIM în suportul pentru cartele SIM al computerului. Cartela SIM este inclusă într-o placă de bază, de dimensiuni aproximativ egale cu ale unui card de credit.

✍

În funcție de țară și de model, este posibil să primiți o ofertă de la operatorul de telecomunicații selectat de VAIO. În acest caz, cartela SIM se află în pachetul SIM al operatorului, din interiorul cutiei, sau este deja introdusă în suportul pentru cartele SIM. În caz că nu ați primit cartela SIM o dată cu computerul, puteți achiziționa o cartelă de la operatorul de telecomunicații dorit.

<span id="page-74-0"></span>Pentru introducerea cartelei SIM

- **1** Opriţi computerul.
- **2** Deschideţi capacul compartimentului pentru cartele SIM din partea inferioară a computerului.

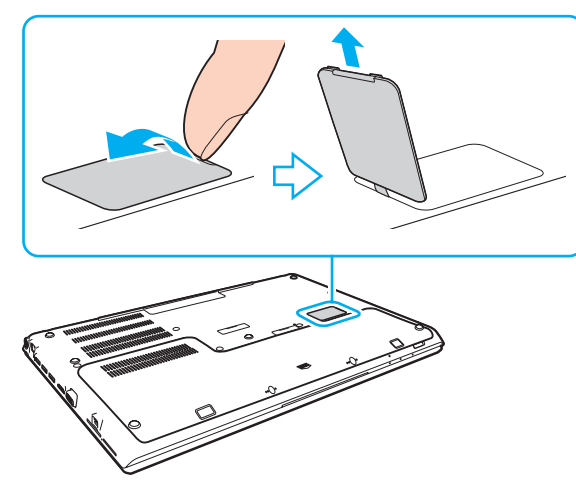

**3** Scoateţi cartela SIM (1) împingând-o afara din placa de bază.

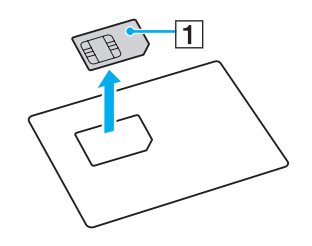

<span id="page-75-0"></span>**4** Glisaţi suportul pentru cartele SIM în direcţia indicată de săgeată (2), apoi ridicaţi suportul.

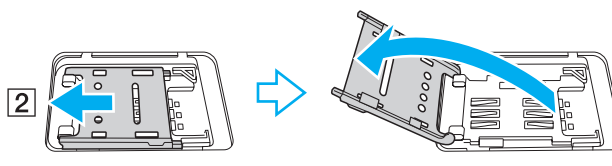

**5** Introduceti cartela SIM în suportul pentru cartele SIM, cu circuitul imprimat orientat în sus.

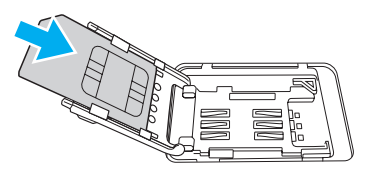

6 Închideti suportul pentru cartele SIM, apoi glisati suportul în directia indicată de săgeată (3).

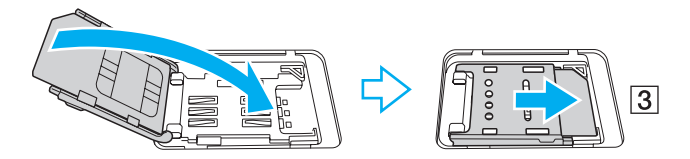

**!** Nu atingeţi circuitul imprimat al cartelei SIM. Întotdeauna ţineţi bine computerul la introducerea sau scoaterea cartelei. Nu deterioraţi în niciun fel cartela SIM prin îndoire sau apăsare.

**7** Închideti capacul compartimentului pentru cartele SIM.

## <span id="page-76-0"></span>Pornirea comunicaţiilor prin reţelele WAN fără fir

Pentru pornirea comunicaţiilor prin reţelele WAN fără fir

**!** Asiguraţi-vă că aţi închis corect capacul compartimentului pentru cartele SIM. În caz contrar, este posibil ca funcţia WAN fără fir să nu funcţioneze.

- **1** Porniţi comutatorul **WIRELESS**.
- **2** Faceți clic pe pictograma **VAIO Smart Network** din bara de activități.
- **3** În fereastra **VAIO Smart Network**, comutatorul de lângă **Wireless WAN** trebuie să fie **On**.
- **4** Faceţi clic pe butonul săgeată în jos de lângă comutatorul **Wireless WAN** și pe butonul **Connect** pentru a lansa software-ul de gestionare a conexiunii sau software-ul preinstalat de la un operator de telecomunicatii, în functie de model sau tară.
- **5** Introduceţi codul PIN când vi se solicită.
- **6** Faceţi clic pe **Conectare**.
- **7** Dacă vi se solicită, introduceți informațiile APN ale operatorului de telecomunicații.

Pentru informații suplimentare privind utilizarea funcției WAN fără fir, consultați fișierul Ajutor din VAIO Smart Network sau documentaţia operatorului de telecomunicaţii.

# <span id="page-77-0"></span>Utilizarea funcţiei BLUETOOTH

Puteți stabili comunicații fără fir între computerul dvs. și alte dispozitive BLUETOOTH®, de exemplu computere sau telefoane mobile. Între aceste dispozitive se pot transfera date pe o rază de până la 10 metri, într-un spatiu deschis.

## Securitatea BLUETOOTH

Tehnologia fără fir BLUETOOTH este prevăzută cu o funcție de autentificare care vă permite să decideți cu cine doriți să comunicați. Cu ajutorul funcției de autentificare puteți împiedica accesul oricărui dispozitiv BLUETOOTH anonim la computerul dvs.

La prima comunicare între două dispozitive BLUETOOTH, trebuie stabilită o cheie de acces comună (o parolă necesară pentru autentificare) pentru înregistrarea ambelor dispozitive. După înregistrarea unui dispozitiv, nu mai este nevoie de reintroducerea cheii de acces.

#### ✍

Cheia de acces poate fi diferită de fiecare dată, dar trebuie să fie identică la ambele terminale.

Pentru anumite dispozitive, cum ar fi mouse-urile, nu este posibilă introducerea unei chei de acces.

## <span id="page-78-0"></span>Comunicarea cu un alt dispozitiv BLUETOOTH

Computerul dvs. poate fi conectat la un dispozitiv BLUETOOTH cum ar fi un alt computer, un telefon mobil, un PDA, o cască, un mouse sau o cameră digitală, fără niciun fel de cablu.

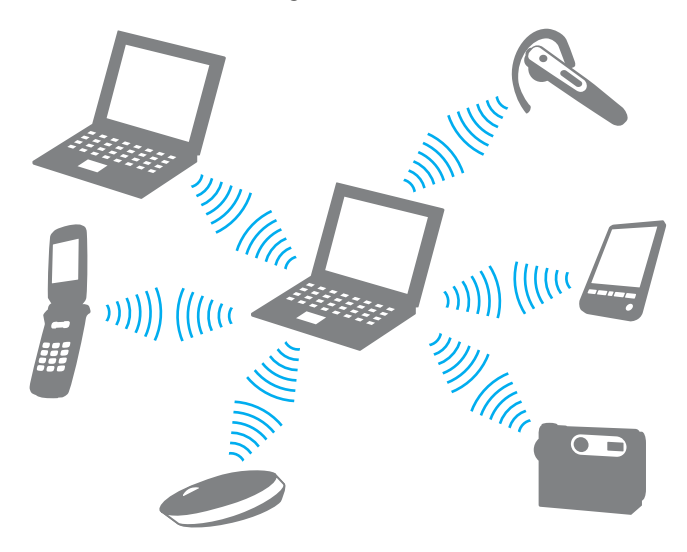

### <span id="page-79-0"></span>Pentru a comunica cu un alt dispozitiv BLUETOOTH

Pentru a realiza comunicaţii cu un alt dispozitiv BLUETOOTH, trebuie mai întâi să configuraţi funcţia BLUETOOTH. Pentru informaţii despre configurarea și utilizarea funcţiei BLUETOOTH, consultaţi **Ajutor și Asistenţă Windows**.

- **1** Porniţi comutatorul **WIRELESS**.
- **2** Faceți clic pe pictograma VAIO Smart Network din bara de activități.
- **3** Faceţi clic pe butonul din dreptul **BLUETOOTH** pentru a comuta la **On** în fereastra **VAIO Smart Network**. Verificaţi dacă s-a aprins lampa indicatoare **WIRELESS**.

## <span id="page-80-0"></span>Întreruperea comunicaţiilor prin BLUETOOTH

Pentru întreruperea comunicaţiilor prin BLUETOOTH

- **1** Opriţi dispozitivul BLUETOOTH care comunică cu computerul dvs.
- **2** Faceţi clic pe butonul din dreptul **BLUETOOTH** pentru a comuta la **Off** în fereastra **VAIO Smart Network**.

## <span id="page-81-0"></span>Note privind utilizarea funcției BLUETOOTH

- ❑ Viteza de transfer a datelor variază în funcţie de următoarele condiţii:
	- ❑ Obstacole cum ar fi pereţii între dispozitive
	- ❑ Distanţa dintre dispozitive
	- ❑ Materialul pereţilor
	- ❑ Apropierea de cuptoare cu microunde sau de telefoane fără fir
	- ❑ Interferenţe cu frecvenţe radio și alte condiţii de mediu
	- ❑ Configurarea dispozitivului
	- ❑ Tipul de aplicaţie software
	- ❑ Tipul de sistem de operare
	- □ Folosirea simultană a funcțiilor LAN fără fir și BLUETOOTH ale computerului
	- ❑ Dimensiunile fișierelor transferate
- ❑ Fișierele mari pot fi uneori deteriorate la transferul continuu, din cauza limitărilor standardului BLUETOOTH și a interferenţelor electromagnetice din mediu.
- ❑ Pentru a asigura menţinerea cerinţelor standardelor aplicabile, toate dispozitivele BLUETOOTH trebuie să fie certificate. În ciuda respectării standardelor, performanțele, specificațiile și procedurile de utilizare ale fiecărui dispozitiv pot fi diferite. În unele cazuri, transferul de date poate fi imposibil de realizat.
- □ La redarea de secvente video pe computer cu redare a sunetului de la un dispozitiv BLUETOOTH conectat, este posibil ca imaginea să nu fie sincronizată cu sunetul. Această situație este frecventă la utilizarea tehnologiei BLUETOOTH și nu indică o defectiune.
- ❑ Banda de 2,4 GHz în care funcţionează dispozitivele BLUETOOTH și LAN fără fir este utilizată de diferite dispozitive. Deși dispozitivele BLUETOOTH utilizează tehnologia pentru a reduce interferentele radio de la alte dispozitive care utilizează aceeași bandă, aceste interferențe radio pot provoca încetinirea vitezei de comunicare, micșorarea distanțelor sau întreruperea comunicațiilor.
- <span id="page-82-0"></span>❑ Este posibil ca funcţia BLUETOOTH să nu funcţioneze cu alte dispozitive, în funcţie de producător sau de versiunea de software utilizată de producător.
- ❑ Conectarea mai multor dispozitive BLUETOOTH la computer poate provoca aglomerarea canalelor, ceea ce duce la performanţe slabe ale dispozitivelor. Această situaţie este normală la utilizarea tehnologiei BLUETOOTH și nu indică o defecţiune.

# <span id="page-83-0"></span>Utilizarea autentificării cu amprentă digitală

Este posibil ca în computerul dvs. să existe un senzor de amprentă digitală; acesta are rolul de a vă oferi avantaje suplimentare.

## $\Omega$

Este posibil ca unele functii și optiuni din această sectiune să nu fie disponibile pe computerul dvs. Consultați specificațiile online pentru a găsi informații despre configurația computerului dvs.

După ce vă înregistrați amprenta/amprentele digitale, funcția de autentificare cu amprentă digitală oferă:

- ❑ O alternativă la introducerea parolei pentru a face Log on la Windows [\(pagina 88\)](#page-87-0) Dacă v-ați înregistrat amprentele digitale pentru contul propriu de utilizator, puteți utiliza autentificarea cu amprentă digitală în loc de introducerea parolei pentru a face Log on la Windows.
- ❑ Caracteristica **Website Log On** pentru accesarea rapidă a site-urilor Web După ce înregistraţi în **Website Log On** informaţiile de utilizator (conturi de utilizator, parole etc.) pentru site-uri Web, puteţi utiliza autentificarea cu amprentă digitală în loc să introduceţi informaţiile necesare pentru accesarea site-urilor Web protejate prin parolă.

Pentru informaţii detaliate, consultaţi fișierul Ajutor inclus în **TrueSuite**.

#### ✍

Pentru a consulta fișierul Ajutor, faceţi clic pe **Start**, **Toate programele**, **TrueSuite**, apoi pe **TrueSuite**.

**!** În funcţie de site-ul Web pe care îl accesaţi, este posibil să nu puteţi utiliza caracteristica **Website Log On**.

❑ Funcţia **Quick Launch** pentru accesarea rapidă a aplicaţiilor Caracteristica **Quick Launch** este disponibilă pe computerul dvs. pentru a lansa aplicația dvs. favorită (fișier executabil) asociată unuia dintre degetele dvs. cu amprentă înregistrată. După ce asociați o aplicație la degetul dvs., aveți posibilitatea să lansați aplicația asociată parcurgând transversal senzorul de amprentă digitală cu degetul.

# <span id="page-84-0"></span>Înregistrarea unei amprente digitale

Pentru a utiliza funcția de autentificare cu amprentă digitală, trebuie să înregistrați amprenta/amprentele dvs. digitale în computer.

### Pentru a înregistra o amprentă digitală

- **1** Faceţi clic pe **Start**, **Toate programele**, **TrueSuite**, apoi pe **TrueSuite**.
- **2** Faceţi clic pe **Get Started**.
- **3** Urmaţi instrucţiunile de pe ecran. Dacă se afișează fereastra de setare a unei parole pentru Windows, setați parola pentru Windows.

#### ✍

Pentru informatii mai detaliate, consultati fișierul Ajutor inclus în TrueSuite.

<span id="page-85-0"></span>Dacă nu aţi reușit să înregistraţi o amprentă digitală, urmaţi acești pași pentru a încerca din nou.

**1** Plasaţi articulaţia superioară a degetului în centrul senzorului de amprentă digitală (1).

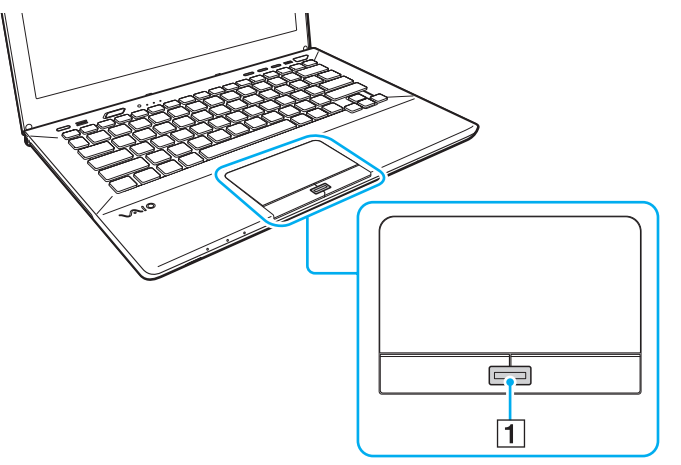

**2** Parcurgeţi perpendicular senzorul de amprentă digitală cu degetul și scanaţi zona cuprinsă între articulaţia superioară a degetului și vârful degetului.

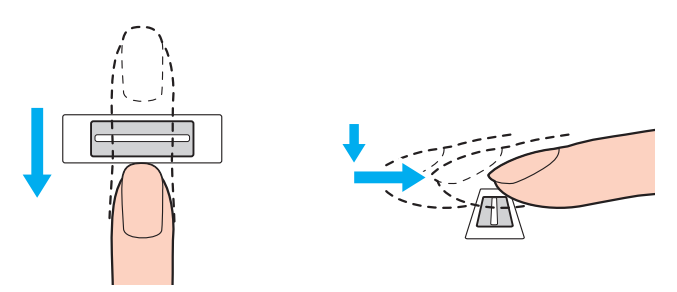

 $\sim$  87

<span id="page-86-0"></span>**!** Nu îndepărtaţi degetul de senzorul de amprentă digitală în timp ce îl treceţi deasupra acestuia.

Este posibil ca înregistrarea amprentei digitale să esueze dacă miscati degetul prea rapid sau prea încet. Asteptati aproximativ o secundă pentru ca senzorul de amprentă digitală se scaneze amprenta dvs. digitală.

Este posibil să nu reușiți să vă înregistrați și ca amprenta dvs. digitală să nu poată fi recunoscută, dacă degetul este prea uscat sau prea umed, ridat, rănit, murdar etc.

Înregistraţi mai multe amprente digitale în cazul în care senzorul de amprentă nu reușește să recunoască amprenta.

Asigurați-vă că amprentele dvs. și senzorul de amprentă digitală sunt curate pentru a menține funcționarea optimă a caracteristicii de recunoaștere.

## <span id="page-87-1"></span><span id="page-87-0"></span>Efectuarea de Log on la Windows

Pentru a utiliza funcția de autentificare cu amprentă digitală în locul introducerii parolei pentru Windows pentru a face Log on la sistem, trebuie să setati parola pentru Windows și să configurați computerul pentru autentificare cu amprentă digitală. Pentru informatii despre setarea parolei pentru Windows, consultați [Setarea parolei \(pagina 123\)](#page-122-0).

### Pentru a face Log on la Windows

Parcurgeti transversal senzorul de amprentă digitală cu degetul a cărui amprentă este înregistrată atunci când apare ecranul de Log on la Windows. Pentru informaţii detaliate, consultaţi fișierul Ajutor inclus în **TrueSuite**.

# <span id="page-88-0"></span>Utilizarea TPM

Trusted Platform Module (TPM) poate fi integrat în computerul dvs. pentru a furniza funcții de securitate de bază. În combinație cu cipul TPM, aveți posibilitatea să criptați și să decriptați datele dvs. pentru a spori securitatea computerului și pentru a împiedica accesul neautorizat.

### $\Omega$

Este posibil ca unele functii și optiuni din această sectiune să nu fie disponibile pe computerul dvs. Consultați specificațiile online pentru a găsi informații despre configurația computerului dvs.

TPM-urile sunt concepute de Trusted Computing Group (TCG) și sunt denumite, de asemenea, cipuri de securitate.

## <span id="page-89-0"></span>Notă importantă

### Note despre criptarea sistemului de operare sau a fișierelor de program

Criptarea fișierelor utilizate de sistemul de operare sau de orice altă aplicație software, utilizând Encrypting File System (EFS) cu TPM, va împiedica lansarea sau funcţionarea software-ului respectiv.

Pentru a evita astfel de probleme, verificați următoarele înainte de a utiliza EFS:

- ❑ Asiguraţi-vă că salvaţi datele pe care doriţi să le criptaţi în următoarele destinaţii:
	- ❑ Folderul **Encrypted Data** creat cu setările implicite în procesul de iniţializare al utilizatorului
	- ❑ Un folder nou criptat creat în folderul **Documentele mele** sau în folderul **Documente** în contul dvs.
	- ❑ Personal Secure Drive

#### $\mathbb{Z}_n$

Personal Secure Drive este o unitate virtuală creată utilizând caracteristica Personal Secure Drive și criptează automat datele salvate pe aceasta.

- ❑ Nu modificaţi următoarele setări în fila **Vizualizare** din fereastra **Opţiuni folder** afișată făcând clic pe **Opţiuni folder și căutare** în **Organizare** din meniul Windows Explorer.
	- ❑ **Nu se afișează unităţile, fișierele și folderele ascunse**
	- ❑ **Se ascund fișierele protejate ale sistemului de operare (recomandat)**
- ❑ Nu modificaţi atributele de sistem ale fișierelor, decât dacă este necesar.
- ❑ Nu criptaţi folderul **Windows** folder, folderul **Fișiere program** și fișierele din a aceste foldere.
- ❑ Nu criptaţi folderul **Utilizatori** și folderele de cont conţinute.

<span id="page-90-0"></span>Note privind criptarea fișierelor cheie sau a fișierelor din Personal Secure Drive

Criptarea fișierelor create în folderele următoare atunci când contul de utilizator este iniţializat și EFS este activat vă va împiedica să lansaţi software-ul TPM și să decriptaţi datele criptate.

Dacă sunt stabilite setările implicite, fișierele din folderele de mai jos nu pot fi criptate, deoarece au atribute de sistem. Nu modificaţi atributele de sistem ale fișierelor din folderele de mai jos.

**!** Următoarele foldere sunt ascunse în mod implicit.

- ❑ Folderele care conţin fișiere cheie
	- ❑ C:\ProgramData\Infineon
	- ❑ C:\Utilizatori\All Users\Infineon (C:\Utilizatori\All Users este o comandă rapidă la C:\ProgramData.)
	- ❑ C:\Utilizatori\<cont>\AppData\Roaming\Infineon
- ❑ Fișierele din Personal Secure Drive

C:\Security Platform\Personal Secure Drive\System Data\xxx.FSF

### <span id="page-91-0"></span>Note privind criptarea fișierelor cu copii de rezervă sau a altor fișiere

Criptarea fișierelor arhivă cu copii de rezervă sau a fișierelor cu simbol de recuperare de urgenţă vă va împiedica să recuperaţi sistemul computerului în caz de urgenţă, iar criptarea fișierelor cu simbol de reiniţializare a parolei sau a fișierelor secrete vă va împiedica să reiniţializaţi parola.

Nu criptaţi următoarele fișiere sau foldere:

#### ✍

Calea implicită pentru fișierele de mai jos sau care se afișează făcând clic pe **Browse** este Documentele mele (sau Documente)\Security Platform sau Security Platform în mediul de eliminare.

- ❑ Fișierul arhivă cu copiile de rezervă create automat Numele implicit al fișierului: SPSystemBackup.xml sau SPSystemBackup\_<numele computerului>.xml
- ❑ Folderul de stocare a fișierelor arhivă cu copii de rezervă create automat Numele folderului (fixat):
	- ❑ SPSystemBackup (Folderul este creat ca subfolder pentru fișierul SPSystemBackup.xml.)
	- ❑ SPSystemBackup\_<numele computerului> (Folderul este creat ca subfolder pentru fișierul SPSystemBackup\_ <numele computerului>.xml.)
- □ Fisierul cu simbolul de recuperare în caz de urgentă Numele implicit al fișierului: SPEmRecToken.xml
- ❑ Fișierul cu simbolul de reiniţializare a parolei Numele implicit al fișierului: SPPwResetToken.xml
- ❑ Fișier cu simbolul de recuperare în caz de urgenţă/de reiniţializare a parolei Numele implicit al fișierului: SPToken\_<numele computerului>.xml
- ❑ Fișierul secret pentru reiniţializarea parolei Numele implicit al fișierului: SPPwdResetSecret.xml sau SPPwdResetSecret\_<numele computerului>\_ <numele de utilizator>.<numele domeniului>.xml
- <span id="page-92-0"></span>❑ Fișierul cu copiile de rezervă ale PSD Numele implicit al fișierului: <Numele unităţii>-Personal Secure Drive.fsb
- ❑ Fișierul cu copiile de rezervă a parolelor deţinătorului Numele implicit al fișierului: SpOwner\_<numele computerului>.tpm

#### ❑ Fișierul protocol Numele implicit al fișierului: SpProtocol\_<numele computerului>\_<numele de utilizator>.<numele domeniului>.txt

## <span id="page-93-0"></span>Configurarea cipului TPM

Pentru a utiliza cipul TPM încorporat, trebuie să:

- **1** Activaţi cipul TPM în ecranul de configurare din BIOS.
- **2** Instalaţi **Infineon TPM Professional Package**.
- **3** Initializati și configurați cipul TPM.

### Pentru a activa cipul TPM în ecranul de configurare din BIOS

- **1** Porniti computerul și apăsați tasta F2 de mai multe ori până când dispare sigla VAIO. Se afișează ecranul de configurare BIOS. Dacă acest ecran nu se afișează, reporniti computerul și încercați din nou.
- **2** Apăsați pe tasta ← sau → pentru a selecta fila **Security**, tasta ↑ sau ↓ pentru a selecta **Change TPM State** și apoi pe tasta **Enter**.
- **3** Apăsaţi pe tasta M sau m pentru a selecta **Enable** și apoi pe tasta **Enter**.
- **4** Apăsați pe tasta ← sau → pentru a selecta **Exit**, selectați **Exit Setup** și apoi apăsați pe tasta **Enter**.
- **5** După ce sistemul repornește, selectaţi **Execute** în fereastra de confirmare și apoi apăsaţi pe tasta **Enter**.

#### ✍

De asemenea, aveți posibilitatea să dezactivați cipul TPM și să ștergeți configurația acestuia în ecranul de configurare din BIOS.

**!** Înainte de activa cipul TPM, asiguraţi-vă că setaţi parola de pornire pentru a proteja configuraţia cipului TPM împotriva modificărilor neautorizate.

Dacă s-a activat TPM, va dura mai mult până la apariţia siglei VAIO pe ecran, datorită verificărilor de securitate care se efectuează la pornirea computerului.

Nu veți putea accesa date protejate cu TPM dacă goliți drepturile de proprietate stocate în TPM. Înainte de a goli configurația cipului TPM, asiguraţi-vă că efectuaţi copii de rezervă ale datelor protejate cu TPM.

**!**

### <span id="page-94-0"></span>Pentru a instala Infineon TPM Professional Package

Citiţi fișierul Readme.txt din folderul **C:\Infineon\Readme**. Apoi faceţi dublu-clic pe **setup.exe** în folderul **C:\Infineon** pentru a instala pachetul.

Pentru a instala acest pachet, trebuie să dețineți drepturi de administrator pe computer.

Va trebui să setati câteva parole la instalarea **Infineon TPM Professional Package**. Fără aceste parole, nu veti putea restaura datele protejate cu TPM sau fișierele de rezervă. Asigurati-vă că notați parolele și că le păstrați în siguranță, fără ca alte persoane să aibă acces la acestea.

### Pentru a initializa și configura cipul TPM

Consultaţi documentaţia online pentru informaţii detaliate. Pentru a deschide documentaţia, faceţi clic pe **Start**, **Toate programele**, **Infineon Security Platform Solution** și apoi pe **Help**.

**!** Întreţinerea și gestionarea datelor protejate cu TPM se efectuează pe propriul risc. Sony nu își asumă nicio responsabilitate pentru nicio defecţiune cauzată de întreţinerea și gestionarea datelor dvs.

## <span id="page-95-0"></span>Utilizarea Criptare unitate BitLocker cu TPM

**Criptare unitate BitLocker** este o caracteristică de criptare a datelor disponibilă la modelele cu Windows 7 Ultimate. Activând **Criptare unitate BitLocker** împreună cu TPM se criptează toate datele aflate pe dispozitivul de stocare încorporat.

Pentru informaţii detaliate privind modul de utilizare și configurare a caracteristicii **Criptare unitate BitLocker**, consultaţi **Ajutor și Asistenţă Windows**.

### [၀]

Consultați specificațiile online pentru a găsi informații despre configurația computerului dvs.

## Note privind utilizarea caracteristicii Criptare unitate BitLocker

- ❑ Asiguraţi-vă că aţi iniţializat TPM cu **Infineon TPM Professional Package** înainte de a activa **Criptare unitate**  BitLocker. Dacă o activați înainte de a inițializa TPM, nu se generează o parolă de deținător TPM, deci nu veți avea posibilitatea să configuraţi **Infineon TPM Professional Package**.
- ❑ **Infineon TPM Professional Package** nu efectuează copia de rezervă a unui fișier (parolă de recuperare) pentru **Criptare unitate BitLocker**.
- ❑ S-a preconfigurat o partiţie de sistem BitLocker suplimentară. Această partiţie de sistem utilizează 100 MO din totalul volumului dispozitivului de stocare încorporat.
- ❑ Trebuie să activaţi TPM în ecranul de configurare BIOS pentru a porni **Criptare unitate BitLocker**.
- ❑ Nu criptaţi date pe un dispozitiv de stocare (cum ar fi un dispozitiv USB de memorie flash) pe care se stochează o cheie de recuperare utilizând **Criptare unitate BitLocker**.

<span id="page-96-0"></span>Pentru a debloca datele criptate cu cheie de recuperare stocată pe un dispozitiv USB de memorie flash

Pentru a debloca datele criptate cu o cheie de recuperare stocată pe un dispozitiv USB de memorie flash, sistemul trebuie să acceseze dispozitivul USB de memorie flash atunci când încărcaţi computerul. Urmaţi acești pași pentru configura ordinea de pornire în ecranul de configurare BIOS:

**!** Nu puteţi utiliza dispozitive USB dacă dezactivaţi porturile USB din ecranul de configurare BIOS. Pentru a activa porturile, urmaţi pașii din sectiunea **[Protejarea datelor împotriva utilizării neautorizate \(pagina 133\)](#page-132-0).** 

- **1** Conectaţi un dispozitiv USB de memorie flash.
- **2** Porniţi computerul și apăsaţi tasta **F2** de mai multe ori până când dispare sigla VAIO. Se afișează ecranul de configurare BIOS. Dacă acest ecran nu se afișează, reporniți computerul și încercați din nou.
- **3** Apăsați pe tasta ← sau → pentru a selecta fila **Security**, tasta ↑ sau ↓ pentru a selecta **Change TPM State** și apoi pe tasta **Enter**.
- **4** Apăsaţi pe tasta M sau m pentru a selecta **Enable** și apoi pe tasta **Enter**.
- **5** Apăsați pe tasta ← sau → pentru a selecta **Boot** și apoi selectați **Enabled** pentru **External Device Boot**.
- **6** Apăsați pe tasta ↑ sau ↓ pentru a selecta **Boot Priority** și apoi tasta **Enter**.
- **7** Apăsaţi pe tasta **F5** sau **F6** pentru a modifica ordinea dispozitivelor de pornire, astfel încât **Internal Hard Disk** este listat mai sus decât **External Device**.

**!**

Trebuie să deplasaţi **Internal Optical Drive** în partea de sus a listei pentru a recupera sistemul computerului utilizând suport de recuperare.

- **8** Apăsați pe tasta ← sau → pentru a selecta **Exit**, selectați **Exit Setup** și apoi apăsați pe tasta **Enter**.
- **9** După ce sistemul repornește, selectaţi **Execute** în fereastra de confirmare și apoi apăsaţi pe tasta **Enter**.
- **10** Urmaţi instrucţiunile din **Ajutor și Asistenţă Windows** pentru a activa **Criptare unitate BitLocker**.
- **11** Salvaţi parola de recuperare pe dispozitivul USB de memorie flash în fereastra de salvare a parolei de recuperare.
- **12** Urmaţi instrucţiunile de pe ecran. Va porni criptarea.

**[n](#page-96-0)**  $\sim$  98

<span id="page-97-0"></span>**!**

Actualizarea BIOS-ului cu un software de actualizare, cum ar fi **VAIO Update**, readuce setările din BIOS la cele implicite. Trebuie să repetaţi pașii de mai sus.

Criptarea durează câteva ore.

# <span id="page-98-0"></span>Utilizarea dispozitivelor periferice

Puteți aduce un plus de funcționalitate computerului VAIO prin utilizarea diverselor porturi de pe computer.

- ❑ **[Conectarea unui replicator de porturi \(pagina 100\)](#page-99-1)**
- ❑ **[Conectarea difuzoarelor externe sau a căștilor \(pagina 107\)](#page-106-0)**
- ❑ **[Conectarea unui monitor extern \(pagina 108\)](#page-107-0)**
- ❑ **[Selectarea modurilor de afișare \(pagina 115\)](#page-114-0)**
- ❑ **[Utilizarea funcţiei Mai multe monitoare \(pagina 116\)](#page-115-0)**
- ❑ **[Conectarea unui dispozitiv USB \(pagina 118\)](#page-117-0)**

# <span id="page-99-1"></span><span id="page-99-0"></span>Conectarea unui replicator de porturi

Atașarea unui replicator de porturi opţional vă permite să conectaţi la computer dispozitive periferice suplimentare, precum o imprimantă și un monitor extern.

## Identificarea porturilor de pe replicatorul de porturi

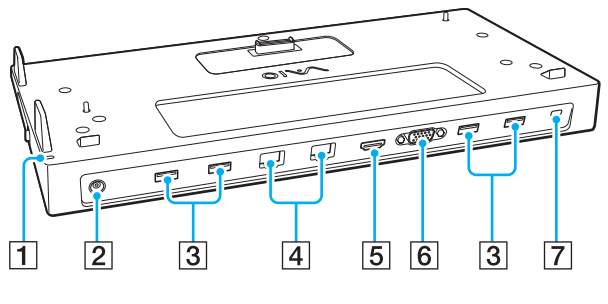

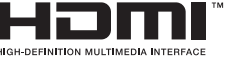

**T** Indicator DC IN

Luminează când replicatorul de porturi este alimentat.

- 2 Port DC IN [\(pagina 101\)](#page-100-1)
- 3 Porturi USB<sup>\*1</sup> [\(pagina 118\)](#page-117-0)
- $\boxed{4}$  Porturi LAN<sup>\*2</sup> [\(pagina 67\)](#page-66-0)
- E Port de ieșire **HDMI** [\(pagina 112\)](#page-111-0)
- **6** Port **MONITOR** [\(pagina 109\)](#page-108-0)
- **7** Fantă securitate
- \*1 Compatibil cu standardul USB 2.0.
- \*<sup>2</sup> Replicatorul de porturi are o bandă adezivă de protecție care acoperă fiecare port LAN. Conectati un cablu 10BASE-T, 100BASE-TX sau 1000BASE-T la portul LAN. Utilizarea unui cablu incorect, cum ar fi cablul telefonic, poate duce la suprasarcină electrică, ceea ce poate provoca funcționarea defectuoasă, supraîncălzirea sau incendierea portului LAN.

**!**

Atunci când replicatorul de porturi este conectat la computer, nu puteti utiliza următoarele porturi.

- Port de ieșire **HDMI** pe computer
- Portul **MONITOR** de pe computer
- Portul LAN de pe computer

Utilizarea simultană a portului **MONITOR** și a portului de ieșire **HDMI** de pe replicatorul de porturi nu este posibilă.

## <span id="page-100-1"></span><span id="page-100-0"></span>Atașarea computerului la replicatorul de porturi

**!** Instalaţi bateria(bateriile) înainte de a conecta computerul la replicatorul de porturi.

Pentru a atașa computerul la replicatorul de porturi

#### **!**

Dacă adaptorul de c.a. este livrat împreună cu replicatorul de porturi, nu uitaţi să îl utilizaţi pentru a conecta replicatorul de porturi la sursa de alimentare. În caz contrar, utilizaţi adaptorul de c.a. livrat împreună cu computerul.

Pentru a împiedica pierderea datelor nesalvate, închideți computerul înainte de a-l conecta la replicatorul de porturi.

Nu mutați computerul în timp ce acesta este atașat la replicatorul de porturi. Aceasta poate determina detașarea replicatorul de porturi și cauza deteriorări la ambele aparate.

Portul pentru monitorul, portul de ieșire **HDMI** și portul LAN de pe computer nu pot fi accesate atunci când computerul este conectat la replicatorul de porturi. Pentru conectare, utilizaţi portul **MONITOR**, portul de ieșire **HDMI** sau portul LAN de pe replicatorul de porturi.

- **1** Închideti computerul, închideti capacul ecranului LCD și deconectati toate dispozitivele periferice și adaptorul de c.a.
- **2** Conectati un capăt al cablului de alimentare (1) la adaptorul de c.a. (2), iar celălalt capăt la priza de c.a.
- **3** Conectati cablul atașat la adaptorul de c.a. (2) la portul DC IN (3) de pe replicatorul de porturi.

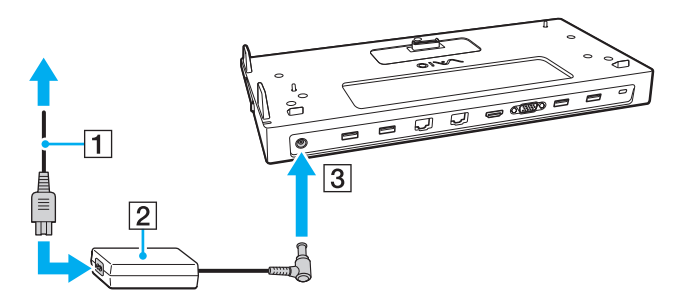

<span id="page-101-0"></span>**4** Scoateţi capacul conectorului corespunzător replicatorului de porturi situat la baza computerului.

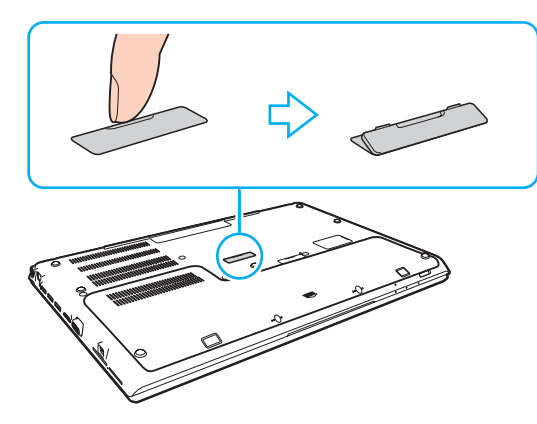

#### **!**

Puteţi avea dificultăţi la scoaterea capacului conectorului replicatorului de porturi, deoarece este instalat destul de strâns în computerul dvs. Nu exercitati o presiune excesivă la scoaterea capacului pentru a nu deteriora computerul sau capacul conectorului replicatorului de porturi.

Asiguraţi-vă că păstraţi capacul conectorului replicatorului de porturi pe care l-aţi scos pentru utilizare ulterioară.

<span id="page-102-0"></span>**5** Aliniaţi colţurile din spate ale computerului cu staţia de andocare, utilizând elementele de ghidare de pe replicatorul de porturi.

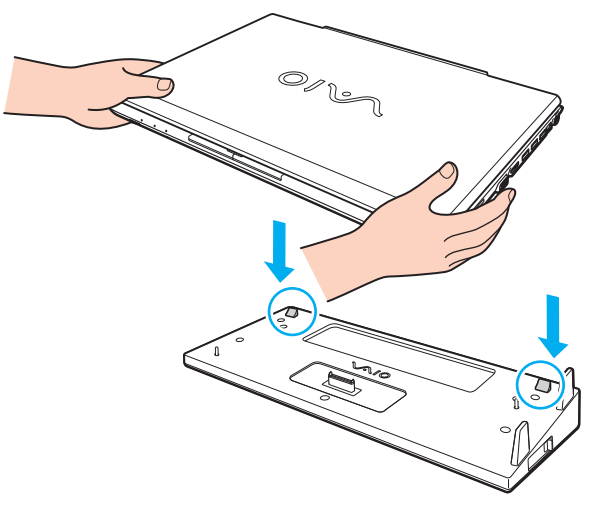

#### ✍

Dacă la computer este conectată o baterie suplimentară opțională, glisați lamela (1) în direcția indicată de săgeată pentru a ridica conectorul (2) de pe replicatorul de porturi pe care doriți să îl conectați la computer.

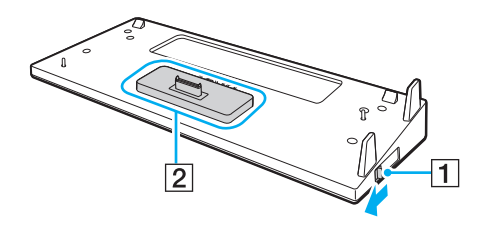

<span id="page-103-0"></span>**!**

Asiguraţi-vă că glisaţi lamela (1) până la capăt. În caz contrar, conectorul (2) nu este blocat în poziţia corectă, provocând o eroare de contact între computer și replicatorul de porturi.

Dacă la computer nu s-a conectat o baterie suplimentară opțională, glisați lamela (1) în direcția opusă față de cea indicată de săgeată pentru a coborî conectorul (2). Conectarea computerului în timp ce conectorul (2) este în poziția ridicată poate duce la deteriorarea conectorului.

**6** Împingeţi ușor computerul până când se fixează în locaș.

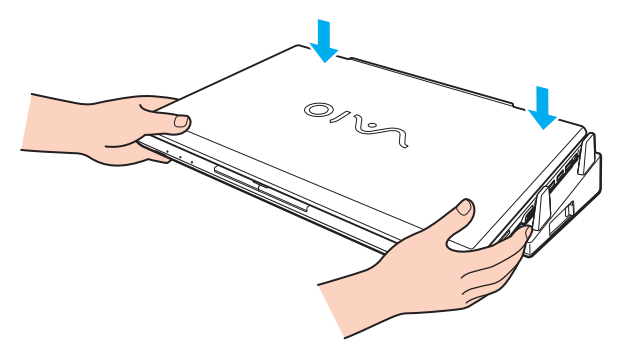

**7** Deschideti capacul ecranului LCD, apoi deschideti computerul.

## <span id="page-104-0"></span>Deconectarea computerului de la replicatorul de porturi

#### **!**

Pentru a împiedica pierderea datelor nesalvate, închideţi computerul înainte de a-l deconecta de la replicatorul de porturi.

Dacă s-a descărcat bateria computerului, deconectarea acestuia de la replicatorul de porturi poate avea drept rezultat pierderea datelor nesalvate.

Pentru a deconecta computerul de la replicatorul de porturi

**1** Ridicaţi computerul de pe replicatorul de porturi.

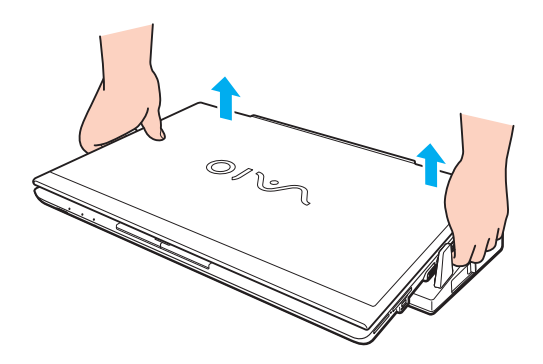

<span id="page-105-0"></span>**2** Remontaţi capacul conectorului corespunzător replicatorul de porturi de sub computer.

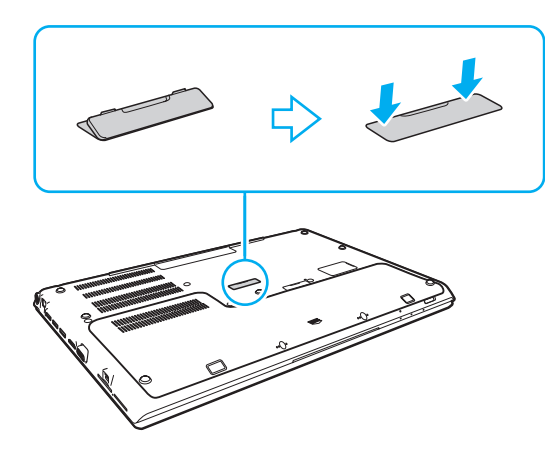

#### ✍

Este extrem de important să remontați capacul conectorului replicatorul de porturi după deconectarea computerului de la replicatorul de porturi. În cazul în care conectorul se lasă neacoperit, înăuntru poate pătrunde praf, iar acest lucru poate duce la deteriorarea computerului.

Pentru a deconecta complet replicatorul de porturi de la sursa de c.a., deconectați adaptorul de c.a.

# <span id="page-106-1"></span><span id="page-106-0"></span>Conectarea difuzoarelor externe sau a căștilor

Puteți conecta la computerul dvs. dispozitive externe de redare a sunetelor (nu este furnizat), precum difuzoare sau căști.

Pentru a conecta difuzoare externe

✍ Asiguraţi-vă că difuzoarele sunt proiectate pentru a fi utilizate cu un computer.

**!** Micșoraţi volumul difuzoarelor înainte să le porniţi.

Conectați difuzoarele externe (1) la conectorul pentru căști (2)  $\Omega$  cu cablul difuzorului (3) (nu este furnizat).

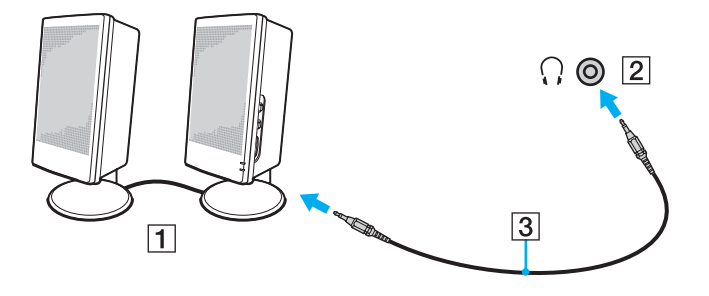

# <span id="page-107-1"></span><span id="page-107-0"></span>Conectarea unui monitor extern

### $\Omega$

Este posibil ca unele funcții și opțiuni din această secțiune să nu fie disponibile pe computerul dvs.

#### **!**

Redarea unui disc Blu-ray la un ecran extern conectat se poate întrerupe, în funcţie de tipul sau de rata de biţi a secvenţei video. Puteți rezolva această problemă prin reducerea rezoluției ecranului. Urmați pașii din **De ce nu se afișează pe ecran un fișier video? [\(pagina 192\)](#page-191-0)** pentru a schimba rezoluţia ecranului.

#### ✍

Dacă prin deconectarea afișajului extern de la replicatorul de porturi opțional, rezoluția ecranului LCD a computerului nu se modifică automat, modificaţi setările de afișare curente. Pentru a modifica setările, consultaţi **[Selectarea modurilor de afișare \(pagina 115\)](#page-114-0)**.
## <span id="page-108-0"></span>Conectarea unui monitor sau a unui proiector

Puteți conecta un afișaj extern, cum ar fi un monitor sau un proiector, direct la computer sau prin replicatorul de porturi optional.

Pentru conectarea unui monitor sau a unui proiector

**!**

Portul pentru monitor de pe computerul dvs. nu este accesibil dacă aţi atașat computerul la replicatorul de porturi.

- **1** Conectaţi cablul de alimentare (1) al dispozitivului de afișaj extern sau al proiectorului la o priză de c.a.
- **2** Conectaţi dispozitivul de afișaj extern sau proiectorul la portul pentru monitor (2) al computerului sau la replicatorul de porturi printr-un cablu pentru monitor (3).

<span id="page-109-0"></span>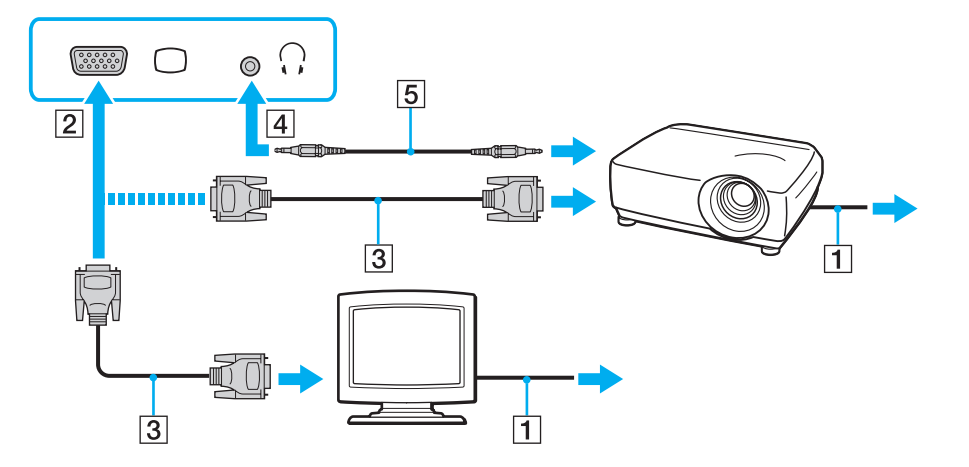

#### ✍

Dacă este necesar, conectati conectorul pentru căști al proiectorului și conectorul pentru căști (4) o al computerului printr-un cablu pentru difuzoare (5).

#### **!**

Computerul respectă standardul HDCP și poate cripta canalul de transmisie de semnal video digital pentru protecţia drepturilor de autor, ceea ce permite redarea multor tipuri de conținut protejat prin drepturi de autor și de înaltă calitate. Pentru a vizualiza conținutul protejat prin drepturi de autor, conectaţi un monitor compatibil HDCP la portul de ieșire **HDMI** al computerului dvs. sau al replicatorului de porturi. Dacă la computer este conectat un monitor neconform, nu veti putea reda sau vizualiza continut protejat prin drepturi de autor.

### <span id="page-110-0"></span>✍

Dacă monitorul extern al computerului este echipat cu un port de intrare HDMI, conectaţi un capăt al unui cablu HDMI la portul de ieșire **HDMI** de pe computer sau de pe replicatorul de porturi și celălalt capăt la portul de intrare HDMI al monitorului computerului.

Pentru a conecta un monitor TFT/DVI, utilizaţi un adaptor HDMI la DVI-D pentru a-l conecta la portul de ieșire **HDMI** de pe computer sau de pe replicatorul de porturi.

DVI-D este acronimul pentru Digital Visual Interface - Digital (Interfaţă video digitală - Digitală). Acesta este un tip de port DVI care acceptă numai semnale video digitale (nu și semnale video analogice). Are 24 de pini.

Un port DVI-I (Digital Visual Interface - Integrated) (Interfaţă video digitală - Integrată) acceptă atât semnale video digitale, cât și analogice. Are 29 de pini.

Cablul HDMI transmite atât semnalul video, cât și semnalul audio.

## <span id="page-111-0"></span>Conectarea unui televizor cu port de intrare HDMI

Puteti conecta un televizor cu port de intrare HDMI la computer.

<span id="page-111-1"></span>Pentru conectarea unui televizor la computer

**!**

Pentru a auzi sunete de la dispozitivul conectat la portul de ieșire **HDMI**, trebuie să schimbaţi dispozitivul de ieșire a sunetului. Pentru instructiuni detaliate, consultati **[Cum schimb dispozitivul de redare a sunetului? \(pagina 201\)](#page-200-0)**.

- **1** Conectati cablul de alimentare al televizorului (1) la o priză de c.a.
- **2** Conectaţi un capăt al unui cablu HDMI (2) la portul de ieșire **HDMI** (3) de pe computer sau de pe replicatorul de porturi, iar celălalt capăt la televizor.
- **3** Comutati canalul de intrare al televizorului la semnal de intrare extern.
- **4** Configurati sistemul televizorului.

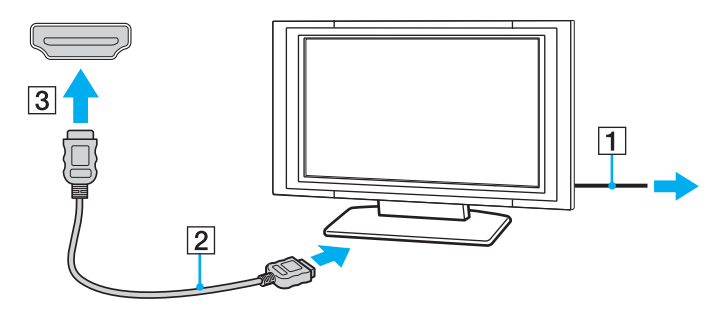

**!** În caz de utilizare a unui driver pentru dispozitiv diferit de cel furnizat de Sony, nu se va afișa imaginea și nu se va auzi sunetul. Utilizaţi întotdeauna pentru actualizare driverul pentru dispozitiv furnizat de Sony.

### <span id="page-112-0"></span>✍

Consultati manualul televizorului pentru informatii suplimentare privind instalarea și utilizarea.

Cablul HDMI transmite atât semnalul video, cât și semnalul audio.

### Pentru a reda suporturi Blu-ray 3D Disc

### $\Omega$

Este posibil ca unele funcţii și opţiuni să nu fie disponibile pe computerul dvs. Consultați specificațiile online pentru a găsi informații despre configurația computerului dvs.

Pentru modelele cu unitate discuri Blu-ray, puteți să redați suporturi Blu-ray 3D™ Disc și să vizualizați imagini 3D de pe un afișaj compatibil 3D, cum ar fi un televizor 3D, conectând afișajul la computer cu un cablu HDMI.

### **!**

Asiguraţi-vă că, atunci când vizualizaţi imagini 3D, utilizaţi ochelarii 3D specificaţi de producătorul televizorului.

#### $\n *A*$

Consultați manualul livrat cu televizorul 3D pentru informații detaliate despre funcția 3D.

- **1** Urmați pașii din secțiunea **[Pentru conectarea unui televizor la computer \(pagina 112\)](#page-111-1)** pentru conectarea televizorului 3D la computer cu un cablu HDMI și setați sistemul de configurare a televizorului.
- **2** Selectati modul **STAMINA** cu comutatorul de selectare a performantei.

#### $\mathbb{Z}_n$

Pentru informatii despre selectarea modului de performantă, consultati Selectarea modurilor de performantă (pagina 121).

- **3** Apăsaţi pe tastele **Fn**+**F7** pentru a schimba ieșirea de afișare la un afișaj extern.
- **4** Faceţi clic pe **Start**, **Toate programele**, **CyberLink PowerDVD BD**, apoi pe **CyberLink PowerDVD BD**.
- **5** Faceţi clic pe din colţul din dreapta jos al ferestrei **PowerDVD BD**, activaţi funcţia 3D și faceţi clic pe **Auto Detect**.

### <span id="page-113-0"></span>✍

Puteți schimba rezoluția ecranului computerului. Faceți clic pe <sup>3D</sup> din colțul din dreapta jos al ferestrei **PowerDVD BD** și pe elementul de meniu pentru schimbarea rezoluţiei ecranului.

Pentru mai multe informaţii, consultaţi fișierul Ajutor inclus în **PowerDVD BD**.

#### **6** Inserati suporturi Blu-ray 3D Disc în unitatea de disc optic.

Pentru conectarea unui dispozitiv de ieșire a sunetului digital de înaltă calitate între computer și un televizor

Puteți conecta un receptor home theater de înaltă calitate sau alte dispozitive de decodare a sunetului surround între computer și un televizor, printr-o conexiune HDMI.

**!** Înainte de conectarea dispozitivului la computer, verificaţi dacă a fost configurată conexiunea HDMI între televizor și receptorul home theater sau decodorul de sunet surround.

Pentru a auzi sunete de la dispozitivul conectat la portul de ieșire **HDMI**, trebuie să schimbaţi dispozitivul de ieșire a sunetului. Pentru instrucţiuni detaliate, consultaţi **[Cum schimb dispozitivul de redare a sunetului? \(pagina 201\)](#page-200-0)**.

- **1** Porniţi televizorul și setaţi semnalul de intrare la semnal de intrare HDMI.
- **2** Porniti receptorul home theater sau decodorul de sunet surround și setați semnalul de intrare la semnal de intrare HDMI.
- **3** Conectati un capăt al unui cablu HDMI la portul de intrare HDMI de pe receptorul home theater sau de pe decodorul de sunet surround, iar celălalt capăt la portul de ieșire **HDMI** de pe computer sau de pe replicatorul de porturi.

#### ✍

Se poate regla rezolutia ecranului televizorului conectat la computer. Consultati **De ce nu se afișează pe ecran un fișier video? [\(pagina 192\)](#page-191-0)** pentru informaţii suplimentare.

Cu conexiunea HDMI, volumul poate fi reglat numai de la dispozitivul audio conectat. Computerul nu poate comanda volumul de iesire al dispozitivelor conectate.

# <span id="page-114-0"></span>Selectarea modurilor de afișare

Atunci când este conectat un monitor extern, puteți utiliza ca monitor principal ecranul computerului sau monitorul conectat.

**!**

Portul pentru monitor de pe computerul dvs. nu este accesibil dacă aţi atașat computerul la replicatorul de porturi.

Rezoluția ecranului monitorului extern se poate modifica atunci când modificați modul de performanță.

#### ✍

Este posibil să nu puteţi afișa simultan același conţinut pe ecranul computerului și pe monitorul extern sau pe proiector, în funcţie de tipul de monitor extern sau de proiector.

Porniţi monitorul extern înainte de a porni computerul.

### Pentru selectarea unui mod de afișare cu ajutorul tastelor Fn+F7

Modul de afișare poate fi selectat cu ajutorul tastelor **Fn**+**F7**. Consultaţi **[Combinaţii și funcţii cu tasta Fn \(pagina 39\)](#page-38-0)** pentru informaţii suplimentare.

Pentru a selecta modul de afișare din setările de afișare

- **1** Faceţi clic dreapta pe desktop, apoi selectaţi **Rezoluţie ecran**.
- **2** Faceţi clic pe lista verticală din dreptul **Ecrane multiple**, selectaţi setarea dorită, apoi faceţi clic pe **OK**.

# <span id="page-115-0"></span>Utilizarea funcţiei Mai multe monitoare

Funcţia Mai multe monitoare vă permite să distribuiţi porţiuni ale desktopului pe afișaje separate. De exemplu, dacă aveţi un monitor extern conectat la computer, ecranul computerului și monitorul extern pot funcţiona ca un singur monitor desktop.

Puteți muta cursorul de pe un ecran pe altul. Acest lucru vă permite să glisați obiecte, precum fereastra unei aplicații deschise sau o bară de instrumente, de pe un ecran pe celălalt.

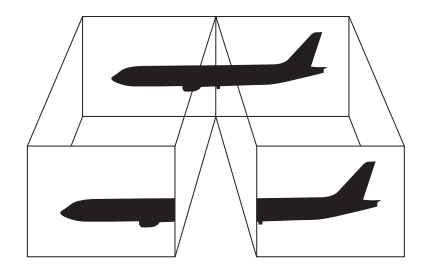

### <span id="page-116-0"></span>Utilizarea functiei Mai multe monitoare

**!** Portul pentru monitor de pe computerul dvs. nu este accesibil dacă aţi atașat computerul la replicatorul de porturi.

Rezolutia ecranului monitorului extern se poate modifica atunci când modificati modul de performantă.

#### ✍

Este posibil ca monitorul extern să nu suporte functia Mai multe monitoare.

Este posibil ca unele aplicaţii software să nu fie compatibile cu setările funcţiei Mai multe monitoare.

Evitati intrarea computerului în modul Repaus sau Hibernare în timpul utilizării functiei Mai multe monitoare; în caz contrar, computerul ar putea să nu revină la modul Normal.

Dacă setați culori diferite pe fiecare monitor, nu extindeți o fereastră pe două monitoare; în caz contrar, este posibil ca software-ul să nu funcţioneze corect.

- **1** Faceţi clic dreapta pe desktop, apoi selectaţi **Rezoluţie ecran**.
- **2** Faceţi clic pe lista verticală din dreptul **Ecrane multiple**, selectaţi **Se extind aceste ecrane**, apoi faceţi clic pe **OK**.

#### ✍

Puteți seta culorile și rezoluția pentru fiecare ecran și puteți personaliza funcția Mai multe monitoare.

Stabiliți mai puține culori sau o rezoluție mai mică pentru fiecare ecran.

# <span id="page-117-0"></span>Conectarea unui dispozitiv USB

Puteți conecta la computer un dispozitiv Magistrală serială universală (USB), de exemplu un mouse, o unitate de dischetă, un difuzor sau o imprimantă.

**!**

Nu puteţi utiliza dispozitive USB dacă dezactivaţi porturile USB din ecranul de configurare BIOS. Pentru a activa porturile, urmaţi pașii din sectiunea **[Dezactivarea dispozitivelor încorporate \(pagina 133\)](#page-132-0)**.

Pentru a conecta un dispozitiv USB

- **1** Alegeţi portul USB (1) pe care doriţi să îl utilizaţi.
- **2** Conectaţi cablul dispozitivului USB (2) la portul USB.

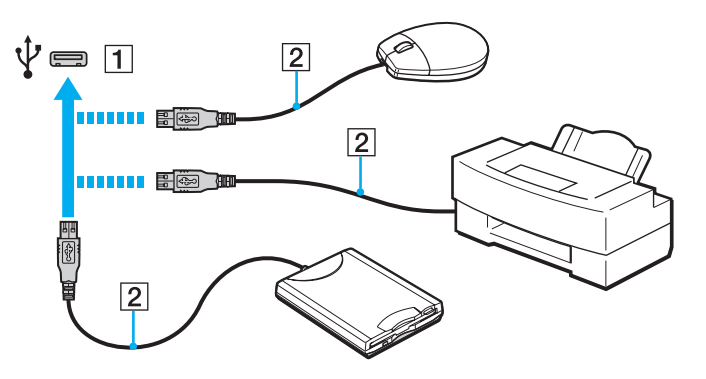

## <span id="page-118-0"></span>Note cu privire la conectarea unui dispozitiv USB

- ❑ Este posibil să fie necesară instalarea software-lui driverului livrat împreună cu dispozitivul USB înainte de utilizare. Pentru informaţii suplimentare, consultaţi manualul furnizat împreună cu dispozitivul USB.
- ❑ Pentru a imprima documente, asiguraţi-vă că folosiţi o imprimantă USB compatibilă cu versiunea de Windows instalată pe computerul dvs.
- ❑ Pentru informaţii despre îndepărtarea unui dispozitiv USB, consultaţi manualul furnizat împreună cu dispozitivul.
- ❑ Pentru a preveni deteriorarea computerului și/sau a dispozitivelor USB, respectaţi următoarele:
	- ❑ Dacă mutaţi computerul cu dispozitivele USB conectate, evitaţi expunerea porturilor USB la șoc sau impact.
	- ❑ Nu puneţi computerul într-o geantă sau într-o husă atunci când la acesta sunt conectate dispozitive USB.

#### $\sim$  120

# <span id="page-119-0"></span>Personalizarea computerului VAIO

Această secțiune descrie pe scurt modul în care puteți modifica setările principale ale computerului VAIO. Printre altele, veți învăţa cum să utilizaţi și să particularizaţi aspectul software-ului și al utilităţilor Sony.

- ❑ **[Selectarea modurilor de performanţă \(pagina 121\)](#page-120-2)**
- ❑ **[Setarea parolei \(pagina 123\)](#page-122-0)**
- ❑ **[Utilizarea Intel\(R\) VT \(pagina 129\)](#page-128-0)**
- ❑ **[Utilizarea VAIO Control Center \(pagina 130\)](#page-129-0)**
- ❑ **[Utilizarea VAIO Power Management \(pagina 131\)](#page-130-0)**
- ❑ **[Schimbarea limbii de afișare \(pagina 132\)](#page-131-0)**
- ❑ **[Protejarea datelor împotriva utilizării neautorizate \(pagina 133\)](#page-132-1)**
- ❑ **[Protecţia hard diskului \(pagina 135\)](#page-134-0)**

# <span id="page-120-2"></span><span id="page-120-1"></span><span id="page-120-0"></span>Selectarea modurilor de performanţă

Computerul dvs. este echipat cu un selector de performanță pentru modificarea modului de performanță fără a reporni computerul. Puteți alege unul dintre modurile de performanță: modul **STAMINA** pentru consum de energie redus sau modul **SPEED** pentru performanţe de lucru mai rapid.

**!**

Când se utilizează o aplicaţie software care împiedică modificarea modului de performanţă de către computer, este posibil ca selectarea unui alt mod cu ajutorul selectorului de performanță să nu modifice modul de performanță. În acest caz închideți aplicația. Modul selectat se va activa automat. Modificarea modului de performanță fără închiderea aplicației poate duce la pierderea datelor nesalvate.

<span id="page-121-0"></span>Pentru a selecta un mod de performanţă

Glisaţi comutatorul de selectare a performanţei (1) pentru a selecta un mod de performanţă.

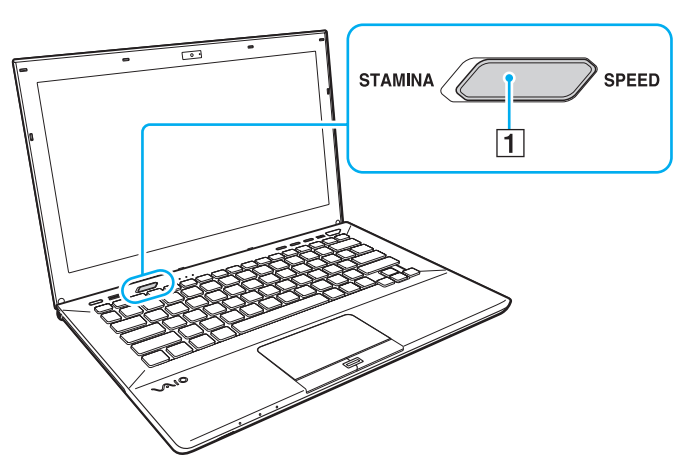

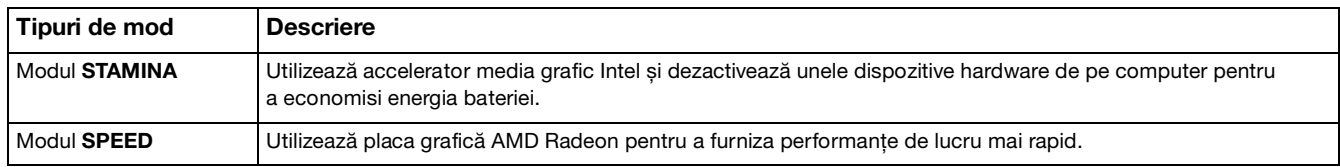

### Pentru a verifica modul de performanţă curent

- ❑ Observaţi ce mod este selectat cu comutatorul de selectare a performanţei.
- ❑ Observaţi care pictogramă a modului de performanţă este afișată în zona de notificare a desktopului Windows.

# <span id="page-122-1"></span><span id="page-122-0"></span>Setarea parolei

Setarea parolei că permite să protejaţi computerul faţă de accesul neautorizat obligând utilizatorul să introducă o parolă atunci la pornirea computerului sau la revenirea acestuia în modul Normal din modul Repaus sau Hibernare.

#### **!**

Nu uitaţi parola. Notaţi parola și păstraţi-o într-un loc sigur.

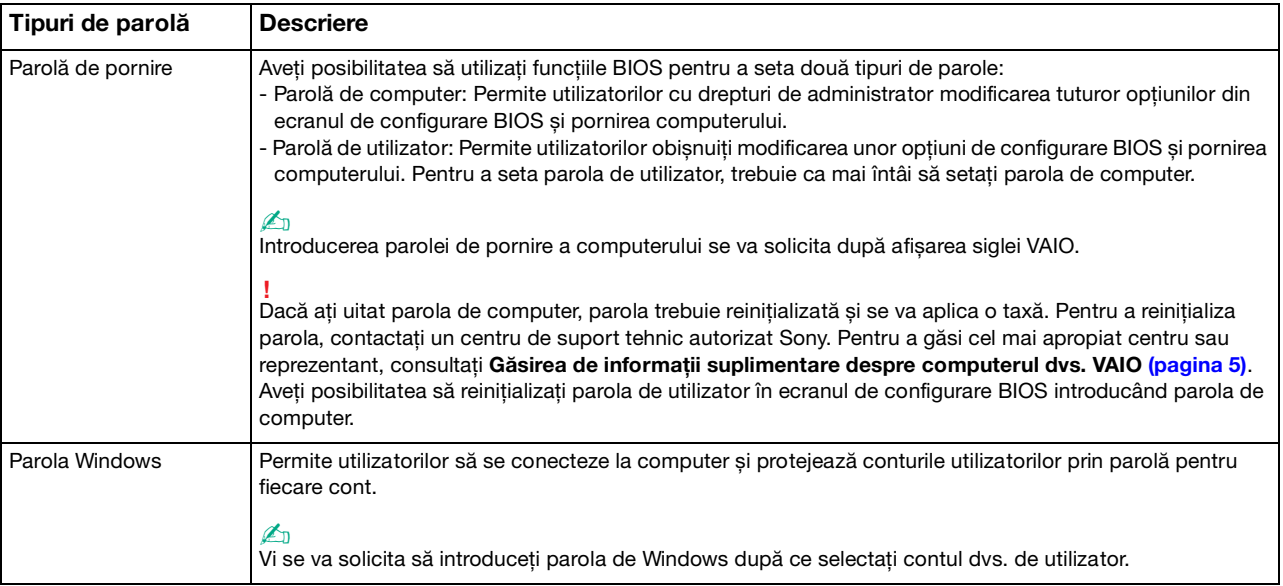

## <span id="page-123-0"></span>Setarea parolei de pornire

### Pentru a adăuga parola de pornire (parola de computer)

- **1** Porniţi computerul și apăsaţi tasta **F2** de mai multe ori până când dispare sigla VAIO. Se afișează ecranul de configurare BIOS. Dacă acest ecran nu se afișează, reporniți computerul și încercați din nou.
- **2** Apăsati pe tasta ← sau → pentru a selecta Security, pentru a afișa fila Security, selectati Set Machine Password, apoi apăsaţi pe tasta **Enter**.
- **3** În ecranul de introducere a parolei, introduceţi parola de două ori și apăsaţi pe tasta **Enter**. Parola poate avea până la 32 de caractere alfanumerice (inclusiv spaţii).
- **4** Selectaţi **Password when Power On** în **Security** și apăsaţi pe tasta **Enter**.
- **5** Modificaţi setarea din **Disabled** în **Enabled**.
- **6** Apăsaţi pe tasta < sau , pentru a selecta **Exit**, selectaţi **Exit Setup**, apoi apăsaţi pe tasta **Enter**. Când apare mesajul de confirmare, apăsaţi pe tasta **Enter**.

<span id="page-124-0"></span>Pentru a adăuga parola de pornire (parola de utilizator)

**!**

Asiguraţi-vă că aţi setat parola de computer înainte de a seta parola de utilizator.

- **1** Porniţi computerul și apăsaţi tasta **F2** de mai multe ori până când dispare sigla VAIO. Se afișează ecranul de configurare BIOS. Dacă acest ecran nu se afișează, reporniţi computerul și încercaţi din nou.
- **2** Introduceţi parola de computer și apăsaţi pe tasta **Enter**.
- **3** Apăsați pe tasta ← sau → pentru a selecta Security, pentru a afișa fila Security, selectați Set User Password, apoi apăsaţi pe tasta **Enter**.
- **4** În ecranul de introducere a parolei, introduceţi parola de două ori și apăsaţi pe tasta **Enter**. Parola poate avea până la 32 de caractere alfanumerice (inclusiv spaţii).
- **5** Apăsaţi pe tasta < sau , pentru a selecta **Exit**, selectaţi **Exit Setup**, apoi apăsaţi pe tasta **Enter**. Când apare mesajul de confirmare, apăsaţi pe tasta **Enter**.

Pentru a modifica sau elimina parola de pornire (parola de computer)

- **1** Porniţi computerul și apăsaţi tasta **F2** de mai multe ori până când dispare sigla VAIO. Se afișează ecranul de configurare BIOS. Dacă acest ecran nu se afișează, reporniți computerul și încercați din nou.
- **2** Introduceţi parola de computer și apăsaţi pe tasta **Enter**.
- **3** Apăsaţi pe tasta < sau , pentru a selecta **Security**, pentru a afișa fila **Security**, selectaţi **Set Machine Password**, apoi apăsaţi pe tasta **Enter**.
- **4** În ecranul de introducere a parolei, introduceți o dată parola curentă și de două ori o parolă nouă, apoi apăsați pe tasta **Enter**.

Pentru a elimina parola, lăsați necompletate câmpurile **Enter New Password** și **Confirm New Password** și apăsați pe tasta **Enter**.

**5** Apăsați pe tasta ← sau → pentru a selecta **Exit**, selectați **Exit Setup**, apoi apăsați pe tasta **Enter**. Când apare mesajul de confirmare, apăsați pe tasta **Enter**.

<span id="page-125-0"></span>Pentru a modifica sau elimina parola de pornire (parola de utilizator)

- **1** Porniţi computerul și apăsaţi tasta **F2** de mai multe ori până când dispare sigla VAIO. Se afișează ecranul de configurare BIOS. Dacă acest ecran nu se afișează, reporniţi computerul și încercaţi din nou.
- **2** Introduceţi parola de utilizator și apăsaţi pe tasta **Enter**.
- **3** Apăsați pe tasta ← sau → pentru a selecta Security, pentru a afișa fila Security, selectați Set User Password, apoi apăsaţi pe tasta **Enter**.
- **4** În ecranul de introducere a parolei, introduceţi o dată parola curentă și de două ori o parolă nouă, apoi apăsaţi pe tasta **Enter**. Pentru a elimina parola, lăsaţi necompletate câmpurile **Enter New Password** și **Confirm New Password** și apăsaţi pe tasta **Enter**.
- **5** Apăsați pe tasta ← sau → pentru a selecta **Exit**, selectați **Exit Setup**, apoi apăsați pe tasta **Enter**. Când apare mesajul de confirmare, apăsaţi pe tasta **Enter**.

## <span id="page-126-0"></span>Setarea parolei de Windows

### Pentru a adăuga parola de Windows

- Faceţi clic pe **Start**, apoi pe **Panou de control**.
- Faceţi clic pe **Conturi utilizator și siguranţa familiei** sau pe **Conturi utilizator**.
- Faceţi clic pe **Conturi utilizator**.
- Faceţi clic pe **Creare parolă pentru cont** în **Efectuare de modificări la contul de utilizator**.
- În câmpurile **Parolă nouă** și **Confirmare parolă nouă**, introduceți parola pentru contul dvs.
- Faceţi clic pe **Creare parolă**.

### ✍

Consultaţi **Ajutor și Asistenţă Windows** pentru informaţii suplimentare despre parola de Windows.

### Pentru a modifica parola de Windows

- Faceţi clic pe **Start**, apoi pe **Panou de control**.
- Faceţi clic pe **Conturi utilizator și siguranţa familiei** sau pe **Conturi utilizator**.
- Faceţi clic pe **Conturi utilizator**.
- Faceţi clic pe **Modificare parolă**.
- În câmpul **Parola curentă**, introduceţi parola curentă.
- În câmpurile **Parolă nouă** și **Confirmare parolă nouă**, introduceţi o parolă nouă.
- Faceţi clic pe **Modificare parolă**.

<span id="page-127-0"></span>Pentru a elimina parola de Windows

- **1** Faceţi clic pe **Start**, apoi pe **Panou de control**.
- **2** Faceţi clic pe **Conturi utilizator și siguranţa familiei** sau pe **Conturi utilizator**.
- **3** Faceţi clic pe **Conturi utilizator**.
- **4** Faceţi clic pe **Eliminare parolă**.
- **5** În câmpul **Parola curentă**, introduceţi parola curentă pe care doriţi să o eliminaţi.
- **6** Faceţi clic pe **Eliminare parolă**.

# <span id="page-128-1"></span><span id="page-128-0"></span>Utilizarea Intel(R) VT

Intel(R) Virtualization Technology (VT) permite utilizarea software-ului de virtualizare a hardware-ului pentru optimizarea performanţelor computerului.

#### **!**

Este posibil ca Intel VT să nu fie disponibilă, în funcție de procesorul instalat în computer.

Pentru informații privind virtualizarea și modul de utilizare a software-ului de virtualizare a hardware-ului, contactați editorul software-ului.

### Pentru activarea Intel VT

- **1** Porniti computerul și apăsați tasta **F2** de mai multe ori până când dispare sigla VAIO. Se afisează ecranul de configurare BIOS. Dacă acest ecran nu se afișează, reporniți computerul și încercați din nou.
- **2** Apăsați pe tasta ← sau → pentru a selecta **Advanced**.
- **3** Apăsaţi pe tasta M sau m pentru a selecta **Intel(R) Virtualization Technology** sau **Intel(R) VT**, apăsaţi pe tasta **Enter**, selectaţi **Enabled**, apoi apăsaţi pe tasta **Enter**.

**!**

Dacă fila **Advanced** nu este afișată în fereastra de configurare a BIOS, sau în caz că nu puteţi selecta **Intel(R) Virtualization Technology**, Intel VT nu este disponibilă pe computer.

**4** Apăsaţi pe tasta < sau , pentru a selecta **Exit**, selectaţi **Exit Setup**, apoi apăsaţi pe tasta **Enter**. Când apare mesajul de confirmare, apăsaţi pe tasta **Enter**.

# <span id="page-129-1"></span><span id="page-129-0"></span>Utilizarea VAIO Control Center

Utilitarul **VAIO Control Center** vă permite să consultaţi informaţiile despre sistem și să specificaţi preferinţele pentru comportamentul sistemului.

### Pentru a utiliza VAIO Control Center

- **1** Faceţi clic pe **Start**, **Toate programele**, apoi pe **VAIO Control Center**.
- **2** Selectati elementul de control dorit și modificati setările.
- **3** După ce aţi terminat, faceţi clic pe **OK**. Setarea elementului dorit s-a modificat.

### $\mathbb{Z}_n$

Pentru informaţii suplimentare despre fiecare opţiune, consultaţi fișierul de Ajutor din **VAIO Control Center**.

Unele elemente de control nu vor fi vizibile dacă deschideţi **VAIO Control Center** ca utilizator standard.

# <span id="page-130-1"></span><span id="page-130-0"></span>Utilizarea VAIO Power Management

Gestionarea energiei vă ajută să configuraţi scheme energetice pentru funcţionarea cu alimentare de la reţea sau cu baterie pentru a adaptarea la cerinţele dvs. privind consumul de energie.

Functia VAIO Power Management este adăugată la Optiuni de alimentare din Windows. Prin intermediul acestei aplicatii software, puteți îmbunătăți funcțiile Windows de gestionare a energiei pentru a asigura funcționarea mai bună a computerului si o durată de viată mai lungă pentru baterie.

## Selectarea unui plan de alimentare

Când porniţi computerul, o pictogramă de stare a alimentării apare în bara de sarcini. Această pictogramă indică tipul de sursă de alimentare utilizat în momentul respectiv. Faceți clic pe această pictogramă pentru a afișa fereastra ce prezintă starea alimentării.

#### Pentru a selecta un plan de alimentare

- **1** Faceţi clic cu butonul din dreapta al mouse-ului pe simbolul de stare a alimentării din bara de activităţi, apoi selectaţi **Opţiuni de alimentare**.
- **2** Selectaţi planul de alimentare dorit.

### Pentru a modifica setările planului de alimentare

- **1** Faceţi clic pe **Modificare setări plan** din partea dreaptă a planului de alimentare dorit din fereastra **Opţiuni de alimentare**. Modificați setările stării de repaus și setările de afișare în funcție de necesități.
- **2** Dacă este necesar să modificaţi setările complexe, faceţi clic pe **Modificare setări de alimentare complexe** și treceţi la pasul 3. În caz contrar, faceţi clic pe **Salvare modificări**.
- **3** Faceţi clic pe fila **VAIO Power Management**. Modificaţi setările pentru fiecare element.
- **4** Faceţi clic pe **OK**.

# <span id="page-131-1"></span><span id="page-131-0"></span>Schimbarea limbii de afișare

La modelele cu **Windows 7 Ultimate** sau **Windows 7 Enterprise**, aveţi posibilitatea să descărcaţi și să instalaţi pachetul lingvistic dorit.

### $\Omega$

Consultati specificatiile online pentru a găsi informatii despre configuratia computerului dvs.

**!** Pentru a descărca un pachet lingvistic, computerul trebuie să fie conectat la Internet. Pentru informaţii despre cum se conectează computerul la Internet, consultaţi **[Utilizarea Internetului \(pagina 66\)](#page-65-0)**.

### Pentru a instala un pachet lingvistic

- **1** Faceţi clic pe **Start**, **Toate programele**, apoi pe **Windows Update**.
- **2** Faceţi clic pe **xx** (numărul) **actualizări opţionale sunt disponibile**.
- **3** Selectati în listă pachetul lingvistic dorit.
- **4** Faceţi clic pe **OK** pentru a porni descărcarea și instalarea pachetului lingvistic selectat.

### Pentru a modifica limba de afisare

- **1** Faceţi clic pe **Start**, **Panou de control**, și apoi pe **Ceas, limbă și regiune**.
- **2** Faceţi clic pe **Regiune și limbă**.
- **3** Selectaţi fila **Tastaturi și limbi**.
- **4** Selectaţi o limbă de afișare în lista verticală.
- **5** Faceţi clic pe **OK**.

# <span id="page-132-2"></span><span id="page-132-1"></span>Protejarea datelor împotriva utilizării neautorizate

## <span id="page-132-0"></span>Dezactivarea dispozitivelor încorporate

Puteți utiliza una dintre funcțiile BIOS pentru a dezactiva următoarele dispozitive încorporate și pentru a interzice conexiunile și comunicaţiile externe.

- ❑ **USB Ports**
- ❑ **Memory Card Slot** (fanta "Memory Stick Duo" și fanta pentru carduri de memorie **SD**)
- ❑ **Optical Disc Drive** (unitate de disc optic încorporată)
- ❑ **Wireless Devices** (LAN fără fir, WiMAX, WAN fără fir, funcţiile BLUETOOTH și GPS)
- ❑ **LAN Device** (port LAN)

### ✍

Dispozitivele încorporate pe care le puteţi dezactiva depind de modelul achiziţionat.

<span id="page-133-0"></span>Pentru a dezactiva dispozitivele încorporate

- **1** Porniţi computerul și apăsaţi tasta **F2** de mai multe ori până când dispare sigla VAIO. Se afișează ecranul de configurare BIOS. Dacă acest ecran nu se afișează, reporniți computerul și încercați din nou.
- **2** Apăsați pe tasta ← sau → pentru a selecta **Advanced**.
- **3** Apăsati pe tasta ↑ sau ↓ pentru a selecta dispozitivul încorporat dorit și apăsați pe tasta **Enter**.
- **4** Apăsaţi pe tasta M sau m pentru a selecta **Disabled** și apăsaţi pe tasta **Enter**.

### $\mathbb{Z}_n$

Pentru a activa dispozitivul, selectaţi **Enabled** în loc de **Disabled**.

- **5** Dacă doriți să dezactivați mai multe dispozitive încorporate, repetați pașii 4 și 5 pentru fiecare dispozitiv.
- **6** Apăsaţi pe tasta < sau , pentru a selecta **Exit**, selectaţi **Exit Setup**, apoi apăsaţi pe tasta **Enter**. Când apare mesajul de confirmare, apăsaţi pe tasta **Enter**.

# <span id="page-134-1"></span><span id="page-134-0"></span>Protecţia hard diskului

În cazul în care computerul dvs. este echipat cu o unitate de hard disk încorporată, funcția de protecție a unității de hard disk este disponibilă. Această funcție vă protejează unitatea de hard disk de eventualele șocuri.

### $\Omega$

Consultati specificatiile online pentru a găsi informatii despre configuratia computerului dvs.

**!** Reţineţi că funcţia de protecţie a unităţii de hard disk nu poate fi utilizată pentru unităţile cu cipuri.

Funcția de protecție a unității de hard disk este proiectată să reducă la minimum posibilitatea deteriorării unităților de hard disk și a datelor utilizatorilor. Acesta nu asigură, sub nicio formă, o protecție 100% a datelor.

# <span id="page-135-0"></span>Actualizarea computerului VAIO

Computerul VAIO și modulele de memorie utilizează componente de mare precizie și tehnologie cu conectori electronici. Pentru a evita pierderea garanției în timpul perioadei de garanție a produsului, vă recomandăm:

- ❑ Contactaţi distribuitorul pentru a instala un modul de memorie nou.
- □ Nu îl instalati dvs., dacă nu sunteti familiarizati cu efectuarea de upgrade la memoria unui computer.
- ❑ Nu atingeţi conectorii și nu deschideţi capacul compartimentului modulului de memorie.

Pentru asistență, contactați un centru de suport tehnic autorizat Sony. Pentru a găsi cel mai apropiat centru sau reprezentant, consultați Găsirea de informații suplimentare despre computerul dvs. VAIO (pagina 5).

### $\Omega$

Tipul de modul și cantitatea de memorie instalată pe computerul dvs. pot diferi în funcție de modelul pe care l-ați achiziționat. Consultați specificațiile online pentru a găsi informații despre configurația computerului dvs.

## <span id="page-136-0"></span>Adăugarea și îndepărtarea de memorie

Dacă doriți să extindeți funcționalitatea computerului dvs., puteți mări cantitatea de memorie prin înlocuirea modulului de memorie instalat. Înainte de a face upgrade la memoria computerului, citiți notele și procedurile din următoarele pagini.

## Note privind adăugarea modulelor de memorie

- ❑ Nu uitaţi să așezaţi computerul dvs. pe o suprafaţă plană înainte de adăugarea sau îndepărtarea modulelor de memorie.
- ❑ Fiţi atenţi atunci când schimbaţi memoria. Instalarea necorespunzătoare a modulelor de memorie poate cauza deteriorarea sistemului. Această deteriorare poate anula garanția producătorului.
- ❑ Folosiţi doar module de memorie compatibile cu computerul. Dacă un modul de memorie nu este detectat de computer sau sistemul de operare Windows devine instabil, contactaţi distribuitorul de vânzări sau producătorul modulului de memorie.
- ❑ Descărcările electrostatice (ESD) pot deteriora componentele electronice. Înainte de a atinge un modul de memorie, asigurați-vă de următoarele lucruri:
	- ❑ Procedurile descrise în acest document presupun cunoașterea de către utilizator a terminologiei generale asociate computerelor personale și a practicilor de sigurantă și respectarea reglementărilor necesare privind utilizarea și modificarea echipamentului electronic.
	- ❑ Închideţi computerul și deconectaţi-l de la sursele sale de alimentare (bateria și adaptorul de c.a.) și de la alte legături de telecomunicaţii sau reţele, înainte de a demonta orice capac sau panou de pe computer. Dacă nu procedaţi astfel, vă puteţi accidenta sau puteţi deteriora echipamentul.
	- ❑ ESD poate deteriora modulele de memorie și alte componente. Instalaţi modulul de memorie doar pe o staţie de lucru ESD. Dacă o asemenea stație nu este disponibilă, nu lucrați într-o zonă acoperită cu covor și nu manipulați materiale care produc sau rețin electricitate statică (învelitori din celofan, de exemplu). Realizați împământarea prin menținerea contactului cu o porțiune de metal nevopsit a cadrului în timp ce efectuați procedura.
- <span id="page-137-0"></span>❑ Nu deschideţi ambalajul modulului de memorie înainte să fiţi pregătit să îl schimbaţi. Ambalajul protejează modulul de ESD.
- ❑ Folosiţi săculeţul special furnizat cu modulul de memorie sau împachetaţi modulul în folie de aluminiu pentru a-l proteja împotriva ESD.
- ❑ Introducerea de lichide, substanţe străine sau obiecte în compartimentele pentru modulele de memorie sau în alte componente interne ale computerului va duce la deteriorarea computerului iar costurile de reparatie nu vor fi acoperite de garantie.
- ❑ Nu păstraţi modulul de memorie într-un loc expus la:
	- ❑ Surse de căldură precum radiatoare sau conducte de aer
	- ❑ Lumină solară directă
	- ❑ Praf excesiv
	- ❑ Vibraţii sau șocuri mecanice
	- □ Magneti puternici sau difuzoare care nu au magneti protejati
	- ❑ Temperatură ambientală mai mare de 35°C sau mai mică de 5°C
	- ❑ Umiditate ridicată
- □ Manipulati cu grijă modulul de memorie. Pentru a evita rănirea mâinilor și a degetelor, nu atingeți marginile componentelor și circuitele din interiorul computerului.

## <span id="page-138-0"></span>Îndepărtarea și instalarea unui modul de memorie

### Pentru a schimba sau adăuga un modul de memorie

- **1** Închideţi computerul și deconectaţi toate dispozitivele periferice.
- **2** Așteptaţi aproximativ o oră până când computerul se răcește.
- **3** Deșurubaţi cele două șuruburi (1), glisaţi capacul de pe partea inferioară în direcţia indicată de săgeată (2) și scoateţi capacul.

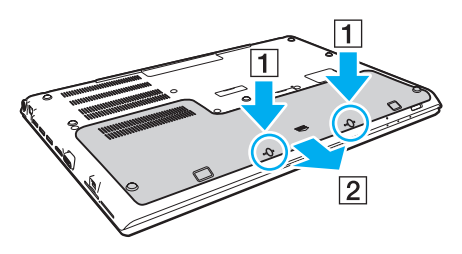

#### **!**

Aveţi grijă să nu pierdeţi șuruburile îndepărtate.

- **4** Atingeţi un obiect din metal pentru a descărca electricitatea statică.
- **5** Scoateți bateria [\(pagina 24\)](#page-23-0).
- <span id="page-139-0"></span>**6** Îndepărtaţi modulul de memorie instalat în prezent după cum urmează:
	- ❑ Trageţi clapetele în direcţia săgeţilor (1). Modulul de memorie este eliberat.
	- ❑ Asiguraţi-vă că modulul de memorie se înclină în sus și apoi trageţi-l afară în direcţia săgeţii (2).

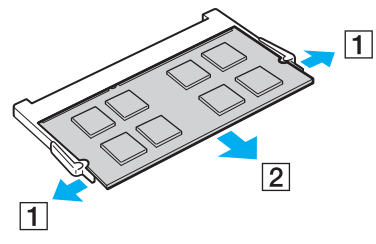

**7** Scoateţi noul modul de memorie din ambalaj.

<span id="page-140-0"></span>**8** Introduceţi modulul de memorie în fanta pentru modulul de memorie și împingeţi-l până face clic.

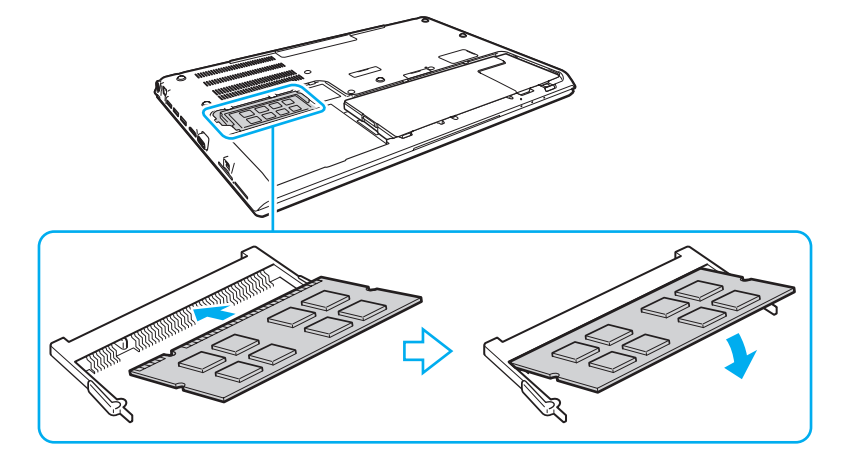

**!** Nu atingeţi alte componente de pe placa de bază, cu excepţia modulelor de memorie.

Aveti grijă să nu atingeti firele și proeminentele de pe partea interioară a capacului de pe partea inferioară.

Asiguraţi-vă că inseraţi marginea conectoare a modulului de memorie în compartiment în timp ce aliniaţi crestătura de pe modul cu ieșitura mică din compartimentul deschis. Nu încercați să introduceți forțat modulul de memorie în compartiment într-o orientare greșită, deoarece astfel se pot deteriora compartimentul și modulul.

- **9** Așezaţi la loc capacul și șuruburile scoase, apoi strângeţi șuruburile.
- **10** Porniţi computerul.

## <span id="page-141-0"></span>Vizualizarea dimensiunii memoriei

Pentru a vizualiza dimensiunea memoriei

- **1** Porniţi computerul.
- **2** Faceţi clic pe **Start**, **Toate programele**, apoi pe **VAIO Control Center**.

### **3** Faceţi clic pe **System Information** și pe **System Information**.

În panoul din dreapta puteţi vizualiza cantitatea de memorie din sistem. Dacă nu se afișează memoria suplimentară, repetaţi procedura de instalare și reporniţi computerul.

# <span id="page-142-0"></span>Măsuri de siguranţă

Această secţiune prezintă îndrumări și măsuri de siguranţă pentru a vă ajuta să vă protejaţi computerul VAIO de eventuale deteriorări.

### $\Omega$

Este posibil ca unele funcții și opțiuni din această secțiune să nu fie disponibile pe computerul dvs.

- ❑ **[Informaţii privind siguranţa \(pagina 144\)](#page-143-1)**
- ❑ **[Informaţii privind îngrijirea și întreţinerea \(pagina 146\)](#page-145-0)**
- ❑ **[Manipularea computerului dvs. \(pagina 147\)](#page-146-0)**
- ❑ **[Manipularea ecranului LCD \(pagina 149\)](#page-148-0)**
- ❑ **[Utilizarea sursei de alimentare \(pagina 150\)](#page-149-0)**
- ❑ **[Manipularea camerei încorporate \(pagina 151\)](#page-150-0)**
- ❑ **[Manipularea discurilor \(pagina 152\)](#page-151-0)**
- ❑ **[Utilizarea bateriei \(pagina 153\)](#page-152-0)**
- ❑ **[Manipularea suportului "Memory Stick" \(pagina 154\)](#page-153-0)**
- ❑ **[Manipularea dispozitivului de stocare încorporat \(pagina 155\)](#page-154-0)**
- ❑ **[Utilizarea autentificării cu amprentă digitală \(pagina 156\)](#page-155-0)**
- ❑ **[Utilizarea TPM \(pagina 157\)](#page-156-0)**

#### $-144$

# <span id="page-143-1"></span><span id="page-143-0"></span>Informaţii privind siguranţa

## **Computerul**

- Folosiți computerul pe o suprafață solidă și stabilă.
- ❑ Nu se recomandă utilizarea computerului direct în poală. Temperatura bazei aparatului poate crește în cursul funcţionării normale și, cu timpul, poate cauza disconfort sau arsuri.
- ❑ Folosiţi numai echipamentele periferice și cablurile de interfaţă specificate.
- Nu lăsați piesele mici, precum dispozitivele "Memory Stick" și adaptoarele "Memory Stick", la îndemâna copiilor. Există riscul de înghiţire.

## Sursa de alimentare

- ❑ Nu amplasaţi adaptorul de c.a. în contact cu pielea. Îndepărtaţi adaptorul de c.a. de corpul dvs. dacă se încălzește și provoacă disconfort.
- $\Box$  Nu amplasati obiecte grele pe cablul de alimentare. Pericol de incendiu.
- □ Pentru a deconecta cablul, trageti-l afară apucând de stecăr. Nu trageți niciodată de cablu.
- ❑ Deconectaţi computerul de la priza de c.a. dacă nu intenţionaţi să îl utilizaţi o perioadă mai îndelungată.
- ❑ Atunci când adaptorul de c.a. nu este utilizat, deconectaţi-l de la priza de c.a.
- □ Asigurati-vă că priza de c.a. este usor de accesat.
# <span id="page-144-0"></span>**Bateria**

- ❑ Nu lăsaţi bateriile la temperaturi mai mari de 60°C, de exemplu într-o mașină parcată la soare sau expuse la lumina solară directă.
- ❑ Pentru siguranţa dvs., vă recomandam să utilizaţi bateriile reîncărcabile și adaptoarele de c.a. originale Sony care satisfac standardul de asigurare a calității, acestea fiind furnizate de Sony pentru computerul VAIO. Unele computere VAIO pot funcţiona numai cu bateria originală Sony.
- ❑ Ţineţi bateria departe de orice sursă de căldură.
- ❑ Bateria nu trebuie să se ude.
- ❑ Nu deschideţi și nu încercaţi să dezasamblaţi bateria.
- ❑ Nu expuneţi bateria la șocuri mecanice, precum căderea acesteia pe o suprafaţă dură.
- ❑ Dacă nu utilizaţi computerul o perioadă mai îndelungată, scoateţi bateria din computer pentru a evita deteriorarea.
- ❑ Dacă nu aţi utilizat bateria o perioadă lungă de timp, durata de utilizare disponibilă a acesteia se poate reduce. Acest lucru este normal și nu indică o defecţiune. Bateria se va descărca treptat în timp chiar dacă nu este utilizată. Conectaţi adaptorul de c.a. la computerul dvs. și reîncărcaţi bateria înainte de a folosi din nou computerul.

# Căști

- □ **Siguranta pe sosea** Nu utilizati căstile în timp ce conduceti, când mergeti cu bicicleta sau când conduceti un vehicul motorizat. Acest lucru poate genera pericol în trafic și este ilegal în unele regiuni. De asemenea, poate fi periculos să ascultati muzică la volum ridicat în timp ce mergeti pe jos, în special la trecerile pentru pietoni.
- ❑ **Prevenirea vătămării auzului** Evitaţi folosirea căștilor la volum ridicat. Experţii ORL avertizează împotriva ascultării la căști în continuu, la volum ridicat și pe perioade lungi de timp. Dacă auziți un țiuit în urechi, reduceți volumul sau întrerupeţi utilizarea.

# <span id="page-145-0"></span>Informaţii privind îngrijirea și întreţinerea

### **Computerul**

- □ Curătați carcasa cu o cârpă moale, uscată sau ușor umezită cu o soluție diluată de detergent. Nu folosiți tampoane abrazive, pudră de lustruire sau solvenți ca alcoolul sau benzina, deoarece acestea pot deteriora finisările computerului.
- □ Înainte de curătarea computerului, deconectati întotdeauna adaptorul de c.a. și scoateti bateria.

### Ecran LCD

Folosiți o cârpă moale și uscată pentru a șterge ecranul LCD. Frecarea suprafeței poate deteriora ecranul.

### <span id="page-145-1"></span>Camera încorporată

Curăţaţi capacul de protecţie al obiectivului camerei încorporate cu o perie cu pompă de aer sau cu o perie moale. În cazul în care capacul este foarte murdar, ștergeţi-le cu o cârpă moale și uscată. Nu frecaţi capacul lentilei, deoarece este sensibil la presiune.

### **Discuri**

- □ Îngrijirea adecvată a discului este esentială pentru fiabilitatea sa continuă. Nu folositi solventi (precum benzină, diluant, alcool, soluții de curățat disponibile în comerț sau spray antistatic) ce pot cauza deteriorarea discului.
- ❑ Pentru curăţarea normală, ţineţi discul de margine și folosiţi o cârpă moale pentru a curăţa discul dinspre centru spre exterior.
- ❑ Dacă discul este foarte murdar, umeziţi o cârpă moale cu apă, stoarceţi-o bine și folosiţi-o pentru a șterge suprafaţa discului dinspre centru înspre exterior. Ștergeți orice urme de umezeală cu o cârpă moale și uscată.

# <span id="page-146-0"></span>Manipularea computerului dvs.

- □ Dacă scăpați un obiect solid sau lichide pe computer, opriți computerul, deconectați-l de la priză și scoateți bateria. Este posibil să fie necesară verificarea computerului de către personal calificat înainte să îl porniți din nou.
- □ Aveti grijă să nu scăpati computerul și nu așezați obiecte pe acesta.
- ❑ Nu așezaţi computerul într-un loc expus la:
	- ❑ Surse de căldură precum radiatoare sau conducte de aer
	- ❑ Lumină solară directă
	- ❑ Praf excesiv
	- ❑ Umezeală sau ploaie
	- ❑ Vibraţii sau șocuri mecanice
	- ❑ Magneţi puternici sau difuzoare care nu au magneţi protejaţi
	- ❑ Temperatură ambientală mai mare de 35°C sau mai mică de 5°C
	- ❑ Umiditate ridicată
- ❑ Nu amplasaţi echipamente electronice lângă computer. Câmpul electromagnetic al echipamentului poate cauza o funcţionare defectuoasă a computerului.
- ❑ Nu utilizaţi computerul fără baterie. Pericol de defecţiuni.
- □ Computerul utilizează semnale radio de înaltă frecventă și pot apărea interferente cu receptia radio sau televizorului. În acest caz, mutati computerul la o distantă adecvată fată de radio sau televizor.
- ❑ Nu utilizaţi cabluri de conectare tăiate sau deteriorate.
- <span id="page-147-0"></span>❑ În cazul în care computerul este mutat direct dintr-un mediu cu temperatură redusă într-un mediu cu temperatură ridicată, în interiorul computerul se poate produce condens. În acest caz, așteptaţi cel puţin o oră înainte de a porni computerul. Dacă apare o problemă, deconectaţi computerul și contactaţi un centru de suport tehnic autorizat Sony. Pentru a găsi cel mai apropiat centru sau reprezentant, consultaţi **[Găsirea de informaţii suplimentare despre](#page-4-0)  [computerul dvs. VAIO \(pagina 5\)](#page-4-0)**.
- ❑ Pentru a evita pierderea de date atunci când computerul este deteriorat, creaţi cu regularitate copii de rezervă ale datelor.
- ❑ Nu exercitaţi presiune asupra ecranului LCD sau a marginilor acestuia atunci când deschideţi capacul ecranului LCD sau ridicati computerul. Este posibil ca ecranul LCD să fie sensibil la presiune sau la forte suplimentare și exercitarea unei presiuni să cauzeze deteriorarea ecranului sau functionarea sa defectuoasă. Pentru a deschide computerul, tineti baza cu o mână și ridicati cu grijă ecranul LCD cu cealaltă mână. Pentru a deplasa computerul cu capacul deschis, tineti computerul cu ambele mâini.

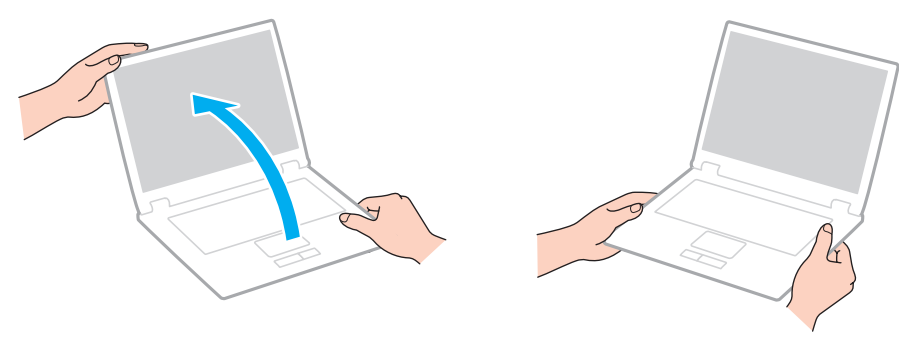

Pentru a transporta computerul, utilizati o geantă de transport proiectată special în acest scop.

# <span id="page-148-0"></span>Manipularea ecranului LCD

- ❑ Nu lăsaţi ecranul LCD cu faţa la soare. Acest lucru ar putea deteriora ecranul LCD. La utilizarea computerului în apropierea unei ferestre, feriţi întotdeauna de lumina solară directă.
- ❑ Nu zgâriaţi suprafaţa ecranului LCD și nu exercitaţi presiune asupra lui. Pericol de defectare.
- ❑ Utilizarea computerului în condiţii de temperatură scăzută poate genera o imagine reziduală pe ecranul LCD. Aceasta nu indică o defectiune. Atunci când computerul revine la temperatură normală, ecranul revine la normal.
- ❑ Pe ecranul LCD poate apărea o imagine reziduală dacă se afișează aceeași imagine o perioadă mai îndelungată. Imaginea reziduală dispare după un timp. Puteți utiliza un economizor de ecran pentru a evita apariția imaginilor reziduale.
- □ Ecranul LCD se încălzeste în timpul functionării. Acest lucru este normal și nu indică o defectiune.
- ❑ La fabricarea ecranului LCD s-a utilizat tehnologie de înaltă precizie. Este posibil, totuși, să vedeţi puncte negre mici și/sau puncte luminoase (roșii, albastre sau verzi) care apar continuu pe ecranul LCD. Acesta este un rezultat normal al procesului de fabricare și nu indică o defecţiune.
- ❑ Nu modificaţi setarea orientării ecranului LCD din fereastra **Setări Tablet PC** chiar dacă sunt disponibile și alte opţiuni, deoarece acest lucru poate duce la o instabilitate a computerului. Sony nu-și asumă nicio răspundere pentru funcționări defectuoase rezultate din modificări ale setărilor.
- ❑ Nu exercitaţi presiune asupra capacului ecranului LCD când acesta este închis, întrucât ecranul LCD se poate zgâria sau murdări.

### <span id="page-149-0"></span>Utilizarea sursei de alimentare

- ❑ Nu folosiţi aceeași priză de c.a. cu alte echipamente consumatoare de energie, cum ar fi fotocopiatoarele sau dispozitivele de tăiat hârtie.
- ❑ Puteţi achiziţiona un cablu prelungitor cu protecţie la supratensiune. Acest dispozitiv ajută la prevenirea deteriorării computerului cauzată de creșteri bruște de tensiune, în timpul unei furtuni cu descărcări electrice, de exemplu.
- ❑ Utilizaţi adaptorul de c.a. primit la livrarea computerului sau produse Sony originale. Nu folosiţi alt adaptor de c.a., deoarece se pot produce defecţiuni.

# <span id="page-150-0"></span>Manipularea camerei încorporate

- ❑ Nu atingeţi capacul de protecţie al obiectivului camerei încorporate, deoarece puteţi zgâria placa, iar aceste zgârieturi vor apărea pe imaginile capturate.
- ❑ Nu permiteţi pătrunderea luminii solare direct în obiectivul camerei încorporate, indiferent de starea de alimentare a computerului dvs., întrucât acest lucru poate cauza defectarea camerei.

# <span id="page-151-0"></span>Manipularea discurilor

❑ Amprentele digitale și praful de pe suprafaţa unui disc pot produce erori de citire. Ţineţi întotdeauna discul de margini și de orificiul central, după cum se arată mai jos:

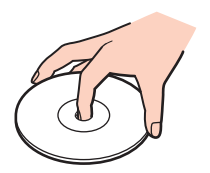

❑ Nu atașaţi niciodată o etichetă adezivă pe un disc. Aceasta va afecta utilizarea discului și poate avea ca efect apariţia unei defecţiuni ireparabile.

# <span id="page-152-0"></span>Utilizarea bateriei

- ❑ Durata de viaţă a bateriei este mai scurtă într-un mediu rece. Acest lucru se datorează eficienţei scăzute a bateriei la temperaturi joase.
- ❑ Încărcaţi bateriile la temperaturi cuprinse între 10°C și 30°C. Temperaturile joase necesită o perioadă de încărcare mai mare.
- ❑ Nu încărcaţi bateria în alt mod decât cel descris în acest ghid de utilizare sau decât cel desemnat de Sony în scris.
- ❑ Bateria se încălzește în timpul utilizării sau al încărcării. Acest lucru este normal și nu trebuie să vă îngrijoreze.
- □ Nu este necesar să descărcati bateria înainte de reîncărcare.
- ❑ Dacă bateria se descarcă rapid după încărcarea completă, este posibil ca bateria să se apropie de sfârșitul duratei de viaţă și trebuie înlocuită.

# <span id="page-153-0"></span>Manipularea suportului "Memory Stick"

- ❑ Nu atingeţi conectorul suportului "Memory Stick" cu degetele sau cu obiecte metalice.
- □ Folositi numai eticheta adezivă furnizată împreună cu suportul "Memory Stick".
- □ Nu îndoiți, nu lăsați să cadă și nu expuneți suportul "Memory Stick".
- □ Nu demontați și nu modificați suportul "Memory Stick".
- $\Box$  Feriti suportul "Memory Stick" de umiditate.
- $\Box$  Nu utilizați și nu depozitați suportul "Memory Stick" în locuri expuse la:
	- ❑ Electricitate statică
	- ❑ Zgomot electric
	- ❑ Temperaturi foarte mari, precum în cazul mașinilor parcate la soare
	- ❑ Lumină solară directă
	- ❑ Umiditate ridicată
	- ❑ Substanţe corozive
- □ Utilizați cutia de depozitare furnizată o dată cu suportul "Memory Stick".
- □ Faceti copii de rezervă ale datelor de valoare.
- ❑ Când folosiţi un suport "Memory Stick Duo", nu utilizaţi un pix cu vârf subţire pentru a scrie pe eticheta lipită pe suportul "Memory Stick Duo". Exercitarea de presiune asupra suportului poate deteriora componentele interne.

# <span id="page-154-0"></span>Manipularea dispozitivului de stocare încorporat

Dispozitivul de stocare încorporat (unitate de hard disk sau unitate cu dispozitive semiconductoare) are o densitate mare de stocare și citește sau scrie date într-un timp scurt. Cu toate acestea, utilizarea incorectă poate cauza deteriorarea cu ușurință a acestuia. Dacă dispozitivul de stocare încorporat este deteriorat, datele nu pot fi recuperate. Pentru a preveni pierderea datelor, manipulați computerul cu griiă.

#### Pentru a evita deteriorarea dispozitivului de stocare încorporat

- ❑ Nu expuneţi computerul la mișcări bruște.
- $\Box$  Nu tineti computerul în apropierea magnetilor.
- ❑ Nu amplasaţi computerul într-un loc expus la vibraţii mecanice sau într-o poziţie instabilă.
- ❑ Nu închideţi și nu reporniţi computerul în timp ce se citesc sau scriu date pe dispozitivul de stocare.
- ❑ Nu utilizaţi computerul într-un loc expus la schimbări extreme de temperatură.
- ❑ Nu scoateţi dispozitivul de stocare din computer.

<span id="page-155-0"></span>❑ Tehnologia de autentificare cu amprentă digitală nu asigură în totalitate autentificarea utilizatorilor sau protejarea datelor sau componentelor hardware.

Sony nu își asumă nicio responsabilitate pentru problemele sau daunele cauzate de utilizarea sau incapacitatea dvs. de a utiliza senzorul de amprentă digitală.

- ❑ Recunoașterea amprentei digitale depinde de condiţiile dvs. de utilizare și diferă de la o persoană la alta.
- ❑ În cazul în care unitatea stocare încorporată trebuie iniţializată, de exemplu după operaţia de reparare, șabloanele de amprentă digitală se vor pierde. Va trebui să le înregistraţi din nou pe toate.
- ❑ Întreţinerea și gestionarea datelor privind autentificarea cu amprentă digitală se efectuează pe propriul risc. Sony nu își asumă nicio responsabilitate pentru nicio defecțiune cauzată de întreținerea și gestionarea datelor dvs.
- □ Este posibil ca un senzor de amprentă digitală să functioneze incorect sau să deterioreze, dacă zgâriati suprafata sa cu:
	- ❑ un obiect solid sau ascuţit
	- ❑ obiecte mici, de exemplu atingeţi cu un deget murdar senzorul de amprentă
- ❑ Înainte de a vă scana amprenta, descărcaţi electricitatea statică din degetul dvs. prin atingerea unui obiect metalic, în special în sezoanele uscate (de ex. iarna). Electricitatea statică poate provoca functionarea defectuoasă a senzorului de amprentă digitală.

# <span id="page-156-0"></span>Utilizarea TPM

- □ Desi computerul dvs. este echipat cu functiile de securitate TPM, aceste functii nu asigură protectia totală a datelor și componentelor dvs. hardware. Sony nu își asumă nicio responsabilitate pentru problemele sau daunele cauzate prin utilizarea acestor functii.
- ❑ După ce instalaţi **Infineon TPM Professional Package**, trebuie să setaţi câteva parole TPM pe computerul dvs. Fără aceste parole, nu veți putea restaura datele protejate cu TPM. Asigurați-vă că notați parolele și că le păstrați în siguranță, fără ca alte persoane să aibă acces la acestea.
- ❑ Asiguraţi-vă că efectuaţi copii de rezervă ale fișierului arhivă pentru recuperare în caz de urgenţă, ale fișierului cu simbolul de recuperare în caz de urgență, ale fișierului cu simbolul de reinițializare a parolei și ale fișierului secret personal și că le păstraţi în siguranţă, fără ca alte persoane să aibă acces la ele, înainte de a trimite computerul la reparat. Este posibil ca datele stocate în chipul TPM de pe placa de bază să se piardă sau să se deterioreze în timpul reparării.
- ❑ În cursul operaţiilor de reparaţii, funcţiile TPM vor fi de asemenea înlocuite dacă este necesară înlocuirea plăcii de bază. În astfel de cazuri, utilizati copiile de rezervă ale fișierului arhivă pentru recuperare în caz de urgentă, ale fișierului cu simbolul de recuperare în caz de urgență, ale fișierului cu simbolul de reinitializare a parolei și ale fișierului secret personal pentru a restaura configuratia cipului TPM.
- ❑ Asiguraţi-vă că efectuaţi o copie de rezervă a datelor stocate pe unitatea de stocare încorporată înainte de a trimite computerul la reparat. Este posibil ca după operațiile de reparare unitatea de stocare încorporată să fie reinițializată și returnată; în astfel de cazuri, nu veți avea posibilitatea să restaurați datele de pe dispozitiv utilizând copiile de rezervă ale fișierului arhivă de recuperare în caz de urgență, ale fișierului cu simbolul de recuperare în caz de urgență, ale fișierului cu simbolul de reiniţializare a parolei și ale fișierului secret personal.
- ❑ Asiguraţi-vă că veţi configura operaţiile de efectuare automată a copiilor de rezervă după finalizarea expertului de inițializare a cipului TPM. Dacă fereastra care conține caseta de selectare Run automatic backup now se afișează după configurare, selectați caseta de selectare respectivă și actualizați fișierele de rezervă. Este posibil ca procesul de restaurare utilizând fișierele de rezervă să eșueze, dacă nu configuraţi operaţiile de efectuare automată a copiilor de rezervă.
- ❑ Întreţinerea și gestionarea datelor protejate cu TPM se efectuează pe propriul risc. Sony nu își asumă nicio responsabilitate pentru nicio defectiune cauzată de întretinerea și gestionarea datelor dvs.

# <span id="page-157-0"></span>Depanarea

Această secţiune descrie felul în care puteţi soluţiona problemele obișnuite care pot apărea când utilizaţi computerul VAIO. Multe dintre probleme au soluţii simple. Dacă problema nu s-a rezolvat prin aceste sugestii, utilizaţi **VAIO Care**. Pentru a lansa software-ul, consultaţi **[Utilizarea opţiunii VAIO Care \(pagina 37\)](#page-36-0)**.

Dacă problemele nu pot fi rezolvate și aveți nevoie de asistență, vizitați site-urile Web de asistență indicate în Găsirea de **[informaţii suplimentare despre computerul dvs. VAIO \(pagina 5\)](#page-4-0)**.

 $\Omega$ 

Este posibil ca unele functii și optiuni din această sectiune să nu fie disponibile pe computerul dvs.

- ❑ **[Funcţionarea computerului \(pagina 160\)](#page-159-0)**
- ❑ **[Actualizarea/securitatea sistemului \(pagina 166\)](#page-165-0)**
- ❑ **[Recuperarea/Suport de recuperare \(pagina 167\)](#page-166-0)**
- ❑ **[Partiţia \(pagina 171\)](#page-170-0)**
- ❑ **[Bateria \(pagina 172\)](#page-171-0)**
- ❑ **[Camera încorporată \(pagina 174\)](#page-173-0)**
- ❑ **[Reţea \(LAN/LAN fără fir\) \(pagina 176\)](#page-175-0)**
- ❑ **[WAN fără fir \(pagina 180\)](#page-179-0)**
- ❑ **[Tehnologia BLUETOOTH \(pagina 181\)](#page-180-0)**
- ❑ **[Discurile optice \(pagina 184\)](#page-183-0)**
- ❑ **[Afișajul \(pagina 189\)](#page-188-0)**
- ❑ **[Imprimarea \(pagina 194\)](#page-193-0)**
- ❑ **[Microfonul \(pagina 195\)](#page-194-0)**

 $-159$ 

- <span id="page-158-0"></span>❑ **[Difuzoarele \(pagina 196\)](#page-195-0)**
- ❑ **[Dispozitivul touch pad \(pagina 198\)](#page-197-0)**
- ❑ **[Tastatura \(pagina 199\)](#page-198-0)**
- ❑ **[Dischetele \(pagina 200\)](#page-199-0)**
- ❑ **[Audio/Video \(pagina 201\)](#page-200-0)**
- ❑ **["Memory Stick" \(pagina 203\)](#page-202-0)**
- ❑ **[Dispozitivele periferice \(pagina 204\)](#page-203-0)**

# <span id="page-159-1"></span><span id="page-159-0"></span>Functionarea computerului

### Ce ar trebui să fac în cazul în care computerul nu pornește?

- ❑ Verificaţi dacă computerul dvs. este bine conectat la o sursă de alimentare și dacă este pornit, precum și dacă indicatorul de alimentare luminează continuu.
- ❑ Bateria trebuie să fie corect instalată și încărcată. Dacă la computer este conectată o baterie suplimentară, asiguraţi-vă că atât bateria principală, cât și bateria secundară, sunt instalate corect și încărcate.
- ❑ Deconectaţi toate dispozitivele USB conectate (dacă există) și apoi reporniţi computerul.
- ❑ Îndepărtaţi orice modul de memorie suplimentar instalat după ce aţi achiziţionat computerul și apoi reporniţi computerul.
- ❑ În cazul în care computerul este conectat la un prelungitor sau la o sursă de alimentare continuă (UPS), asiguraţi-vă că prelungitorul sau dispozitivul UPS este conectat la o sursă de curent și că este pornit.
- ❑ Dacă folosiţi un monitor extern, asiguraţi-vă că aceasta este conectat la o sursă de curent și că este pornit. Luminozitatea și contrastul trebuie să fie reglate corect. Pentru informaţii suplimentare, consultaţi manualul primit împreună cu monitorul.
- ❑ Deconectaţi adaptorul de c.a. și scoateţi bateria. Așteptaţi între trei și cinci minute. Reinstalaţi bateria, conectaţi adaptorul de c.a., apoi apăsați pe butonul de alimentare pentru a porni computerul.
- ❑ Condensul poate duce la defectarea computerului. Dacă se formează condens, nu utilizaţi computerul cel puţin o oră.
- ❑ Utilizaţi adaptorul de c.a. Sony livrat. Pentru propria siguranţă, folosiţi doar baterii reîncărcabile și adaptor de c.a. Sony originale, furnizate de Sony pentru computerul VAIO.

### <span id="page-160-0"></span>Ce ar trebui să fac dacă indicatorul de alimentare (de culoare verde) luminează continuu, însă ecranul rămâne gol?

- ❑ Apăsaţi de mai multe ori pe tastele **Alt**+**F4** pentru a închide fereastra de aplicaţie. Este posibil să se fi produs o eroare de aplicaţie.
- ❑ Dacă tastele **Alt**+**F4** nu funcţionează, faceţi clic pe **Start**, pe săgeata din dreptul butonului **Închidere**, apoi pe **Repornire** pentru a reporni computerul.
- □ În cazul în care computerul nu repornește, apăsați pe tastele **Ctrl+Alt+Delete**, faceți clic pe săgeata **de lângă butonul**

**Închidere** , apoi faceţi clic pe **Repornire**.

Dacă se afișează fereastra **Securitate Windows**, faceţi clic pe **Repornire**.

❑ Dacă această procedură nu dă rezultate, ţineţi apăsat butonul de alimentare timp de peste patru secunde pentru a închide computerul. Deconectați adaptorul de c.a. și lăsați computerul timp de circa cinci minute. Apoi cuplați adaptorul de c.a. și porniți din nou computerul.

**!**

Închiderea computerului folosind combinaţia de taste **Ctrl**+**Alt**+**Delete** sau butonul de alimentare poate duce la pierderea datelor nesalvate.

### <span id="page-161-0"></span>Ce ar trebui să fac în cazul în care computerul sau aplicaţia software nu mai răspunde la comenzi?

- ❑ În cazul în care computerul nu mai răspunde în timp ce se execută o aplicaţie software, apăsaţi pe tastele **Alt**+**F4** pentru a închide fereastra aplicaţiei.
- ❑ Dacă tastele **Alt**+**F4** nu funcţionează, faceţi clic pe **Start**, apoi pe butonul **Închidere** pentru a închide computerul.
- ❑ În cazul în care computerul nu se oprește, apăsaţi pe tastele **Ctrl**+**Alt**+**Delete**, apoi faceţi clic pe butonul **Închidere**. Dacă se afișează fereastra **Securitate Windows**, faceţi clic pe **Închidere**.
- ❑ Dacă această procedură nu funcţionează, apăsaţi și menţineţi apăsat butonul de alimentare până la închiderea computerului.

**!** Închiderea computerului folosind combinaţia de taste **Ctrl**+**Alt**+**Delete** sau butonul de alimentare poate duce la pierderea datelor nesalvate.

- ❑ Deconectaţi adaptorul de c.a. și scoateţi bateria. Așteptaţi între trei și cinci minute. Reinstalaţi bateria, conectaţi adaptorul de c.a., apoi apăsați pe butonul de alimentare pentru a porni computerul.
- □ Încercati să instalati din nou aplicatia software.
- ❑ Contactaţi editorul aplicaţiei software sau furnizorul de asistenţă tehnică desemnat.

### <span id="page-162-0"></span>De ce nu intră computerul în modurile Repaus sau Hibernare?

Computerul poate deveni instabil în cazul în care se schimbă modul de operare înainte ca acesta să intre complet în modul Repaus sau Hibernare.

Pentru a readuce computerul la modul Normal

- **1** Închideti toate programele deschise.
- **2** Faceţi clic pe **Start**, pe săgeata de lângă butonul **Închidere**, apoi pe **Repornire**.
- **3** În cazul în care computerul nu repornește, apăsaţi pe tastele **Ctrl**+**Alt**+**Delete**, faceţi clic pe săgeata de lângă butonul **Închidere**, apoi faceţi clic pe **Repornire**. Dacă se afișează fereastra **Securitate Windows**, faceţi clic pe **Repornire**.
- **4** Dacă această procedură nu functionează, apăsați și mențineți apăsat butonul de alimentare până la închiderea computerului.

**!** Închiderea computerului folosind combinaţia de taste **Ctrl**+**Alt**+**Delete** sau butonul de alimentare poate duce la pierderea datelor nesalvate.

### Ce ar trebui să fac dacă indicatorul de încărcare luminează intermitent, cu frecvenţă mare, și computerul nu pornește?

- ❑ Această problemă se poate datora unei instalări inadecvate a bateriei. Pentru a rezolva această problemă, opriti computerul și scoateți bateria. Apoi instalați din nou bateria în computer. Pentru detalii, consultați **[Instalarea/Scoaterea bateriei \(pagina 22\)](#page-21-0)**.
- ❑ Dacă problema persistă, înseamnă că bateria instalată nu este compatibilă. Scoateţi bateria și contactaţi un centru de suport tehnic autorizat Sony. Pentru a găsi cel mai apropiat centru sau reprezentant, consultaţi **[Găsirea de informaţii](#page-4-0)  [suplimentare despre computerul dvs. VAIO \(pagina 5\)](#page-4-0)**.

### <span id="page-163-0"></span>De ce în fereastra Proprietăţi sistem se afișează o viteză mai scăzută a procesorului decât cea maximă?

Acest lucru este normal. Întrucât procesorul computerului dvs. utilizează un tip de tehnologie de control al vitezei procesorului în scopul economisirii de energie, este posibil ca fereastra Proprietăţi sistem să afișeze viteza curentă a procesorului, în locul vitezei maxime.

### Ce ar trebui să fac în cazul în care Windows nu-mi acceptă parola și afișează mesajul Enter Onetime Password?

Dacă introduceţi de trei ori consecutiv o parolă de pornire greșită se afișează mesajul **Enter Onetime Password**, iar sistemul de operare Windows nu va porni. Mențineți apăsat butonul de alimentare cel puțin patru secunde pentru a verifica dacă indicatorul luminos de alimentare se stinge. Așteptaţi 10–15 secunde, apoi reporniţi computerul și introduceţi parola corectă. Parola face diferenţierea între literele mari și mici, deci verificaţi starea curentă a literelor înainte de a introduce parola.

### Ce ar trebui să fac dacă software-ul jocului nu funcţionează sau dacă se blochează des?

- □ Verificati dacă pe site-ul Web al jocului există fisiere de corectie sau de actualizare disponibile pentru descărcare.
- ❑ Asiguraţi-vă că aveţi instalat cel mai nou driver video.
- ❑ În cazul unor modele VAIO, memoria grafică este partajată cu sistemul. În acest caz, performanţa grafică optimă nu este garantată.

### De ce nu se stinge ecranul după trecerea perioadei setate pentru închidere automată?

Anumite aplicații software sau economizoare de ecran sunt concepute pentru dezactivarea temporară a funcției sistemului de operare care stinge ecranul computerului sau trece computerul în modul Repaus după o anumită perioadă de inactivitate. Pentru rezolvarea acestei probleme, ieșiți din aplicația (aplicațiile) software sau modificați economizorul de ecran curent.

### <span id="page-164-0"></span>Cum pot schimba ordinea dispozitivelor de pornire?

Pentru a schimba ordinea dispozitivelor de pornire, puteți utiliza una dintre funcțiile BIOS. Urmați acești pași:

- **1** Porniţi computerul și apăsaţi tasta **F2** de mai multe ori până când dispare sigla VAIO. Se afișează ecranul de configurare BIOS. Dacă acest ecran nu se afișează, reporniţi computerul și încercaţi din nou.
- **2** Apăsați pe tasta ← sau → pentru a selecta **Boot**.
- **3** Apăsați pe tasta ↑ sau ↓ pentru a selecta unitatea a cărei poziție în ordinea de pornire doriți să o schimbați.
- **4** Apăsaţi pe tasta **F5** sau **F6** pentru a schimba ordinea dispozitivelor de pornire.
- **5** Apăsați pe tasta ← sau → pentru a selecta **Exit**, selectați **Exit Setup**, apoi apăsați pe tasta **Enter**. Când apare mesajul de confirmare, apăsaţi pe tasta **Enter**.

### Ce ar trebui să fac în cazul în care nu reușesc să pornesc computerul folosind unitatea de dischetă USB conectată la computer?

Pentru a porni computerul de la unitatea de dischetă USB, trebuie să schimbați dispozitivul de pornire a sistemului. Porniti computerul și apăsați tasta **F11** de mai multe ori până când dispare sigla VAIO.

# <span id="page-165-1"></span><span id="page-165-0"></span>Actualizarea/securitatea sistemului

### Cum pot găsi actualizările importante pentru computer?

Aveti posibilitatea să găsiți și să instalați pe computer cele mai recente actualizări cu ajutorul aplicațiilor software: Windows Update și VAIO Update. Consultați [Actualizarea computerului dvs. \(pagina 35\)](#page-34-0) pentru informații suplimentare.

### Cum planific instalarea de actualizări ale sistemului Windows în computerul meu?

Sistemul de operare Microsoft Windows este preinstalat pe computerul dumneavoastră. Cel mai bun mod de a vă proteja computerul împotriva ameninţărilor de securitate, precum virușii, este să descărcaţi și să instalaţi cu regularitate cele mai recente actualizări Windows.

Puteţi obţine actualizări Windows importante astfel:

**!** Computerul dvs. trebuie să fie conectat la Internet pentru a descărca actualizările.

- **1** Faceţi clic pe **Start**, apoi pe **Panou de control**.
- **2** Faceţi clic pe **Sistem și securitate**.
- **3** Faceti clic pe **Centru de actiune.**
- **4** Urmaţi instrucţiunile de pe ecran pentru a seta actualizarea automată sau programată.

#### $-167$

### <span id="page-166-1"></span><span id="page-166-0"></span>Recuperarea/Suport de recuperare

### Cum pot crea suport de recuperare?

Aveţi posibilitatea să creaţi suport de recuperare utilizând **VAIO Care**. Mediile se utilizează pentru a restabili sistemul computerului la setările implicite din fabricație. Pentru a crea mediile, lansați VAIO Care [\(pagina 37\)](#page-36-0) și apoi faceți clic pe **Recovery & restore**, **Recovery** și **Create Recovery Media**.

**!** În cazul în care computerul dvs. nu este echipat cu o unitate de disc optic încorporată, conectaţi o unitate externă de disc optic (nu este furnizată).

Consultati Ghid de recuperare, copiere de rezervă și depanare pentru informatii suplimentare.

### Cum pot restaura sistemul computerului la setările implicite din fabricaţie?

Există două modalități de a recupera sistemul computerului: de pe suport de recuperare și din zona de recuperare. Consultaţi **Ghid de recuperare, copiere de rezervă și depanare** pentru informaţii suplimentare.

### Cum pot reinstala software-ul și driverele originale?

Aveţi posibilitatea să restauraţi software-ul și driverele preinstalate utilizând **VAIO Care**. Pentru a le restaura, lansaţi **VAIO Care** [\(pagina 37\)](#page-36-0) și apoi faceţi clic pe **Recovery & restore**, **Recovery** și **Reinstall Applications and Drivers**. Pentru mai multe informaţii, consultaţi fișierul de ajutor inclus în **VAIO Care**.

### <span id="page-167-0"></span>Cum verific volumul zonei de recuperare?

Unitatea de stocare încorporată conţine zona de recuperare, pe care sunt stocate datele necesare pentru recuperarea sistemului. Pentru a verifica volumul zonei de recuperare, urmati acești pași:

- **1** Faceţi clic pe **Start**, faceţi clic cu butonul din dreapta pe **Computer**, apoi selectaţi **Gestionare**.
- **2** Faceţi clic pe **Gestionare disc**, sub **Stocare**, în panoul din partea stângă. Volumul zonei de recuperare și volumul total al unităţii C se afișează pe rândul **Disc 0** din panoul central.

### <span id="page-168-0"></span>Cum reduc volumul zonei de recuperare?

Unitatea de stocare încorporată contine zona de recuperare, pe care sunt stocate datele necesare pentru recuperarea sistemului. În cazul în care computerul este dotat cu o unitate cu dispozitive semiconductoare, probabil că veți dori micșorarea zonei de recuperare prin eliminarea acestor date.

- **1** Dacă vă recuperaţi computerul de pe un suport de recuperare (discuri optice) pentru modelul fără unitate de disc optic încorporată, conectaţi o unitate externă de disc optic (nu este furnizată) la computer și la o sursă de alimentare cu c.a.
- **2** Inserați discul în unitatea de disc optic sau conectați unitatea flash USB (nu este furnizată) la portul USB în timp ce computerul este în modul Normal.

#### **!**

Utilizaţi suport de recuperare create la livrarea computerului dvs.

Nu puteți utiliza dispozitive USB dacă dezactivați porturile USB din ecranul de configurare BIOS. Pentru a activa porturile, urmați pașii din sectiunea **[Dezactivarea dispozitivelor încorporate \(pagina 133\)](#page-132-0)**.

**3** Opriți computerul și porniți-l din nou.

#### ✍

Dacă utilizaţi unitatea externă de disc optic sau unitatea flash USB, apăsaţi de mai multe ori pe tasta **F11** până când dispare sigla VAIO.

- **4** Apăsaţi pe tasta M sau m pentru a selecta **VAIO Care Rescue** și apăsaţi pe tasta **Enter**.
- **5** Faceţi clic pe **Tools** și **Start advanced recovery wizard**.

#### $\n *A*$

La afisarea mesajului **Do you need to rescue data?**, efectuați o copie de rezervă a datelor, dacă este cazul.

**6** Urmaţi instrucţiunile de pe ecran până la afișarea ferestrei **Select recovery type**.

- <span id="page-169-0"></span>**7** Selectaţi **Custom recovery - Remove recovery contents**.
- **8** Urmaţi instrucţiunile de pe ecran.

#### **!**

Procedura de mai sus implică recuperarea sistemului. Aplicaţiile și datele adăugate pe dispozitivul de stocare înainte de eliminarea datelor pentru recuperarea sistemului se vor pierde în totalitate.

După eliminarea datelor pentru recuperarea sistemului, suport de recuperare vor fi necesare pentru recuperarea ulterioară a sistemului.

# <span id="page-170-1"></span><span id="page-170-0"></span>Partitia

### Cum pot să creez o partiție pentru unitatea de hard disk?

Caracteristica din Windows vă permite să creaţi o partiţie fără a recupera sistemul computerului.

- **1** Faceţi clic pe **Start**, **Panou de control**, **Sistem și securitate**, apoi pe **Creare și formatare partiţii pe hard disk** sub **Instrumente de administrare**.
- **2** Dacă se afișează fereastra **Control cont utilizator**, faceţi clic pe **Da**. Dacă momentan aţi făcut Log on la computer ca utilizator standard, este posibil să vi se solicite să introduceţi un nume și o parolă de utilizator.
- **3** Faceţi clic dreapta pe unitatea C și selectaţi **Îngustare volum**.
- **4** Introduceţi dimensiunea partiţiei pe care doriţi să o creaţi în **Introduceţi volumul spaţiului de redus, în MO** și faceţi clic pe **Reducere**.
- **5** Faceţi clic dreapta pe **Nealocat** și selectaţi **Volum simplu nou**.
- **6** Urmaţi instrucţiunile de pe ecran.

#### $\n *A*$

Dacă utilizaţi **VAIO Care Rescue**, puteţi crea o partiţie în cadrul procesului de recuperare. Consultaţi **[Utilizarea opţiunii VAIO Care](#page-36-0)  [\(pagina 37\)](#page-36-0)** pentru informaţii suplimentare.

# <span id="page-171-1"></span><span id="page-171-0"></span>Bateria

### Cum găsesc nivelul de încărcare a bateriei?

Puteţi verifica nivelul de încărcare a bateriei cu ajutorul indicatorului de încărcare. Consultaţi **[Încărcarea bateriei \(pagina 27\)](#page-26-0)** pentru informații suplimentare.

### Când folosește computerul c.a.?

Dacă este conectat direct la o priză de c.a. cu ajutorul adaptorului de c.a., computerul utilizează c.a. chiar dacă este instalată și bateria.

### Când ar trebui să reîncarc bateria?

Reîncărcati bateria când:

- ❑ Bateria se descarcă și atât indicatorul de încărcare, cât și cel de alimentare luminează intermitent.
- ❑ Nu aţi utilizat bateria o perioadă mai îndelungată.

### Când ar trebui să înlocuiesc bateria?

Când bateria ajunge la finalul duratei de viaţă, pe ecran se afișează un mesaj prin care vi se solicită înlocuirea bateriei. Aveţi posibilitatea să verificaţi capacitatea de încărcare a bateriei cu funcţia **Battery** în **VAIO Control Center**.

### Ar trebui să mă îngrijoreze faptul că bateria instalată este caldă?

Nu, este normal ca bateria să fie caldă atunci când alimentează computerul.

### <span id="page-172-0"></span>Computerul poate intra în modul Hibernare în timp ce este alimentat de baterie?

Computerul poate intra în modul Hibernare în timp ce este alimentat de la baterie, însă unele programe software și dispozitive periferice împiedică sistemul să intre în modul Hibernare. Dacă utilizati un program care împiedică sistemul să intre în modul Hibernare, salvati frecvent datele pentru a evita pierderea lor. Consultati **Utilizarea modului Hibernare [\(pagina 34\)](#page-33-0)** pentru informatii despre cum puteti activa modul Hibernare.

### De ce nu pot încărca complet bateria?

Pentru a prelungi durata de viaţă a bateriei, funcţia de gestionare a bateriei este activată în **VAIO Control Center**. Verificaţi setările în **VAIO Control Center**.

### Ce ar trebui să fac dacă se afișează un mesaj care indică fie incompatibilitatea, fie instalarea defectuoasă a bateriei, iar computerul intră în modul Hibernare?

- ❑ Această problemă se poate datora unei instalări inadecvate a bateriei. Pentru a remedia această problemă, opriţi computerul și apăsați lung butonul de scoatere a bateriei timp de trei secunde cu un obiect subțire, drept (cum ar fi o agrafă de hârtie). Dacă problema nu s-a rezolvat, scoateţi bateria și instalaţi-o din nou. Dacă la computer este conectată o baterie suplimentară, opriți computerul și îndepărtați bateria suplimentară. Dacă problema nu s-a rezolvat, apăsați lung butonul de scoatere a bateriei timp de trei secunde. Dacă problema persistă, scoateți ambele baterii și instalați-le din nou. Pentru informații despre instalarea și îndepărtarea bateriei, consultați **[Instalarea/Scoaterea bateriei \(pagina 22\)](#page-21-0)**.
- ❑ Dacă problema persistă, înseamnă că bateria instalată nu este compatibilă. Scoateţi bateria și contactaţi un centru de suport tehnic autorizat Sony. Pentru a găsi cel mai apropiat centru sau reprezentant, consultati **Găsirea de informatii [suplimentare despre computerul dvs. VAIO \(pagina 5\)](#page-4-0)**.

# <span id="page-173-1"></span><span id="page-173-0"></span>Camera încorporată

### De ce vizorul nu afișează imagini sau afișează imagini de calitate slabă?

- ❑ Camera încorporată nu poate fi partajată între mai multe aplicaţii software. Părăsiţi aplicaţia curentă înainte de a lansa altă aplicație. Pentru modelele cu Media Gallery, nu puteți utiliza altă aplicație pentru cameră care să utilizeze camera încorporată în timp ce utilizaţi funcţia de gesturi a **Media Gallery**.
- ❑ Vizorul poate prezenta unele anomalii, de exemplu linii orizontale, în cazul în care vizualizaţi un obiect care se deplasează rapid. Acest lucru este normal și nu indică o defectiune.
- ❑ Dacă problem persistă, reporniţi computerul.

### De ce imaginile capturate au o calitate slabă?

- ❑ Imaginile capturate sub lumină fluorescentă pot prezenta reflexii ale luminii.
- ❑ Este posibil ca în imaginile capturate să apară o porţiune întunecată.
- ❑ În cazul în care capacul de protecţie al lentilei este murdar, nu puteţi realiza o fotografie clară. Curăţaţi capacul. Consultaţi **[Camera încorporată \(pagina 146\)](#page-145-1)**.

### Ce ar trebui să fac dacă imaginile capturate prezintă cadre lipsă și întreruperi de sunet?

- ❑ Setările efectelor din aplicaţia software pot duce la pierderea cadrelor. Consultaţi fișierul de Ajutor din aplicaţia software pentru informaţii suplimentare.
- ❑ Este posibil ca pe computer să ruleze mai multe aplicaţii software decât poate suporta acesta. Părăsiţi aplicaţiile pe care nu le utilizaţi în acel moment.
- □ Este posibil ca functia de gestionare a energiei computerului să fie activă. Verificati performantele procesorului.

### <span id="page-174-0"></span>Ce ar trebui să fac dacă la redarea filmelor lipsesc cadre atunci când computerul este alimentat de la baterie?

Bateria este pe punctul de a se descărca. Conectaţi computerul la o sursă de alimentare de c.a.

### Ce ar trebui să fac dacă imaginile capturate pâlpâie?

Această problemă apare atunci când utilizaţi camera sub o lumină fluorescentă, din cauza neconcordanţei dintre frecvenţa de redare a luminii și viteza diafragmei.

Pentru a reduce scintilaţiile, schimbaţi direcţia camerei sau luminozitatea imaginilor capturate cu camera. În unele aplicaţii software, puteți seta o valoare corespunzătoare pentru una dintre proprietățile camerei (de ex. sursa de lumină, scintilațiile etc.) pentru a elimina perturbaţiile produse de scintilaţii.

### De ce este suspendată pentru câteva secunde imaginea video provenită de la camera încorporată?

Imaginea video poate fi suspendată pentru câteva secunde dacă:

- ❑ este folosită o tastă de comandă rapidă cu tasta **Fn**.
- ❑ crește încărcarea procesorului.

Acest lucru este normal și nu indică o defecţiune.

# <span id="page-175-1"></span><span id="page-175-0"></span>Reţea (LAN/LAN fără fir)

### Ce ar trebui să fac dacă pictograma VAIO Smart Network nu este afișată în bara de activităţi?

- □ Afișați pictograma **VAIO Smart Network a** ascunsă din bara de activități.
- □ Dacă pictograma **VAIO Smart Network** nu se află în bara de activități, urmați acești pași pentru a afișa pictograma:
	- **1** Faceţi clic pe **Start**, **Toate programele**, apoi pe **VAIO Control Center**.
	- **2** Faceţi clic pe **Conexiuni în reţea** și pe **VAIO Smart Network**.
	- **3** Faceţi clic pe **Setări complexe**.

### <span id="page-175-2"></span>Ce ar trebui să fac în cazul în care computerul nu se poate conecta la un punct de acces LAN fără fir?

- ❑ Capacitatea conexiunii este afectată de distanţă și de obstacole. Este posibil să fie necesar să îndepărtaţi computerul de obstacole sau să îl mutați mai aproape de punctul de acces pe care îl folosiți.
- ❑ Comutatorul **WIRELESS** trebuie să fie pornit, iar indicatorul **WIRELESS** de la computer să lumineze continuu.
- ❑ Asiguraţi-vă că sursa de alimentare a punctului de acces este pornită.
- □ Dacă doriți să conectați computerul la un punct de acces LAN fără fir utilizând lățimea de bandă de 5 GHz, asigurați-vă că opţiunea de utilizare a lăţimii de bandă de 5 GHz sau a ambelor lăţimi de bandă - benzile de 2,4 și 5 GHz - este selectată în fila **Wireless LAN Settings** a ferestrei de setări **VAIO Smart Network**. Comunicaţiile LAN fără fir (standardul IEEE 802.11a) care utilizează numai lătimea de bandă de 5 GHz, disponibilă numai în cazul modelelor selectate, sunt dezactivate în mod implicit.
- ❑ Urmaţi acești pași pentru a verifica setările:
	- **1** Faceţi clic pe **Start**, apoi pe **Panou de control**.
	- **2** Faceţi clic pe **Vizualizare stare și sarcini reţea** din secţiunea **Reţea și Internet**.
	- **3** Faceţi clic pe **Conectare la reţea** pentru a confirma faptul că punctul de acces este selectat.
- <span id="page-176-0"></span>❑ Verificaţi dacă este corectă cheia de criptare.
- ❑ Asiguraţi-vă că s-a selectat **Performanţe maxime** pentru **Setări adaptor fără fir** în fereastra **Opţiuni de alimentare**. Selectarea oricărei alte opțiuni poate duce la un eșec al comunicării. Pentru a modifica setările, urmați acești pași:
	- **1** Faceti clic cu butonul din dreapta al mouse-ului pe simbolul de stare a alimentării din bara de activități, apoi selectați **Opţiuni de alimentare**.
	- **2** Faceţi clic pe **Modificare setări plan**.
	- **3** Faceţi clic pe **Modificare setări de alimentare complexe**.
	- **4** Selectaţi fila **Setări complexe**.
	- **5** Faceţi dublu clic pe **Setări adaptor fără fir** și pe **Mod economisire energie**.
	- **6** Selectaţi **Performanţe maxime** din lista verticală, atât pentru **Pe baterie** cât și pentru **Alimentat**.
- □ Dacă ati dezactivat functia LAN fără fir din ecranul de configurare BIOS, nu vă puteti conecta la puncte de acces fără fir. Pentru a activa functia, urmati pașii din sectiunea **[Dezactivarea dispozitivelor încorporate \(pagina 133\)](#page-132-0)**.

### Ce ar trebui să fac în cazul în care nu pot accesa Internetul?

- ❑ Verificaţi setările punctului de acces. Pentru informaţii suplimentare, consultaţi manualul primit împreună cu punctul de acces.
- ❑ Punctul de acces și computerul trebuie să fie conectate unul la celălalt.
- ❑ Îndepărtaţi computerul de obstacole sau mutaţi-l mai aproape de punctul de acces pe care îl utilizaţi.
- ❑ Computerul trebuie să fie configurat în mod adecvat pentru accesul la Internet.
- ❑ Asiguraţi-vă că s-a selectat **Performanţe maxime** pentru **Setări adaptor fără fir** în fereastra **Opţiuni de alimentare**. Selectarea oricărei alte opţiuni poate duce la un eșec al comunicării. Urmaţi pașii din **[Ce ar trebui să fac în cazul în](#page-175-2)  [care computerul nu se poate conecta la un punct de acces LAN fără fir? \(pagina 176\)](#page-175-2)** pentru a modifica setările.
- ❑ Dacă aţi dezactivat funcţia LAN fără fir sau portul LAN din ecranul de configurare BIOS, nu puteţi accesa Internetul dintr-o reţea fără fir sau o reţea LAN. Pentru a activa funcţia sau portul, urmaţi pașii din secţiunea **[Dezactivarea](#page-132-0)  [dispozitivelor încorporate \(pagina 133\)](#page-132-0)**.

### <span id="page-177-0"></span>De ce viteza de transferare a datelor este scăzută?

- ❑ Viteza de transferare a datelor prin LAN fără fir este afectată de distanţă și de obstacolele dintre dispozitive și punctele de acces. Alti factori sunt: configuratia dispozitivului, starea semnalului radio și compatibilitatea aplicatiei software. Pentru a maximiza viteza de transfer a datelor, îndepărtați computerul de obstacole sau asezați-l mai aproape de punctul de acces pe care îl utilizati.
- ❑ Dacă folosiţi un punct de acces LAN fără fir, este posibil ca dispozitivul să fie temporar supraîncărcat, în funcţie de numărul de dispozitive care comunică prin intermediul punctului de acces.
- ❑ Dacă punctul dumneavoastră de acces interferează cu alte puncte de acces, schimbaţi canalul punctului de acces. Pentru informații suplimentare, consultați manualul primit împreună cu punctul de acces.
- ❑ Asiguraţi-vă că s-a selectat **Performanţe maxime** pentru **Setări adaptor fără fir** în fereastra **Opţiuni de alimentare**. Selectarea oricărei alte optiuni poate duce la un esec al comunicării. Urmati pașii din **Ce ar trebui să fac în cazul în [care computerul nu se poate conecta la un punct de acces LAN fără fir? \(pagina 176\)](#page-175-2)** pentru a modifica setările.

### Cum evit întreruperile transferului de date?

- ❑ Atunci când computerul este conectat la un punct de acces, întreruperile în transferul de date pot apărea dacă se transferă fișiere mari sau în cazul în care computerul se află în apropierea microundelor sau a telefoanelor fără fir.
- □ Mutati computerul mai aproape de punctul de acces.
- ❑ Conexiunea punctului de acces trebuie să fie intactă.
- ❑ Schimbaţi canalul punctului de acces. Pentru informaţii suplimentare, consultaţi manualul primit împreună cu punctul de acces.
- ❑ Asiguraţi-vă că s-a selectat **Performanţe maxime** pentru **Setări adaptor fără fir** în fereastra **Opţiuni de alimentare**. Selectarea oricărei alte optiuni poate duce la un esec al comunicării. Urmati pașii din **Ce ar trebui să fac în cazul în [care computerul nu se poate conecta la un punct de acces LAN fără fir? \(pagina 176\)](#page-175-2)** pentru a modifica setările.

### <span id="page-178-0"></span>Ce sunt canalele?

- ❑ Comunicaţiile LAN fără fir folosesc benzi de frecvenţă divizate, cunoscute și sub numele de canale. Canalele punctelor de acces LAN fără fir terte pot fi presetate pe canale diferite fată de dispozitivele Sony.
- ❑ Dacă utilizaţi un punct de acces LAN fără fir, consultaţi informaţiile despre conectivitate din manualul primit odată cu punctul de acces.

### De ce se oprește conexiunea la reţea atunci când schimb cheia de criptare?

Două computere cu funcţie LAN fără fir pot pierde o conexiune de reţea peer-to-peer, în cazul în care se modifică cheia de criptare. Aveti posibilitatea fie să restabiliti cheia de criptare la profilul initial, fie să introduceti din nou cheia pe ambele computere pentru ca aceasta să se potrivească.

# <span id="page-179-1"></span><span id="page-179-0"></span>WAN fără fir

### Ce ar trebui să fac în cazul în care computerul nu se poate conecta la reţeaua WAN fără fir?

- ❑ Bateria trebuie să fie corect instalată și încărcată.
- ❑ Verificaţi dacă aveţi o cartelă SIM care acceptă date 3G și activată de operatorul de telecomunicaţii. La introducerea cartelei SIM, urmati întotdeauna procedura din **[Introducerea unei cartele SIM \(pagina 74\)](#page-73-0)**.
- ❑ Telefonul mobil trebuie să aibă acoperire în zona respectivă. Pentru informaţii despre acoperirea reţelei, contactaţi furnizorul de reţea.
- ❑ Comutatorul **WIRELESS** trebuie să fie pornit, iar indicatorul **WIRELESS** de la computer să lumineze continuu.
- ❑ Verificaţi dacă butonul din dreptul **Wireless WAN** este setat la **On** în fereastra **VAIO Smart Network**.
- ❑ Asiguraţi-vă că numele punctului de acces (APN) este configurat corect în software-ul de gestionare a conexiunii. În caz contrar, contactați operatorul de telecomunicații pentru a obține APN-ul corect. Pentru informații suplimentare privind configurarea APN-ului, consultaţi fișierul Ajutor din software-ul de gestionare a conexiunii.
- ❑ Verificaţi dacă software-ul de gestionare a conexiunii a reușit detectarea modemului de reţea WAN fără fir. Este posibil ca detectarea modemului de reţea WAN fără fir de către software să necesite un anumit timp.

### $\n *A*$

Pentru informații suplimentare despre funcția WAN fără fir, vizitați site-ul Web de asistență VAIO.

❑ Verificaţi dacă aţi închis capacul compartimentului pentru cartele SIM.
# <span id="page-180-0"></span>Tehnologia BLUETOOTH

### Ce ar trebui să fac în cazul în care alte dispozitive BLUETOOTH nu reușesc să detecteze computerul?

- □ Verificati dacă ambele dispozitive au functia BLUETOOTH activată.
- ❑ Comutatorul **WIRELESS** trebuie să fie pornit, iar indicatorul **WIRELESS** de la computer să lumineze continuu.
- ❑ Funcţia BLUETOOTH nu poate fi utilizată în timp ce computerul se află într-un mod de economisire a energiei. Readuceţi computerul în modul Normal, apoi porniţi comutatorul **WIRELESS**.
- □ Computerul și dispozitivul pot fi la distanță prea mare unul de altul. Tehnologia fără fir BLUETOOTH functionează optim când dispozitivele se află la o distantă de maximum 10 metri unul de altul.

### <span id="page-180-1"></span>Ce ar trebui să fac dacă nu pot detecta dispozitivul BLUETOOTH cu care doresc să comunic?

- □ Verificati dacă este pornită functia BLUETOOTH a dispozitivului cu care doriti să comunicati. Pentru informații suplimentare, consultati manualul dispozitivului respectiv.
- ❑ Dacă dispozitivul cu care doriţi să comunicaţi comunica deja cu un alt dispozitiv BLUETOOTH, este posibil să nu fie detectat sau să nu reușească să comunice cu computerul dvs.
- ❑ Pentru a permite altor dispozitive BLUETOOTH să comunice cu computerul, urmaţi pașii de mai jos:
	- **1** Faceţi clic pe **Start**, apoi pe **Dispozitive și imprimante**.
	- **2** Faceţi clic dreapta pe pictograma dispozitivului BLUETOOTH, apoi faceţi clic pe **Setări Bluetooth**.
	- **3** Faceţi clic pe fila **Opţiuni** și selectaţi caseta de selecţie **Se permite dispozitivelor Bluetooth să găsească acest computer**.

### <span id="page-181-0"></span>Ce ar trebui să fac în cazul în care alte dispozitive BLUETOOTH nu reușesc să se conecteze la computer?

- ❑ Consultaţi sugestiile din **[Ce ar trebui să fac dacă nu pot detecta dispozitivul BLUETOOTH cu care doresc să](#page-180-1)  [comunic? \(pagina 181\)](#page-180-1)**.
- ❑ Verificaţi dacă celelalte dispozitive sunt autentificate.
- □ Distanta pentru transferul de date poate fi sub 10 metri, în functie de obstacolele existente între cele două dispozitive, de calitatea undelor radio și de sistemul de operare sau software-ul utilizat. Apropiati computerul de dispozitivele BLUETOOTH.

### De ce este scăzută viteza conexiunii BLUETOOTH?

- ❑ Viteza de transfer a datelor depinde de obstacolele și/sau de distanţa dintre cele două dispozitive, de calitatea undelor radio și de sistemul de operare sau software-ul utilizat. Apropiați computerul de dispozitivele BLUETOOTH.
- □ Banda de 2,4 GHz în care functionează dispozitivele BLUETOOTH și LAN fără fir este utilizată de diferite dispozitive. Deși dispozitivele BLUETOOTH utilizează tehnologia pentru a reduce interferentele radio de la alte dispozitive care utilizează aceeași bandă, aceste interferente radio pot provoca încetinirea vitezei de comunicare, micșorarea distantelor sau întreruperea comunicatiilor.
- ❑ Dacă versiunea standardului BLUETOOTH de pe dispozitivul BLUETOOTH cu care doriţi să comunicaţi nu este identică cu versiunea de pe computer, viteza de comunicare este încetinită.

### Este posibilă utilizarea unui dispozitiv cu tehnologie BLUETOOTH la bordul avioanelor?

Cu tehnologia BLUETOOTH, computerul dvs. emite o frecvență radio de 2,4 GHz. Locațiile sensibile, cum ar fi spitalele și avioanele, pot impune restrictii la utilizarea dispozitivelor BLUETOOTH pentru a evita interferentele radio. Consultati personalul locatiei respective pentru a afla dacă este permisă utilizarea functiei BLUETOOTH a computerului.

### <span id="page-182-0"></span>De ce nu pot utiliza funcția BLUETOOTH când mă conectez la computer ca utilizator cu cont standard de utilizator?

Este posibil ca funcţia BLUETOOTH să nu fie disponibilă pentru utilizatorii computerului cu conturi standard de utilizator. Conectaţi-vă la computer ca utilizator cu drepturi de administrare.

### De ce nu pot utiliza dispozitivele BLUETOOTH la schimbarea utilizatorului?

Dacă schimbati utilizatorul fără a vă deconecta de la sistem, dispozitivele BLUETOOTH nu functionează. Deconectati-vă înainte de schimbarea utilizatorului. Pentru deconectarea de la sistem, faceţi clic pe **Start**, pe săgeata din dreptul butonului **Închidere**, apoi pe **Log off**.

### De ce nu pot transfera date tip carte de vizită către un telefon mobil?

Funcția schimb de cărți de vizită nu este acceptată.

### Ce ar trebui să fac dacă pictograma BLUETOOTH nu este afișată în bara de activităţi?

- ❑ Verificaţi dacă butonul din dreptul **BLUETOOTH** este setat la **On** în fereastra **VAIO Smart Network**.
- □ Pentru afișarea pictogramei BLUETOOTH în bara de activități, urmați pașii de mai jos:
	- **1** Faceţi clic pe **Start**, apoi pe **Dispozitive și imprimante**.
	- **2** Faceţi clic dreapta pe pictograma dispozitivului BLUETOOTH, apoi faceţi clic pe **Setări Bluetooth**.
	- **3** Faceţi clic pe fila **Opţiuni** și selectaţi caseta de selectare **Afișare pictogramă Bluetooth în zona de notificare**.

## <span id="page-183-0"></span>Discurile optice

### De ce se blochează computerul când încearcă să citească un disc?

Este posibil ca discul pe care computerul încearcă să îl citească să fie murdar sau deteriorat. Urmați acești pași:

**1** Apăsaţi pe tastele **Ctrl**+**Alt**+**Delete**, faceţi clic pe săgeata de lângă butonul **Închidere**, apoi faceţi clic pe **Repornire** pentru a reporni computerul.

**!** Închiderea computerului cu ajutorul tastelor **Ctrl**+**Alt**+**Delete** poate duce la pierderea datelor care nu au fost salvate.

- **2** Scoateţi discul din unitatea de disc optic.
- **3** Verificaţi ca discul să nu fie deteriorat sau murdar. Dacă trebuie să curăţaţi discul, consultaţi **[Discuri \(pagina 146\)](#page-145-0)** pentru instructiuni.

### Ce ar trebui să fac dacă nu se deschide tava unității?

- ❑ Computerul trebuie să fie în modul Normal.
- □ Apăsati butonul de scoatere a unității.
- ❑ Este posibil ca unitatea de disc optic a computerului să fi fost dezactivată din ecranul de configurare BIOS. Urmaţi pașii din secţiunea **[Dezactivarea dispozitivelor încorporate \(pagina 133\)](#page-132-0)** pentru a activa unitatea.
- ❑ Dacă butonul de scoatere a unităţii nu funcţionează, faceţi clic pe **Start** și **Computer**, faceţi clic cu butonul din dreapta pe pictograma unităţii optice de disc și selectaţi **Scoatere**.
- ❑ Dacă niciuna dintre opţiunile de mai sus nu au efect, introduceţi un obiect subţire și drept (precum o agrafă pentru hârtie) în orificiul de scoatere manuală de pe unitatea de disc optică.
- ❑ Încercaţi să reporniţi computerul.

### <span id="page-184-0"></span>Ce ar trebui să fac dacă nu pot reda corect un disc pe computer?

- ❑ Asiguraţi-vă că discul este introdus în unitatea de disc optică cu eticheta în sus.
- ❑ Asiguraţi-vă că programele necesare sunt instalate în conformitate cu instrucţiunile producătorului.
- □ Redarea unui disc Blu-ray la un ecran extern conectat se poate întrerupe, în functie de tipul sau de rata de biti a secvenței video. Puteți rezolva această problemă prin reducerea rezoluției ecranului. Urmați pașii din De ce nu se **[afișează pe ecran un fișier video? \(pagina 192\)](#page-191-0)** pentru a schimba rezoluția ecranului.
- ❑ Dacă un disc este murdar sau deteriorat, computerul nu va mai răspunde la comenzi. Urmaţi acești pași:
	- **1** Apăsaţi pe tastele **Ctrl**+**Alt**+**Delete**, faceţi clic pe săgeata de lângă butonul **Închidere**, apoi faceţi clic pe **Repornire** pentru a reporni computerul.

**!** Închiderea computerului cu ajutorul tastelor **Ctrl**+**Alt**+**Delete** poate duce la pierderea datelor care nu au fost salvate.

- **2** Scoateti discul din unitatea de disc optic.
- **3** Verificaţi ca discul să nu fie deteriorat sau murdar. Dacă trebuie să curăţaţi discul, consultaţi **[Discuri \(pagina 146\)](#page-145-0)** pentru instrucţiuni.
- ❑ Dacă se redă un disc, dar nu se poate auzi sunetul, procedaţi în felul următor:
	- ❑ Este posibil ca volumul să fie dezactivat prin apăsarea pe tastele **Fn**+**F2**. Apăsaţi-le încă o dată.
	- ❑ Este posibil ca volumul să fie redus la minim prin apăsarea pe tastele **Fn**+**F3**. Menţineţi apăsate tastele **Fn**+**F4** pentru a mări volumul, astfel încât să auziți sunetul emis.
	- ❑ Faceţi clic cu butonul din dreapta pe pictograma de volum din bara de activităţi, apoi faceţi clic pe **Deschidere mixer volum** pentru a verifica setările.
	- ❑ Verificaţi setările de volum din mixerul audio.
	- ❑ Dacă folosiţi difuzoare externe, verificaţi setările de volum ale difuzoarelor și conexiunile dintre difuzoare și computer.
- <span id="page-185-0"></span>❑ Asiguraţi-vă că s-a instalat software-ul de driver corect. Urmaţi acești pași:
- **1** Faceţi clic pe **Start**, apoi pe **Panou de control**.
- **2** Faceţi clic pe **Sistem și securitate**.
- **3** Faceţi clic pe **Sistem**.
- **4** Faceţi clic pe **Manager dispozitive** în panoul din stânga. Se afișează fereastra **Manager dispozitive** în care sunt enumerate dispozitivele hardware ale computerului dumneavoastră.

Dacă în dreptul unui dispozitiv din listă se afișează un "X" sau un semn de exclamare, este posibil să fie necesară activarea acelui dispozitiv sau reinstalarea driverului.

- **5** Faceti dublu clic pe dispozitivul unității de disc optice pentru a deschide o listă cu unitățile de disc optice de pe computerul dvs.
- **6** Faceţi dublu clic pe unitatea dorită. Puteţi confirma software-ul de driver selectând fila **Driver**, apoi făcând clic pe **Detalii driver**.
- **7** Faceti clic pe **OK** pentru a închide fereastra.
- ❑ Asiguraţi-vă că pe disc nu este lipită o etichetă adezivă. O astfel de etichetă se poate dezlipi în timp ce discul este în interiorul unității, cauzând astfel deteriorarea sau funcționarea defectuoasă a unității.
- ❑ Dacă apare un mesaj de avertizare cu privire la codul regiunii, este posibil ca discul să fie incompatibil cu unitatea de disc optică. Verificaţi pe ambalaj compatibilitatea codului de regiune cu unitatea de disc optică.
- ❑ Dacă observaţi condens pe computer, nu utilizaţi computerul cel puţin o oră. Condensul poate duce la defectarea computerului.
- ❑ Computerul trebuie să utilizeze o sursă de alimentare cu c.a. Încercaţi din nou redarea discului.

### <span id="page-186-0"></span>Ce ar trebui să fac dacă nu se pot reda discuri Blu-ray sau în cazul în care computerul devine instabil la redarea discurilor Blu-ray?

- ❑ Verificaţi dacă unitatea de disc optic acceptă discuri Blu-ray.
- ❑ Pentru a reda în mod continuu discuri Blu-ray protejate prin drepturi de autor, trebuie să actualizaţi cheia AACS. Dacă un mesaj vă solicită să actualizați cheia AACS, respectați instrucțiunile din mesaj.

#### **!** Computerul dvs. trebuie să fie conectat la Internet pentru a actualiza cheia AACS.

❑ Este posibil să nu puteţi reda un anumit conţinut de disc Blu-ray pe computerul dvs. sau ca acesta să devină instabil în timpul redării discului Blu-ray. Pentru a reda conținutul în mod normal, descărcați și instalați cele mai recente actualizări pentru software-ul de redare a discurilor Blu-ray utilizând **VAIO Update**. Pentru informaţii privind utilizarea **VAIO Update**, consultaţi **[Actualizarea computerului dvs. \(pagina 35\)](#page-34-0)**.

#### Ce ar trebui să fac în cazul în care nu pot scrie date pe un suport CD?

- □ Asigurati-vă că nu porniti nicio aplicație software și că nu permiteți niciuneia să fie pornită automat, nici măcar un economizor de ecran.
- ❑ Dacă folosiţi un disc CD-R/RW cu o etichetă adezivă atașată, înlocuiţi-l cu unul fără etichetă adezivă. Utilizarea unui disc cu o etichetă adezivă lipită ar putea duce la o eroare de scriere sau la deteriorări de altă natură.

#### Ce ar trebui să fac în cazul în care nu pot scrie date pe un suport DVD?

- □ Asigurati-vă că folositi suportul DVD înregistrabil corect.
- ❑ Verificaţi ce format DVD înregistrabil este compatibil cu unitatea dumneavoastră de disc optică. Suporturile DVD înregistrabile de anumite mărci nu funcţionează.

### <span id="page-187-0"></span>De ce nu pot scrie date pe discul Blu-ray?

- ❑ Verificaţi dacă unitatea optică de disc acceptă funcţia de inscripţionare a discurilor Blu-ray.
- Suporturile BD-R Disc nu sunt reinscriptibile. Nu puteți adăuga sau terge date pe/de pe suportul BD-R Disc.

### Cum procedez dacă unitatea externă de disc optic nu functionează corespunzător?

Asiguraţi-vă că unitatea externă de disc optic este conectată la o sursă de c.a. și la portul USB. Dacă nu este conectată, este posibil ca unitatea externă de disc optic să nu functioneze corespunzător.

**!** Nu puteţi utiliza dispozitive USB dacă dezactivaţi porturile USB din ecranul de configurare BIOS. Pentru a activa porturile, urmaţi pașii din sectiunea **[Dezactivarea dispozitivelor încorporate \(pagina 133\)](#page-132-0)**.

### Ce ar trebui să fac în cazul în care nu pot reda discuri?

Este posibil ca unitatea de disc optic a computerului să fi fost dezactivată din ecranul de configurare BIOS. Urmaţi pașii din sectiunea **[Dezactivarea dispozitivelor încorporate \(pagina 133\)](#page-132-0)** pentru a activa unitatea.

# <span id="page-188-0"></span>Afișajul

### De ce se închide ecranul meu?

- ❑ Ecranul computerului se poate închide în cazul în care computerul nu mai este alimentat sau intră într-un mod de economisire a energiei (Repaus sau Hibernare). În cazul în care computerul se află în modul Repaus LCD (Video), apăsaţi pe orice tastă pentru a reveni la modul Normal. Consultaţi **[Utilizarea modurilor de economisire a energiei \(pagina 32\)](#page-31-0)** pentru informaţii suplimentare.
- ❑ Verificaţi dacă computerul dvs. este bine conectat la o sursă de alimentare și dacă este pornit, precum și dacă indicatorul de alimentare luminează continuu.
- ❑ În cazul în care computerul este alimentat de la baterii, verificaţi dacă bateria este instalată corect și încărcată. Consultaţi **[Utilizarea bateriei \(pagina 22\)](#page-21-0)** pentru informaţii suplimentare.
- ❑ Dacă ieșirea de afișaj este direcţionată spre un monitor extern, apăsaţi pe tastele **Fn**+**F7**. Consultaţi **[Combinaţii și](#page-38-0)**  funcții cu tasta Fn (pagina 39) pentru informații suplimentare.
- ❑ În timpul efectuării unei selectări de performanţă, ecranul computerului se întunecă și este posibil ca, temporar, să tremure și să prezinte perturbații. Acest lucru este normal și nu indică o defecțiune.

### <span id="page-189-0"></span>Ce ar trebui să fac dacă nu văd imagini sau clipuri video corecte?

- ❑ Verificaţi dacă aţi selectat opţiunea **Culoare reală (32 biţi)** pentru culorile de afișare înainte de a utiliza software-ul pentru video/imagini sau de a porni redarea unui DVD. Selectarea altei optiuni poate împiedica un astfel de software să afiseze imaginile corect. Pentru a modifica culorile de afișare, urmați acești pași:
	- **1** Faceţi clic dreapta pe desktop, apoi selectaţi **Rezoluţie ecran**.
	- **2** Faceţi clic pe **Setări complexe**.
	- **3** Faceţi clic pe fila **Monitor**.
	- **4** Selectaţi **Culoare reală (32 biţi)** sub **Culori**.
- ❑ Nu modificaţi rezoluţia sau culorile de afișare în timp ce utilizaţi software-ul pentru video/imagini sau redaţi DVD-uri, deoarece poate rezulta o redare/afișare incorectă sau instabilitatea operațiilor sistemului. În plus, este recomandabil să dezactivați economizorul de ecran înainte de a porni redarea unui DVD. Dacă economizorul de ecran este activat, acesta poate porni în timpul redării DVD-ului, împiedicând redarea corectă a acestuia. S-a constatat că unele economizoare de ecran modifică rezoluția și culorile de afișare.

### Ce ar trebui să fac dacă anumite elemente nu încap pe ecranul computerului?

Verificaţi dacă dimensiunea textului este setată la 100%. În caz contrar, este posibil ca unele elemente, de exemplu un meniu dintr-un software, să nu fie afișate corect, în funcție de software-ul pe care îl utilizați. Consultați Ajutor și Asistență **Windows** pentru mai multe informaţii despre modificarea dimensiunii textului.

### <span id="page-190-0"></span>Ce ar trebui să fac dacă pe ecranul televizorului sau al dispozitivului extern de afișare conectat la portul de ieșire HDMI nu se afișează nicio imagine?

- ❑ Verificaţi dacă folosiţi un ecran compatibil HDCP. Conţinutul protejat prin drepturi de autor nu este afișat pe dispozitivele de afișare neconforme cu standardul HDCP. Consultaţi **[Conectarea unui televizor cu port de intrare HDMI \(pagina 112\)](#page-111-0)** sau **[Conectarea unui monitor sau a unui proiector \(pagina 109\)](#page-108-0)** pentru informații suplimentare.
- ❑ Este posibil ca un alt ecran extern să fie conectat la portul de monitor de pe computerul dvs. sau de pe replicatorul de porturi. Apăsaţi pe tastele **Fn**+**F7** pentru a schimba ieșirea de afișare. Consultaţi **[Conectarea unui televizor cu port de](#page-111-0)  [intrare HDMI \(pagina 112\)](#page-111-0)** sau **[Conectarea unui monitor sau a unui proiector \(pagina 109\)](#page-108-0)** pentru informaţii suplimentare.

### Ce ar trebui să fac dacă imaginile 3D nu se afișează pe televizorul meu 3D conectat la portul de ieșire HDMI?

- □ Schimbați setările de redare 3D. Pentru a schimba setările, faceți clic pe <sup>3D</sup> din colțul din dreapta jos al ferestrei **PowerDVD BD.** Pentru mai multe informații, consultați fișierul Ajutor inclus în **PowerDVD BD.**
- ❑ În cazul în care computerul este conectat la televizorul 3D printr-un amplificator AV, verificaţi dacă amplificatorul AV acceptă redarea 3D.
- ❑ Verificaţi setările pentru rezoluţia de ieșire HDMI de pe computer. Dacă rezoluţia nu este setată la 1920 x 1080 sau la 1280 x 720, imaginile nu se afișează în modul 3D.
- De asemenea ar trebui să consultați manualul livrat cu televizorul 3D pentru mai multe informații despre redarea 3D.

### <span id="page-191-1"></span><span id="page-191-0"></span>De ce nu se afișează pe ecran un fișier video?

- ❑ Dacă ieșirea de afișare este direcţionată spre ecranul extern, iar acesta este deconectat, este imposibil de afișat o înregistrare video pe ecranul computerului dvs. Opriti redarea fișierului video, selectati ecranul computerului drept dispozitiv de afisare, apoi porniti din nou redarea fișierului video. Consultati **[Selectarea modurilor de afișare \(pagina 115\)](#page-114-0)** pentru schimbarea ieșirii de afișaj. În mod alternativ, puteţi apăsa pe tastele **Fn**+**F7** pentru a schimba dispozitivul de afișare. Consultati **Combinatii și funcții cu tasta Fn (pagina 39)** pentru informații suplimentare.
- ❑ Este posibil ca memoria video a computerului dumneavoastră să fie insuficientă pentru a afișa înregistrări video la rezoluţie mare. În acest caz, micșoraţi rezoluţia ecranului LCD.

Pentru a modifica rezoluția ecranului, urmați pașii:

- **1** Faceti clic dreapta pe desktop, apoi selectati **Rezolutie ecran**.
- **2** Faceţi clic pe lista verticală din dreptul **Rezoluţie**.
- **3** Deplasați cursorul în sus pentru a mări rezoluția sau în jos pentru a reduce rezoluția ecranului.

#### ✍

Puteți verifica volumul total disponibil de memorie grafică și memorie video. Faceți clic dreapta desktop, selectați Rezoluție ecran, apoi faceţi clic pe **Setări complexe** și pe fila **Adaptor**. Este posibil ca valoarea afișată să fie diferită de memoria reală a computerului dvs.

#### Ce ar trebui să fac în cazul în care ecranul este întunecat?

- ❑ Apăsaţi pe tastele **Fn**+**F6** pentru a spori luminozitatea ecranului computerului.
- ❑ Blocarea senzorului de lumină ambientală face ca ecranul dvs. să se întunece. Verificaţi ca senzorul să fie deblocat.

### Ce ar trebui să fac în cazul în care monitorul extern rămâne închis?

Apăsaţi pe tastele **Fn**+**F7** pentru a schimba ieșirea de afișare. Consultaţi **[Combinaţii și funcţii cu tasta Fn \(pagina 39\)](#page-38-0)** pentru informaţii suplimentare.

#### **[n](#page-191-1)**  $\sim$  193

### <span id="page-192-0"></span>Cum execut Windows Aero?

Pentru a executa Windows Aero, urmaţi acești pași:

- **1** Faceţi clic cu butonul din dreapta pe desktop, apoi selectaţi **Personalizare**.
- **2** Selectaţi tema dorită din **Teme Aero**.

Pentru informaţii legate de funcţiile Windows Aero, precum Windows Flip 3D, consultaţi **Ajutor și Asistenţă Windows**.

### <span id="page-193-0"></span>Imprimarea

### Ce ar trebui să fac în cazul în care nu pot imprima un document?

- ❑ Imprimanta trebuie să fie pornită, iar cablul imprimantei trebuie să fie conectat corespunzător la porturile de la imprimantă, respectiv de la computerul dvs.
- ❑ Asiguraţi-vă că imprimanta este compatibilă cu sistemul de operare Windows instalat pe computerul dvs.
- ❑ Este posibil să fie necesară instalarea driverului pentru imprimantă înainte de a utiliza imprimanta. Pentru informaţii suplimentare, consultaţi manualul furnizat împreună cu imprimanta.
- ❑ Dacă imprimanta nu funcţionează după ce computerul își reia activitatea dintr-un mod de economisire a energiei (Repaus sau Hibernare), reporniţi computerul.
- □ În cazul în care imprimanta include o serie de functii de comunicare bidirectională, este posibil ca dezactivarea acestor functii pe computerul dvs. să activeze imprimarea. Urmati acești pași:
	- **1** Faceţi clic pe **Start**, apoi pe **Dispozitive și imprimante**.
	- **2** Faceți clic cu butonul din dreapta pe pictograma corespunzătoare imprimantei, apoi selectați **Proprietăți**.
	- **3** Faceţi clic pe fila **Porturi**.
	- **4** Faceţi clic pentru a deselecta caseta **Se activează suportul bidirecţional**.
	- **5** Faceţi clic pe **OK**.

Astfel se dezactivează functiile de comunicatie bidirectională ale imprimantei, cum ar fi transferul de date, monitorizarea stării și panoul de control de la distantă.

Dacă imprimanta este conectată la replicatorul de porturi opţional, verificaţi dacă replicatorul de porturi este conectat la o sursă de alimentare de c.a.

❑ Dacă aţi dezactivat porturile USB din ecranul de configurare BIOS, nu puteţi utiliza imprimanta conectată la unul din porturile USB. Pentru a activa porturile, urmați pașii din secțiunea **[Dezactivarea dispozitivelor încorporate \(pagina 133\)](#page-132-0)**.

## <span id="page-194-0"></span>**Microfonul**

### Ce ar trebui să fac în cazul în care microfonul nu funcţionează?

- ❑ Computerul dvs. nu este echipat cu o mufă pentru microfon. Nu puteţi utiliza un microfon extern.
- ❑ Este posibil ca dispozitivul de intrare audio să nu fie corect configurat. Pentru a configura dispozitivul de intrare audio, urmati acești pași:
	- **1** Închideţi toate programele deschise.
	- **2** Faceţi clic pe **Start**, apoi pe **Panou de control**.
	- **3** Faceţi clic pe **Hardware și sunete**.
	- **4** Faceţi clic pe **Gestionare dispozitive audio** din secţiunea **Sunet**.
	- **5** În fila **Înregistrare**, selectați dispozitivul dorit pentru intrare audio și faceți clic pe **Stabilire ca implicit**.

### Cum pot evita microfonia?

Microfonia apare atunci când microfonul primește sunetul din partea unui dispozitiv de redare a sunetului, precum un difuzor.

Pentru a evita această problemă:

- ❑ Ţineţi microfonul la distanţă de dispozitivul de redare a sunetului.
- ❑ Micșoraţi volumul difuzoarelor și al microfonului.

## <span id="page-195-0"></span>Difuzoarele

### <span id="page-195-1"></span>Ce ar trebui să fac în cazul în care nu aud sunetul provenit de la difuzoarele încorporate?

- ❑ Dacă utilizaţi un program care are propriul control de volum, asiguraţi-vă că acesta este setat corespunzător. Pentru informații suplimentare, consultați fișierul de Ajutor al programului.
- ❑ Este posibil ca volumul să fie dezactivat prin apăsarea pe tastele **Fn**+**F2**. Apăsaţi-le încă o dată.
- ❑ Este posibil ca volumul să fie redus la minim prin apăsarea pe tastele **Fn**+**F3**. Menţineţi apăsate tastele **Fn**+**F4** pentru a mări volumul, astfel încât să auziți sunetul emis.
- ❑ Verificaţi controalele pentru volum din Windows făcând clic pe pictograma de volum din bara de activităţi.
- ❑ Este posibil ca dispozitivul de ieșire audio să nu fie corect configurat. Pentru a schimba dispozitivul de redare a sunetului, consultati **[Cum schimb dispozitivul de redare a sunetului? \(pagina 201\)](#page-200-0)**.

### <span id="page-196-0"></span>Ce ar trebui să fac în cazul în care difuzoarele externe nu funcţionează?

- ❑ Consultaţi sugestiile din **[Ce ar trebui să fac în cazul în care nu aud sunetul provenit de la difuzoarele încorporate?](#page-195-1)  [\(pagina 196\)](#page-195-1)**.
- ❑ Dacă utilizaţi un program care are propriul control de volum, asiguraţi-vă că acesta este setat corespunzător. Pentru informaţii suplimentare, consultaţi fișierul de Ajutor al programului.
- ❑ Asiguraţi-vă că difuzoarele sunt conectate în mod adecvat și că volumul este destul de ridicat pentru a auzi sunetul.
- ❑ Asiguraţi-vă că difuzoarele sunt proiectate pentru a fi utilizate cu un computer.
- ❑ Dacă difuzoarele au un buton de întrerupere a sunetului, setaţi butonul în poziţia oprit.
- ❑ Dacă difuzoarele dvs. necesită alimentare externă, asiguraţi-vă că difuzoarele sunt conectate la o sursă de curent. Pentru informații suplimentare, consultați manualul furnizat împreună cu difuzoarele.
- ❑ Verificaţi controalele pentru volum din Windows făcând clic pe pictograma de volum din bara de activităţi.
- ❑ Este posibil ca dispozitivul de ieșire audio să nu fie corect configurat. Pentru a schimba dispozitivul de redare a sunetului, consultaţi **[Cum schimb dispozitivul de redare a sunetului? \(pagina 201\)](#page-200-0)**.

### <span id="page-197-0"></span>Dispozitivul touch pad

### Ce ar trebui să fac în cazul în care dispozitivul touch pad nu functionează?

- ❑ Este posibil să fi dezactivat touch padul. Apăsaţi pe tastele **Fn**+**F1** pentru a-l activa. Consultaţi **[Utilizarea dispozitivului](#page-41-0)  [Touch Pad \(pagina 42\)](#page-41-0)**.
- □ Asigurati-vă că nu este conectat un mouse la computerul dumneavoastră.
- ❑ În cazul în care indicatorul nu se mișcă în timp ce se execută o aplicaţie software, apăsaţi pe tastele **Alt**+**F4** pentru a închide fereastra aplicaţiei.
- □ Dacă tastele Alt+F4 nu au efect, apăsați o dată pe tasta Windows și apoi pe tasta → de mai multe ori, selectați **Repornire** cu tasta ↑ sau ↓ și apăsați pe tasta **Enter** pentru a vă reporni computerul.
- ❑ Dacă computerul nu repornește, apăsaţi pe tastele **Ctrl**+**Alt**+**Delete**, select selectaţi săgeata din dreptul butonului **Închidere** cu tastele ♦ și → apăsați pe tasta Enter, selectați Repornire cu tastele ↑ sau ♦, apoi apăsați pe tasta Enter pentru a reporni computerul.
- ❑ Dacă această procedură nu funcţionează, apăsaţi și menţineţi apăsat butonul de alimentare până la închiderea computerului.

**!** Închiderea computerului folosind combinaţia de taste **Ctrl**+**Alt**+**Delete** sau butonul de alimentare poate duce la pierderea datelor nesalvate.

### <span id="page-198-0"></span>Tastatura

### Ce ar trebui să fac în cazul în care configuraţia tastaturii mele este greșită?

Structura de limbă a tastaturii computerului dvs. este afișată pe eticheta de pe ambalaj. Dacă alegeți o tastatură regională diferită atunci când efectuați configurarea sistemului Windows, configurația tastelor nu se va potrivi.

Pentru a schimba configuratia tastaturii, urmati pașii de mai jos:

- **1** Faceţi clic pe **Start**, apoi pe **Panou de control**.
- **2** Faceţi clic pe **Ceas, limbă și regiune**, apoi pe **Modificare tastaturi sau alte metode de introducere** sub **Regiune și limbă**.
- **3** Faceţi clic pe **Modificare tastaturi** în fila **Tastaturi și limbi**.
- **4** Modificaţi setările după cum doriţi.

#### Ce ar trebui să fac în cazul în care nu pot introduce anumite caractere de la tastatură?

Dacă nu puteţi introduce caracterele **U**, **I**, **O**, **P**, **J**, **K**, **L**, **M** ș.a., este posibil să fie activată tasta **Num Lk**. Verificaţi dacă indicatorul luminos Num lock este stins. Dacă indicatorul Num lock este aprins, apăsati pe tastele Fn+Num Lk pentru a-l stinge, înainte de a introduce aceste caractere.

### <span id="page-199-0"></span>**Dischetele**

### De ce nu apare pictograma Eliminare în siguranţă dispozitiv hardware și scoatere suport în bara de activităţi atunci când unitatea este conectată?

Computerul dvs. nu recunoaște unitatea de dischetă. Cablul USB trebuie să fie conectat în mod adecvat la portul USB. Dacă trebuie să fie securizati conectarea, asteptati câteva momente pentru ca unitatea să fie recunoscută de către computer. Dacă pictograma nu apare în continuare, urmati acești pași:

- **1** Închideţi toate programele care accesează unitatea de dischetă.
- **2** Așteptaţi ca indicatorul luminos de pe unitatea de dischetă să se stingă.
- **3** Apăsați butonul de scoatere pentru a scoate discheta și deconectați unitatea de dischetă USB de la computer.
- **4** Conectaţi din nou unitatea de dischetă introducând conectorul USB în portul USB.
- **5** Reporniţi computerul făcând clic pe **Start**, pe săgeata de lângă butonul **Închidere**, apoi pe **Repornire**.

### Ce ar trebui să fac în cazul în care nu pot scrie date pe o dischetă?

- ❑ Asiguraţi-vă că discheta este introdusă corespunzător în unitate.
- ❑ Dacă discheta este introdusă corespunzător și, în continuare, nu puteţi scrie date pe aceasta, este posibil ca discheta să fie plină sau protejată la scriere. Aveți posibilitatea să utilizați fie o dischetă care nu este protejată la scriere, fie puteți dezactiva opțiunea de protejare la scriere.
- ❑ Dacă aţi dezactivat porturile USB din ecranul de configurare BIOS, nu puteţi scrie date pe discheta de pe unitatea de hard disk externă conectată la unul din porturile USB. Pentru a activa porturile, urmati pașii din sectiunea **Dezactivarea [dispozitivelor încorporate \(pagina 133\)](#page-132-0)**.

### <span id="page-200-1"></span>Audio/Video

### Cum dezactivez sunetul de început al sistemului Windows?

Pentru a dezactiva sunetul de început al sistemului Windows, urmați acești pași:

- **1** Faceţi clic pe **Start**, apoi pe **Panou de control**.
- **2** Faceţi clic pe **Hardware și sunete**.
- **3** Faceţi clic pe **Gestionare dispozitive audio** din secţiunea **Sunet**.
- **4** În fila **Sunete** faceţi clic pentru a deselecta caseta **Redare sunet de pornire Windows**.
- **5** Faceţi clic pe **OK**.

#### <span id="page-200-0"></span>Cum schimb dispozitivul de redare a sunetului?

Dacă nu auziti sunete emise de dispozitivul conectat la un port, precum un port USB, de ieșire HDMI, de ieșire optic sau conector pentru căști, trebuie să schimbati dispozitivul de ieșire a sunetului.

- **1** Închideţi toate programele deschise.
- **2** Faceţi clic pe **Start**, apoi pe **Panou de control**.
- **3** Faceţi clic pe **Hardware și sunete**.
- **4** Faceţi clic pe **Gestionare dispozitive audio** din secţiunea **Sunet**.
- **5** În fila **Redare**, selectaţi dispozitivul dorit pentru redare, apoi faceţi clic pe **Stabilire ca implicit**.

### <span id="page-201-0"></span>Ce ar trebui să fac dacă nu aud sunetul provenit de la dispozitivul de redare a sunetului conectat la portul de ieșire HDMI, portul de ieșire optic sau mufa pentru căști?

- ❑ Trebuie să schimbaţi dispozitivul de ieșire audio dacă doriţi să auziţi sunetul emis de dispozitivul conectat la un port precum portul de ieșire HDMI, portul de ieșire optic sau mufa pentru căști. Pentru procedura detaliată, consultaţi **[Cum schimb dispozitivul de redare a sunetului? \(pagina 201\)](#page-200-0)**.
- $\Box$  Dacă tot nu se aude niciun sunet din dispozitivul de redare a sunetului, urmați pașii de mai jos:
	- **1** Urmati instructiunile de la pasul 1 la 4 din **[Cum schimb dispozitivul de redare a sunetului? \(pagina 201\)](#page-200-0)**.
	- **2** În fila **Redare**, selectaţi pictograma HDMI sau S/PDIF, apoi faceţi clic pe **Proprietăţi**.
	- **3** Faceţi clic pe fila **Complex**.
	- **4** Selectati rata de esantionare și adâncimea de biti (de exemplu 48.000 Hz, 16 biti) acceptate de dispozitiv.
	- **5** Faceţi clic pe **OK**.

### De ce apar întreruperi ale sunetului și/sau omiteri de cadre atunci când redau materiale video de înaltă definiţie precum cele înregistrate cu camera video digitală AVCHD?

Redarea de materiale video de înaltă definiţie necesită resurse hardware semnificative precum CPU, GPU sau memoria computerului dvs. În timpul redării video, este posibil ca unele operaţii și/sau funcţii să devină indisponibile și să apară întreruperi ale sunetului, omiteri de cadre și imposibilitatea redării în funcție de configurația computerului dvs.

# <span id="page-202-0"></span>"Memory Stick"

### Ce ar trebui să fac dacă nu pot utiliza pe alte dispozitive un suport "Memory Stick" formatat pe un computer VAIO?

Este posibil să fie necesar să reformatati suportul "Memory Stick".

Formatarea suportului "Memory Stick" șterge toate datele, inclusiv muzica salvată în prealabil pe acesta. Înainte de a reformata suportul "Memory Stick", creați copii de rezervă pentru datele importante și verificati ca suportul "Memory Stick" nu contine fișiere pe care doriți să le păstrați.

- **1** Copiați datele de pe suportul "Memory Stick" pe unitatea de stocare încorporată pentru a salva date sau imagini.
- **2** Formatati suportul "Memory Stick" urmând pașii din **[Formatarea unui "Memory Stick" \(pagina 59\)](#page-58-0)**.

### Pot copia imagini de pe o cameră digitală cu ajutorul unui suport "Memory Stick"?

Da, și puteți vedea clipurile video înregistrate cu camerele digitale compatibile cu suportul "Memory Stick".

### De ce nu pot scrie date pe suportul "Memory Stick"?

- ❑ Unele versiuni de "Memory Stick" sunt echipate cu un comutator de prevenire a ștergerii, pentru a proteja datele împotriva ștergerii sau suprascrierii accidentale. Comutatorul de prevenire a stergerii se trece pe pozitia oprit.
- □ Dacă ati dezactivat fanta "Memory Stick Duo" din ecranul de configurare BIOS, nu puteți utiliza un "Memory Stick" în fantă. Pentru a activa fanta, urmaţi pașii din secţiunea **[Dezactivarea dispozitivelor încorporate \(pagina 133\)](#page-132-0)**.

## <span id="page-203-0"></span>Dispozitivele periferice

#### Ce ar trebui să fac în cazul în care nu pot conecta un dispozitiv USB?

- ❑ Dacă este cazul, verificaţi dacă dispozitivul USB este pornit și dacă utilizează propria sursă de alimentare. De exemplu, dacă utilizați o cameră digitală, verificați dacă bateria este încărcată. Dacă utilizați o imprimantă, verificați conectarea cablului de alimentare la o priză de c.a.
- ❑ Încercaţi să utilizaţi un alt port USB. Driverul ar putea fi instalat pentru portul specific folosit prima dată când aţi conectat dispozitivul.
- ❑ Pentru informaţii suplimentare, consultaţi manualul furnizat împreună cu dispozitivul USB. Este posibil să fie necesar să instalaţi o aplicaţie software înainte de a conecta dispozitivul.
- ❑ Încercaţi să conectaţi un dispozitiv simplu, cu consum redus de energie, cum ar fi un mouse, pentru a testa dacă portul funcționează.
- □ Huburile USB pot împiedica functionarea dispozitivelor din cauza unei defectiuni de distributie a alimentării. Vă recomandăm să conectati dispozitivul direct la computer, fără a folosi un hub.
- ❑ Dacă aţi dezactivat porturile USB din ecranul de configurare BIOS, nu puteţi utiliza niciun dispozitiv USB conectat. Pentru a activa porturile, urmați pașii din secțiunea **[Dezactivarea dispozitivelor încorporate \(pagina 133\)](#page-132-0)**.

#### Ce ar trebui să fac în cazul în care nu pot utiliza un dispozitiv periferic?

Este posibil ca porturile USB să fi fost dezactivate din ecranul de configurare BIOS.

Pentru a activa porturile, urmaţi pașii din secţiunea **[Dezactivarea dispozitivelor încorporate \(pagina 133\)](#page-132-0)**.

# <span id="page-204-0"></span>Mărci comerciale

SONY, sigla SONY, VAIO și sigla VAIO sunt mărci comerciale înregistrate ale Sony Corporation. "BRAVIA" este marcă comercială a Sony Corporation.

### $\frac{1}{\sqrt{\frac{1}{\sqrt{1+\frac{1}{2}}}}\sqrt{\frac{1}{2}}}}$

și "Memory Stick", "Memory Stick Duo", "MagicGate", "OpenMG", "Memory Stick PRO", "Memory Stick PRO Duo", "Memory Stick PRO-HG Duo", "Memory Stick Micro", "M2" și sigla "Memory Stick" sunt mărci comerciale sau mărci comerciale înregistrate ale Sony Corporation.

Walkman este marcă comercială înregistrată a Sony Corporation.

i.LINK este un nume pentru a indica IEEE 1394. i.LINK și sigla i.LINK "
interalic ale sony Corporation. Intel, Pentium, Intel SpeedStep și Atom sunt mărci comerciale sau mărci comerciale înregistrate ale Intel Corporation. Microsoft, MS-DOS, Windows, Windows Vista, BitLocker, Aero și sigla Windows sunt mărci comerciale ale grupului de companii Microsoft.

Blu-ray Disc™, Blu-ray 3D™, sigla Blu-ray Disc și sigla Blu-ray 3D sunt mărci comerciale ale Blu-ray Disc Association.

Marca cuvântului BLUETOOTH și siglele sale sunt mărci comerciale înregistrate deținute de Bluetooth SIG, Inc. și utilizarea acestor mărci de către Sony Corporation este licentiată. Alte mărci comerciale și nume comerciale apartin respectivilor proprietari.

Roxio Easy Media Creator este marcă comercială a Sonic Solutions.

WinDVD este marcă comercială a Corel Inc.

PowerDVD este marcă comercială a CyberLink.Inc.

NVIDIA și 3D Vision sunt mărci comerciale înregistrate și/sau mărci comerciale ale NVIDIA Corporation în Statele Unite ale Americii și în alte ţări.

<span id="page-205-0"></span>ArcSoft și sigla ArcSoft sunt mărci comerciale înregistrate ale ArcSoft, Inc. ArcSoft WebCam Companion este o marcă comercială a ArcSoft, Inc.

AMD, sigla AMD Arrow, ATI și combinaţiile acestora, Radeon, AMD Phenom, AMD Turion, AMD Athlon, AMD Virtualization, AMD-V sunt mărci comerciale ale Advanced Micro Devices, Inc.

Sigla SD este marcă comercială.

Sigla SDHC este marcă comercială.

Sigla SDXC este marcă comercială.

Marca ExpressCard și siglele sale sunt deţinute de PCMCIA și utilizarea acestor mărci de către Sony Corporation se efectuează sub licență. Alte mărci comerciale și nume comerciale aparțin respectivilor proprietari.

HDMI, sigla HDMI și High-Definition Multimedia Interface sunt mărci comerciale sau mărci comerciale înregistrate ale HDMI Licensing LLC.

CompactFlash® este marcă comercială a SanDisk Corporation.

\*\*\*\*\*, "XMB" și "xross media bar" sunt mărci comerciale ale Sony Corporation și Sony Computer Entertainment Inc.

"PlaceEngine" este marcă comercială înregistrată a Koozyt, Inc.

Marca "PlaceEngine" a fost dezvoltată de Sony Computer Science Laboratories, Inc. și este licențiată de Koozyt, Inc. "TransferJet" și sigla "TransferJet" sunt mărci comerciale ale Sony Corporation.

"AVCHD" este o marcă comercială a Panasonic Corporation și Sony Corporation.

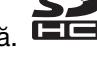

<span id="page-206-0"></span>Toate celelalte nume de sisteme, produse și servicii sunt mărci comerciale ale respectivilor proprietari. În manual nu sunt specificate marcajele ™ sau ®.

Caracteristicile și specificaţiile pot fi modificate fără notificare.

Toate celelalte mărci comerciale sunt mărci comerciale ale respectivilor proprietari.

Este posibil ca nu toate software-urile listate mai sus să se livreze împreună cu modelul dvs.

# <span id="page-207-0"></span>Notă

© 2011 Sony Corporation. Toate drepturile rezervate.

Acest manual și aplicațiile software descrise aici, în întregime sau parțial, nu pot fi reproduse, traduse sau reduse la o formă prin care să poată fi citite de sisteme automate, fără aprobare prealabilă, în scris.

Sony Corporation nu oferă nicio garanție în ceea ce priveste acest manual, software-ul sau alte informații, conținute de prezentul și prin prezentul, renuntă în mod expres la orice garanții implicite sau condiții de comercializare sau conformitate pentru un motiv anume cu privire la acest manual, la software sau alte astfel de informatii. Sony Corporation nu va fi responsabilă în nicio situatie pentru daunele incidentale, ulterioare sau speciale, rezultate în urma prejudiciilor, contractelor sau în alt mod, produse ca urmare sau în legătură cu acest manual, cu software-ul sau cu alte informatii continute în acest manual sau cu folosirea acestuia.

În manual nu sunt specificate marcajele ™ sau ®.

Sony Corporation își rezervă dreptul de modifica acest manual sau informațiile conținute de acesta în orice moment, fără notificare. Software-ul descris în prezentul este guvernat de termenii unui acord de licentă de utilizare separat.

Sony Corporation nu își asumă răspunderea și nu va compensa pierderile de înregistrări de pe computerul dvs., medii de înregistrare externe sau dispozitivele de înregistrare și nicio altă pierdere relevantă, inclusiv neefectuarea de înregistrări cauzată de o defectiune a computerului dvs. sau situatia în care continutul unei înregistrări este pierdut sau deteriorat ca urmare a unei defectiuni sau reparatii a computerului dvs. Sony Corporation nu va restabili, recupera sau replica în niciun caz continutul înregistrat în computerul dvs., pe medii de înregistrare externe sau pe dispozitive de înregistrare.

© 2011 Sony Corporation

<span id="page-208-0"></span>[n](#page-207-0)